## МИНИСТЕРСТВО ОБРАЗОВАНИЯ И НАУКИ РОССИЙСКОЙ ФЕДЕРАЦИИ федеральное государственное бюджетное образовательное учреждение высшего образования «Забайкальский государственный университет» (ФГБОУ ВО ЗабГУ)

Кафедра Физики и техники связи

Методические указания к лабораторным и практическим работам по дисциплине

## «Теория электромагнитной совместимости радиоэлектронных

средств и систем»

Семестр\_\_

## **Оглавление**

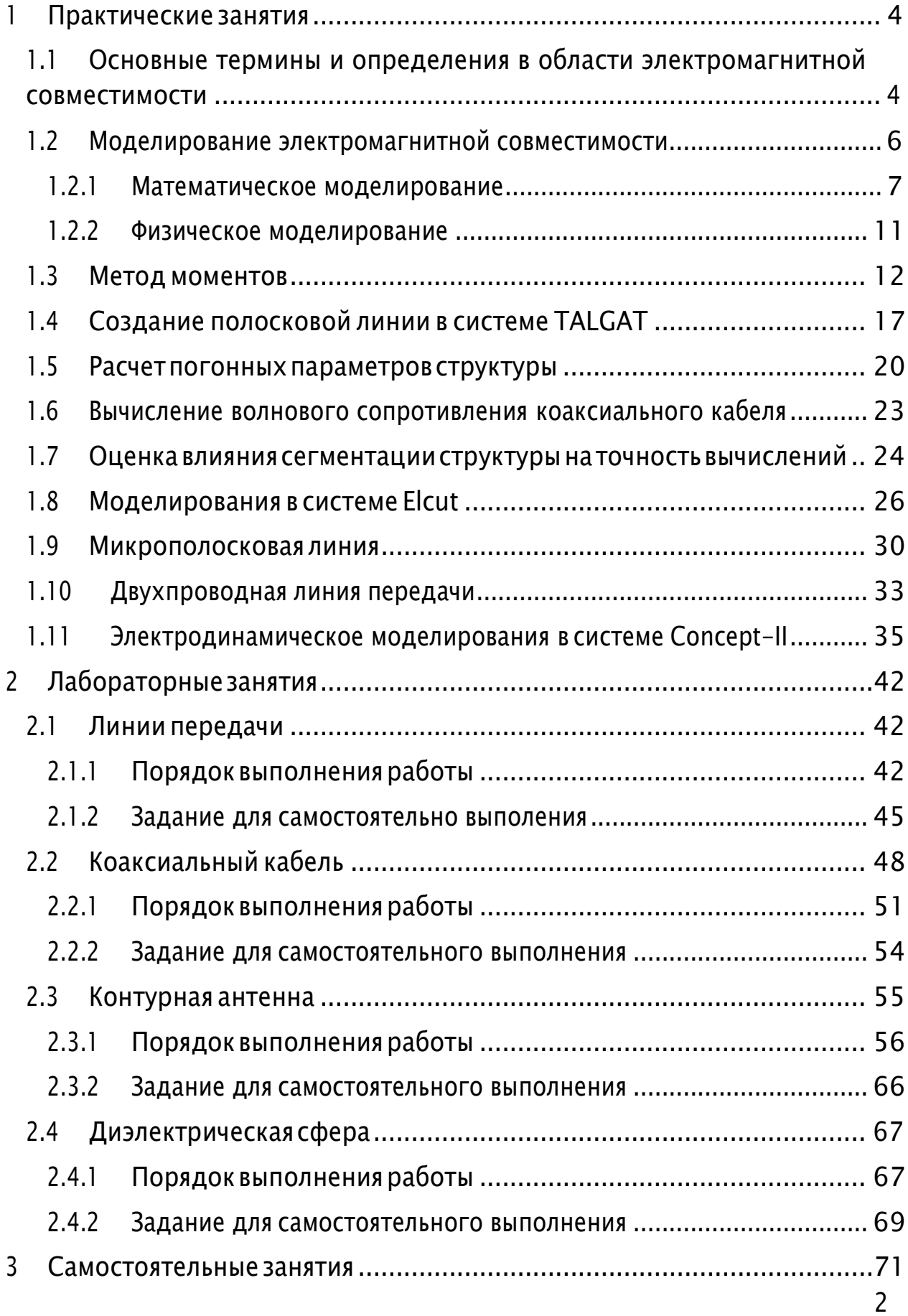

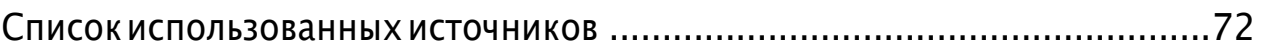

# **1 Практические занятия**

#### <span id="page-3-1"></span><span id="page-3-0"></span>**1.1 Основные термины и определения в области электромагнитной совместимости**

Термины и определения понятий в области электромагнитной совместимости технических средств устанавливает Межгосударственный стандарт ГОСТ P 50397-2011 (МЭК 60050-161:19901) от 2011 г. «Совместимость технических средств электромагнитная Термины и определения» (взамен ГОСТ Р 50397-92 от 1997 г.2). Настоящий стандарт устанавливает термины и определения понятий в области электромагнитной совместимости технических средств. Термины, приведенные в настоящем стандарте, рекомендуются для применения во всех видах документации, в технической и научной литературе, в письменных сообщениях и т.п. Для ясности дальнейшего изложения приведем следующие определения.

Техническое средство, ТС – электротехническое, электронное и радиоэлектронное изделие, а также любое изделие, содержащее электрические и/или электронные составные части (может быть устройством, оборудованием, системой или установкой.).

Электромагнитная обстановка, ЭМО (electromagnetic environment)<sup>3</sup> – совокупность электромагнитных явлений, существующих в данном месте.

Электромагнитный шум (electromagnetic noise) – изменяющееся во времени электромагнитное явление, которое не содержит информации и может налгаться на полезный сигнал или объединяться с полезным сигналом.

Нежелательный сигнал (unwanted signal; undesired signal) – сигнал, который может ухудшить прием полезного сигнала.

Мешающий сигнал (interfering signal) – сигнал, который ухудшает прием полезного сигнала.

Электромагнитная помеха, ЭМП (electromagnetic disturbance)<sup>4</sup> –любое электромагнитное явление, которое может ухудшить качество функционирования техническогосредства5.

 $1$  IEC 60050-161:1990 International electrotechnical vocabulary - Chapter 161: Electromagnetic compatibility (MOD)

<sup>2</sup>Часть терминов изменена и исключена.

<sup>3</sup>В общем, электромагнитная обстановка зависит от времени и для ее описания может требоваться статистический подход.

<sup>4</sup>Электромагнитная помеха может быть электромагнитным шумом, нежелательным сигналом илиизменением в среде распространения.

<sup>5</sup> Техническое средство может быть устройством, оборудованием, системой или установкой.

Влияние электромагнитной помехи (electromagnetic interference) – ухудшение качества функционирования технического средства или канала передачи, вызванное электромагнитной помехой.

Электромагнитная совместимость ТС (electromagnetic compatibility; EMC) – способность технического средства функционировать с заданным качеством в заданной электромагнитной обстановке и не создавать недопустимых электромагнитных помех другим техническим средствам.

Электромагнитная эмиссия (electromagnetic emission) – явление, при котором электромагнитная энергия исходит от источника.

Межсистемное влияние помехи (inter-system interference) – влияние электромагнитной помехи в системе, вызванное электромагнитными помехами, создаваемыми другой системой.

Внутрисистемное влияние помехи (intra-system interference)– влияние электромагнитной помехи в системе, вызванное электромагнитными помехами, создаваемыми в той же системе.

Естественный шум (natural noise) – электромагнитный шум, источником которого является природное явление, а не устройства, созданные человеком

Индустриальный шум (man-made noise) – электромагнитный шум, источником которого являются технические средства.

Ухудшение качества функционирования технического средства  $(deqradation of performance)^1 - Hexen$ ательное отклонение рабочих характеристик технического средства от требуемых.

Помехоустойчивость ТС, устойчивость ТС к ЭМП (immunity to a disturbance) – cпособность ТС сохранять заданное качество функционирования при воздействии на него внешних помех с регламентируемыми значениямипараметров.

Электромагнитная восприимчивость (electromagnetic susceptibility) – Неспособность технического средства функционировать без ухудшения качества при наличии электромагнитных помех.

Электростатический разряд, ЭСР(electrostatic discharge, ESD) – перенос электростатического заряда между телами, электростатические потенциалы которых отличаются друг от друга, при их сближении или непосредственном контакте.

Эмиттер ЭМП (emitter of electromagnetic disturbance) – техническое средство, вызывающее возрастание напряжений, токов или электромагнитных полей, которые могут действовать как электромагнитные помехи.

Восприимчивое к ЭМП ТС (susceptible device) – техническое средство, функционирование которого может быть ухудшено при воздействии

<sup>1</sup> Термин может применяться к временному или постоянному нарушению функционирования технического средства

электромагнитной помехи.

Кондуктивная (conducted disturbance)- ЭМП, энергия которой передается по одному или нескольким проводникам.

Излучаемая ЭМП  $(radiated$  disturbance) -  $\Theta$ M $\Pi$ , энергия которой передается в пространстве в виде электромагнитных волн.

## <span id="page-5-0"></span>1.2 Моделирование электромагнитной совместимости

Моделирование ЭМС ТС, как на внутрисистемном, так и на межсистемном уровнях - составляющая процесса их проектирования. Возможны физическое и математическое моделирование ТС. Однако любой вид моделирования современного реального устройства в полном объеме представляет практически неразрешимую задачу. Это обусловлено тем, что полная физическая модель - законченное устройство, что противоречит задаче проектирования ТС, а создание математической модели невозможно даже с применением самых современных программных продуктов. Поэтому применяются:

- имитационное математическое моделирование;
- физическое моделирование на основе упрощенных моделей действующих устройств или их частей, реализующих основные функции устройства вцелом.

Трудоемкость процесса математического моделирования, как правило, меньше, чем физического, однако достоверность результатов последнего обычно выше.

Общая структура построения алгоритма моделирования изображена схемой, представленной на рис. 1.1. Алгоритм состоит из ряда последовательных стадий -этапов.

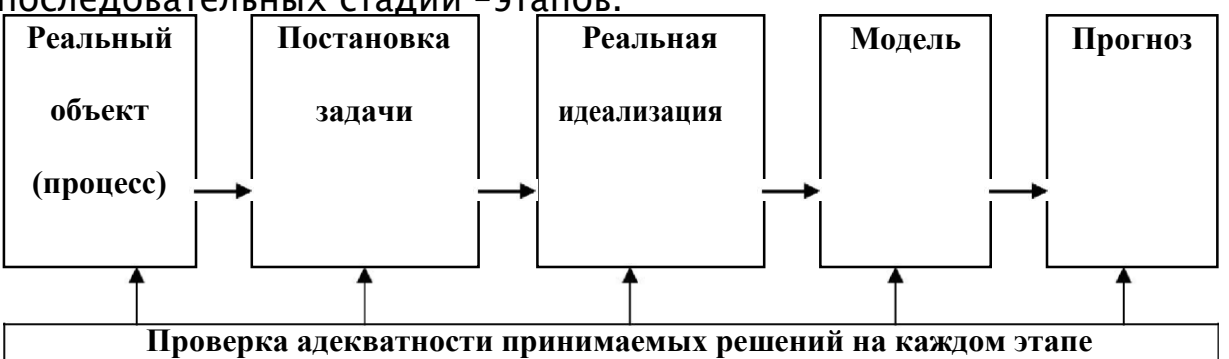

Рисунок 1.1 - Структура алгоритма моделирования ЭМС ТС Далее кратко описаны задачи и цели каждого этапа моделирования.

Реальный объект - этап осмысления присущих объекту (процессу) существенных связей.

Постановка задачи - установление требований к результатам моделирования.

Реальная идеализация - упрощение реальной ситуации посредством исключения малозначительных деталей (упрощенная модель).

Модель:

1) построение моделей элементов, узлов, или блоков ТС и их взаимосвязей:

2) построение моделей проникновения ЭМП в ТС.

Прогноз - прогнозирование (на основе применения модели) различных возможных ситуаций работы реальных ТС и составление рекомендаций по проектированию и изготовлениюих.

Проверка адекватности - сопоставление ситуаций на каждом этапе моделирования с какой-либо (или рядом) уже существующими реальными системами и ситуациями. Проверка адекватности принимаемых решений необходима, начиная с момента изучения реального объекта (при проектировании ТС - мыслимого образа объекта). По существу - это осмысление представлений разработчика об объекте исследований и путей проведения исследований.

Рассмотрим особенности видов моделирования.

## <span id="page-6-0"></span>1.2.1 Математическое моделирование

Математическое моделирование обладает рядом специфических особенностей в отношении различных объектов исследования, однако независимо от функционального назначения проектируемого ТС можно выделить общие положения процесса (алгоритма) математического моделирования. Они включают следующие этапы.

- Моделирование ЭМО в основном вероятностное моделирование, которое базируется на теории случайных функций, так как «помеховая» ситуация, как правило является вероятностной, потому что источники помех образуют во времени изменяющиеся (случайные) комбинации.
- Моделирование ТС, которое включает в себя схемотехнические, квазистатические или электродинамические модели его элементов, узлов и блоков и их связи.
- Моделирование «путей проникновения помех» в ТС, которое строго (в полном объеме) возможно только на базе электродинамического подхода - решения (в тех или иных приближениях) краевой задачи, то есть, решения системы уравнений Максвелла при заданных источниках и граничных условиях. Выходными величинами расчетов при этом являются напряженности электрических и магнитных полей, которые затем должны быть приведены (выражены) в терминах электрических цепей, так как именно в них описываются параметры электронных устройств. Строгий анализ путей проникновения помех в реальные ТС весьма трудоемок и реализуем только численными методами.

В инженерной практике задачу решают в приближениях. Основное из **ИСПОЛЬЗУЕМЫХ** приближений - условие квазистационарности пренебрежение «фазовым запаздыванием» в уравнениях Максвелла. При этом электромагнитные процессы и поля можно разделить на электрические

и магнитные, действующие независимо. Соответственно, разделяются и рассматриваемые пути проникновения помех в электронные схемы. Отдельно анализируются помехи, проникающие в сигнальные цепи по электрическим полям, отдельно - проникающие в сигнальные цепи по магнитным полям. В обоих случаях анализ процессов проводят в терминах электрических схем.

Для численного анализа какой-либо физической проблемы необходимо построить ее математическую модель, учитывающую все существенные для данной задачи особенности реального процесса. Следует отметить, что математическая модель не идентична объекту, а является его приближенным описанием. Поэтому, в зависимости от требований к точности и универсальности моделей, она может иметь различную сложность и требовать для реализации различных вычислительных ресурсов.

Процесс построения математической модели можно разбить на следующие этапы:

- $\mathbf{1}$ Постановка задачи - определение целей расчета и класса решаемых задач, определение необходимого объема входной и выходной информации, а также допустимой погрешности результатов решения.
- Аналитическая обработка формулировка уравнений, начальных и  $2^{\circ}$ граничных условий, описание формы расчетной области и свойств заполняющей ее среды, выбор метода решения, преобразование уравнений модели к виду, наиболее подходящему для данного численного метода, априорное исследование свойств полученных уравнений и их решение.
- Дискретизация модели переход от непрерывных функций к  $\mathsf{3}$ дискретным и от функциональных уравнении к системе алгебраических уравнений (СЛАУ), в определенном смысле приближающейся к исходнымуравнениям.
- 4 Решение полученной СЛАУ с заданной точностью. На этом этапе важную роль играет выбор метода решения, наиболее подходящего для данной системы уравнений.
- Обработка результатов расчет поля, характеристик и параметров 5 системы по данным решения и их визуализация. Часто на этом этапе приходится восстанавливать отклик системы в широком диапазоне частот по результатам решения в отдельных точках этого диапазона.

На практике перечисленные этапы не являются независимыми. Так, например, выбор метода дискретизации влияет на свойства получаемой СЛАУ, что, в свою очередь, определяет выбор метода решения этой системы. От предыдущих этапов зависят и способы вычисления параметров и характеристик системы.

Одной из наиболее важных характеристик математической модели является погрешность получаемых с ее помощью результатов. Эта погрешность складывается из составляющих, вносимых на каждом этапе

численного решения. В соответствии с принятой классификацией к составляющим общей погрешности решения Относятся:

- Неустранимая погрешность, возникающая на первом этапе за счет неточности исходных данных. Как показывает название, эта погрешность не может быть устранена на последующих этапах, однако она может существенно увеличиваться при решении так называемых некорректных задач.
- Погрешность математической модели, возникающая на втором этапе вследствие неполной неадекватности используемой модели реальному физическому объекту или процессу.
- Погрешность метода, возникающая в результате дискретизации задачи. Вычислительная погрешность, возникающая на эта пах 4 и 5 в связи с конечной точностью представления чисел и конечным числом операциями над ними.

Решение задачи компьютерного анализа сложных структур, например полосковых, линий передачи СВЧ и пр. возможно на основе следующих подходов - схемотехнического, электродинамического и квазистатического, которых применяются численные, аналитические R. рамках И комбинированные методы. Схемотехнический подход основан на моделировании электрических процессов в ТС, изображаемых в виде принципиальных схем, основанном законах на Кирхгофа. Электродинамические численные методы являются универсальными, позволяют решать задачи с довольно сложной геометрией, однако при этом требования к быстродействию компьютера и объему его оперативной памяти могут оказаться чрезвычайно высокими и, следовательно, задача будет невыполнимой.

Все численные методы электромагнитного анализа элементов ТС и ТС в целом основаны на поиске уравнений Максвелла и распределяются на две большие группы методы в частотной и методы во временной областях. (При квазистатичеком моделировании методы интерпретируются как методы в частотной области с нулевой частотой  $\cdot$ =0 или как методы анализа во временной области  $cdf/dt=0$ .

Методы анализа во временной области являются наиболее общими, позволяющими учесть произвольную форму воздействующего сигнала и нелинейность среды распространения. Однако, если в системе присутствуют только синусоидальные волны и отсутствуют нелинейности, что бывает достаточно часто на практике, то, как правило, с помощью преобразования Фурье переходят к формулировкам в частотной области. При этом оператор дифференцирования по времени d/dt заменятся на j·, а оператор интегрирования по времени на 1/j. Это значительно снижает сложность модели, упрощает вычислительные алгоритмы и компьютерные программы.

Кроме временной переменной или частотной, в уравнениях Максвелла фигурируют еще три независимые пространственные переменные, по отношению к которым можно ввести классификацию базовых элементов, их

моделей, соответствующих электромагнитных методов анализа и автоматизированного проектирования на их основе.

Нульмерные элементы (OD) - элементы с сосредоточенными параметрами, т.к. их размеры по всем трем координатам намного меньше длины волны  $(l<10)$ . К ним можно отнести сосредоточенные неоднородности (короткозамыкающая перемычка в сквозном отверстии, открытый конец полоскового резонатора), пассивные компоненты (конденсаторы, резисторы), полупроводниковые приборы (диоды, транзисторы), которые моделируются как «классические» цепи с сосредоточенными параметрами. К САПР таких элементов можно отнести, например, PSpice.

Одномерные элементы (1D) - линии передачи, моделируемые как цепи с рапределенными параметрами. Их классический анализ включает два этапа: на первом из решения статической двухмерной задачи (уравнение Лапласа или Пуассона) находятся погонные параметры волноведущей структуры; на втором этапе погонные параметры используются для решения телеграфных уравнений, из которых в итоге получаются матрицы внешних параметров (например, S-параметры) линии передачи. Телеграфные уравнения, в которых токи и напряжения динамически зависят только от одного пространственного измерения, являются теоретической основой одномерного (1D) метода.

Двухмерные элементы (2D) - двухмерные планарные компоненты, протяженные по двум координатам и достаточно «тонкие» по вертикальной оси, вдоль которой укладывается менее чем одна десятая часть рабочей длины волны. Для решения задач используются двухмерные (2D) методы, где поле динамически зависит от двух пространственных измерений. Кроме того, существует метод 2,5 D - это 2D метод плюс учет перпендикулярно направленных токов. Типичные примеры - дисковые микрополосковые резонаторы, меандровые линии с большим размахом, пластинчатые (patch) антенн, а также другие подобные многослойные структуры. Основной метод решения таких структур метод моментов в пространственной и спектральной областях, а также метод линий.

Трехмерные элементы (3D) - произвольные электродинамические структуры, протяженные по всем координатам. Их общий анализ основан на уравнениях Максвелла. Трехмерные методы применяются для решения задач, в которых поле динамически зависит от трех пространственных измерений. Эти методы реализуют полноволновой (full-wave) анализ общего назначения. Наиболее развиты 3D методы в частотной области: конечных элементов (МКЭ, FEM), конечных разностей (МКР, FD) и метод моментов (МоМ). Среди методов во временной области выделяются: метод конечных разностей вор временной области (МКРО, FDTD), конечного интегрирования (FIT), метод матриц линий передачи (TLM).

## <span id="page-10-0"></span>1.2.2 Физическое моделирование

Физическое моделирование по существу представляет процесс натурных испытаний на базе упрощенных макетов. Алгоритм процесса заключается в следующих этапах.

- ЭМО заменяется различными имитаторами (диполи или иные источники поля) с заданными параметрами.
- ТС действующее устройство заменяется упрощенным макетом (частью ТС, его узлов, блоков).
- Результат измерения (моделирования) воздействия помехи затем обрабатывается и уточняется. Процесс моделирования предполагает путь «проб и ошибок». Физическое моделирование, как правило, очень дорогостоящее, а получаемые результаты не всегда адекватны тем, которые будут (или могут быть) получены уже на разработанном по рекомендациям физического моделирования техническом средстве. Для решения задачи проверки адекватности физических моделей проектируемому ТС (например, при построении какой-либо новой

системы, в том числе и электронных информационных систем на базе законченных блоков или в процессе разработки изделий ЭА (РЭА, ЭВА ит. п.)), то есть верификации процесса моделирования ЭМС, алгоритм моделирования должен быть дополнен ещё одним пунктом:

разработка критериев оценки адекватности используемых разработчиком физических моделей реальному объекту в различных ситуациях. В конечном итоге проверка правильности проектирования может быть подтверждена лишь при испытаниях разработанной ЭА.

Схематично процесс проектирования ТС с учетом ЭМС, на примере электронного средства, представлен на рис. 1.2.

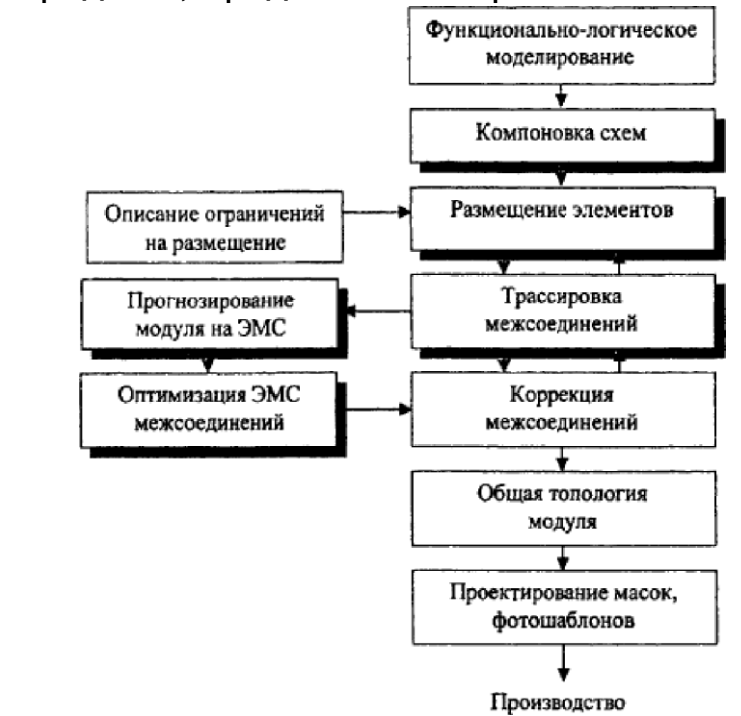

Рисунок 1.2 - Процесс проектирования электронного средства с учетом ЭМС

В конечном итоге проверка правильности проектирования может быть подтверждена лишь при испытаниях разработанного ТС.

## <span id="page-11-0"></span>1.3 Метод моментов

На современном этапе развития бытовых электронных устройств возникает проблема анализа влияния электромагнитных помех (ЭМП), которые могут привести к нарушению работы устройств. Одной из самых актуальных для ЭМС является проблема неискаженной передачи электрических сигналов. Она особенно обостряется с ростом плотности монтажа и межконтактных электрических соединений, как правило, разветвленных и произвольно ориентированных. При распространении в таких соединениях сигналы задерживаются по времени, отражаются от неоднородностей, затухают из-за потерь, испытывают влияние соседних межконтактных соединений. Однако оценка влияния устройств друг на друга является достаточно сложной задачей, т.к. включает в себя несколько уровней: искажения, воспринимаемые на уровне печатной платы и на уровне блоков внутри прибора. Для проведения анализа ЭМС в реальных условиях возникают проблемы дороговизны некоторых компонент устройства, которые необходимо восстанавливать после нахождения ошибок в уже готовом устройстве. Для того чтобы избежать энергетических и финансовых затрат при создании устройства, появляется возможность на начальных стадиях проектировки устройства провести анализ ЭМС уже готовой конструкции на программном уровне. Моделирование позволит выявить возможные ошибки создания устройства на начальных этапах и предотвратить их.

анализа, Спектр задач электродинамического стоящий перед радиоинженерами весьма широк, в него входят радиолокация, связь, медицина и др., (рис. 1.3).

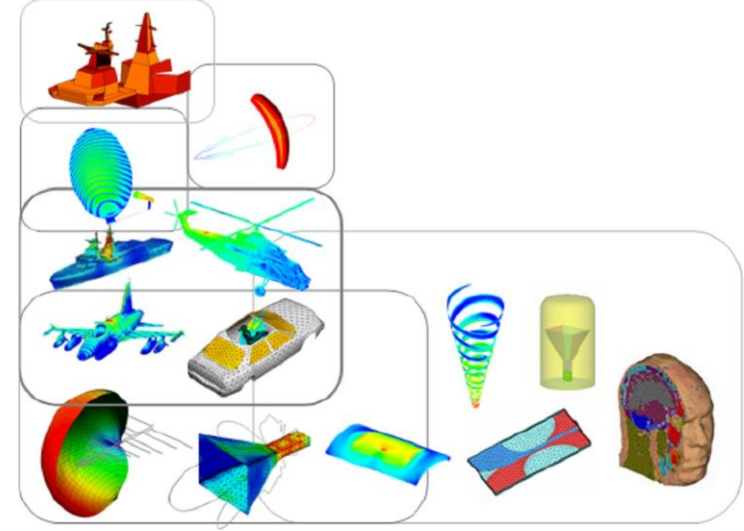

Рисунок 1.3 - Спектр задач электродинамического анализа С внедрением мощных компьютеров и появлением возможности решения систем линейных уравнений с высокой скоростью, появился целый

ряд систем электродинамического моделирования. Перед разработчиками аппаратуры возникает сложность выбора оптимальной системы для решения поставленных задач. Оптимальность системы перед **НИМИ** автоматизированного проектирования  $(CA\Pi P)$ определяется функциональностью, быстродействием, системными требованиями, ценой и др. Поэтому вопрос выбора соответствующего САПР весьма актуален.

Для решения задач электромагнитного поля существуют различные подходы, которые сводятся к аналитическому или численному решению соответствующих интегральных или дифференциальных уравнений Максвелла в частотной или временной области. Аналитические решения точны, но получены лишь для ограниченного круга простых структур. Численные решения приближенны, но применимы к произвольным структурам. Кроме того, они могут выполняться с заданной точностью, что, при учёте сделанных допущений, вполне удовлетворительно в большинстве практических приложений. Один из самых известных и разработанных численных методов решения задач вычисления электромагнитного поля является метод моментов (МоМ).

Метод моментов является наиболее часто используемым методом моделирования при исследовании задач ЭМС. В частности, он удобен для внешних задач (открытых геометрий) и для нескольких различных линейных и однородных сред. Метод моментов очень подходит для гибридизации с аналитическими и численными процедурами, такими как GTD/UTD (геометрическая теория дифракции/однородная теория дифракции (ОТД)). При объединении с аналитическими методами, например на основе теорий линий передачи, можно решить много сложных задач, например точное и надёжное вычисление высоких значений эффективности экранирования или наводок на экранированные кабели. В отличие от метода конечных разностей во временной области или метода конечных элементов метод моментов требует дискретизации сеткой не объёма, а только поверхности, поэтому затраты на эту процедуру относительно малы. В силу данных обстоятельств метод моментов разрабатывался и разрабатывается очень интенсивно. Далее кратко рассмотрены история и общая теория метода моментов.

Трудно сказать точно, когда именно появился метод моментов. Численные и вариационные методы уходят ещё к временам Максвелла. Основная идея взять линейное функциональное уравнение и представить его линейным матричным уравнением также относительно стара. Галеркин, русский инженер-механик, разработал свой метод примерно в 1915 году, ещё до того, как Гильберт тщательно математически обосновал использование проекций из пространства бесконечномерной функции на конечномерное подпространство. Квантовая механика, развитая в 20-х годах XX века, использовала многие идеи из линейных пространств и их распространение на пространства Гильберта. Однако, до появления быстродействующих компьютеров эти методы не пользовались популярностью из-за утомительных вычислений, требуемых для их применения. К ним часто

относились как к используемым лишь в последнюю очередь численным методам, к которым обращались, только если всё остальное исчерпало себя. Но они не более численные, чем некоторые, так называемые, аналитические методы, по крайней мере, если грамотно применяются. Просто они делают акцент на другой аспект математики, аспект линейных пространств и ортогональных проекций.

После изучения книги Канторовича и Крылова для Харрингтона стало очевидно, что метод Галеркина формально эквивалентен вариационному методу Рэлея-Ритца. Не было веской причины выбирать функцию разложения и тестовую функцию одинаковыми, как делалось и в методе Галеркина, и в вариационном методе Релея-Ритца. Когда они были одинаковыми, легче было доказать математические теоремы, но вычисление решений давалось труднее. Для удобства вычислений функцию разложения и тестовую функцию можно выбрать разными и, по-прежнему, утверждать, что решение стационарно.

Когда стал вопрос, как назвать этот общий метод, Харрингтон, понимая, что другие использовали его в прошлом, не стал вводить новый термин. После поиска литературы, он решил, что самым близким аналогом того, что он использовал, было изложение, данное Канторовичем и Акиловым. Они назвали это «метод моментов», и именно так Харрингтон назвал метод, применённый им к различным задачам. С тех пор, общий метод моментов вошел в широкое применение для практических задач электродинамики и электромагнитной совместимости.

Рассмотрим детерминированное уравнение:

 $Lf = q$ 

где L - линейный оператор, q - известная функция, a f - искомая неизвестная функция. Пусть f представляется системой базисных функций  $\{f_1, f_2, f_3, ...\}$  в области L как линейная комбинация

$$
\mathbf{f} \cdot \mathbf{I}_{\Box_{j}} \mathbf{f}_{j}, \qquad (1.2)
$$

где •  $_i$  – искомые скаляры. Для приближённых решений (1.2) является конечной суммой, а для точных – обычно бесконечной. Подставляя (1.2) в (1.1) и используя линейность L, мы имеем

$$
\bullet \Box_j \mathbf{L} \mathbf{f} \qquad \mathbf{g}, \tag{1.3}
$$

где равенство является обычно приближённым. Теперь зададим набор тестовых или весовых функций {w<sub>1</sub>, w<sub>2</sub>, w<sub>3</sub>, ... } в области L. Возьмём скалярное произведение (обычно интегрирование) (1.3) с каждым  $w_i$  и используем линейность этого скалярного произведения для получения

$$
\mathbf{u} \cdot \mathbf{y} < \mathbf{w}_i, \mathbf{L} \mathbf{f}_j > \mathbf{v} < \mathbf{w}_i, \mathbf{g} > \mathbf{0}, i = 1, 2, 3, \dots \tag{1.4}
$$

Эту систему уравнений можно записать в матричном виде как

$$
[l] \mathbf{q} \cdot \mathbf{q}, \qquad (1.5)
$$

где [1] является матрицей

 $(1.1)$ 

$$
[l] \cdot [\langle w_i, Lf_j \rangle], \tag{1.6}
$$

а • и g являются векторами-столбцами

$$
\underline{\cdot} \cdot [\cdot_i];\tag{1.7}
$$

$$
g \cdot \left[ \langle w_i, g \rangle \right]. \tag{1.8}
$$

Если [1] несингулярна, то существует её инверсия, и - находится как  $\cdot$   $\cdot$  [ $l$ ]<sup> $\Box$ </sup>]q.  $(1.9)$ 

Решение для f теперь даётся посредством (1.2). Для краткого обозначения зададим вектор-строку функций

\n
$$
\text{3a\, (1.2) \, \text{kak f} \, \text{f} \cdot \text{[f]} \, \text{a\, K} \, \text{f} \cdot \text{M} \, \text{nda} \cdot \text{G} \cdot \text{M} \, \text{M} \, \text{M
$$

которое может быть приближённым или точным в зависимости от выбора функций разложения и тестовых функций.

Для любого численного метода важно выяснить вопросы, связанные с его сходимостью, скоростью сходимости и точностью, которые для метода моментов зависят от оператора L, базисных функций  $f_i$ , весовых функций  $w_i$  $(i=1,2,...N)$  и ихчисла N.

Эффективность приложения метода для получения результата с заданной точностью определяется, в конечном счёте, затратами времени и памяти компьютера. Если пока не рассматривать задачу синтеза, а ограничиться задачей одновариантного анализа, то для метода моментов решение сводится к следующим шагам:

- получение из уравнений Максвелла интегральных уравнений структуры;
- и дискретизация структуры (разбиение структуры на  $N$  подобластей, в каждой из которых искомая функция аппроксимируется базисными функциями);
- вычисление элементов матрицы систем линейных алгебраических уравнений (СЛАУ) размером  $N*N$ ;
- вычисление элементов вектора воздействий размером  $N$ ;
- · решение СЛАУ;
- вычисление требуемых характеристик из вектора решения СЛАУ.

Метод моментов предусматривает следующие этапы решения электродинамической задачи. Металлические элементы анализируемой структуры заменяются эквивалентными поверхностными электрическими токами. Затем решается задача возбуждения окружающей среды данными токами. При этом среда может быть сложной, т.е. может содержать магнитодиэлектрические слои.

Решение задачи возбуждения среды осуществляется с помощью аппарата тензорных функций Грина. После того как задача возбуждения решена, и электрическое поле найдено, на него накладываются граничные

условия на металлических элементах. Последнее условие используется для определения эквивалентных токов. Важным моментом решения является разбиение поверхности металла на элементарные площадки и аппроксимация электрического тока в пределах площадки. Пример разбиения приведен на рис. 1.4.

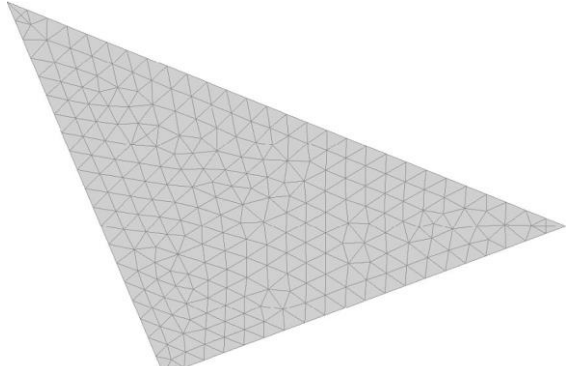

Рисунок1.4– Поверхность, разбитая наэлементарныеплощадки Чаще всего для аппроксимации тока используются постоянные, линейные и треугольные функции, которые принято называть базисными функциями. Граничные условия на поверхности металла в МоМ выполняются приближенно, а именно в нескольких точках в пределах каждой элементарной площадки (строгоговоря, эти условия должны выполняться во всехточках). В результате выполнения граничных условий в дискретных точках получается СЛАУ относительно коэффициентов при базисных функциях, которые имеют смысл амплитуд токов, текущих в пределах элементарной площадки. Данная СЛАУ решается, как правило, с помощью известного метода исключения Гаусса или итерационных методов.

В программных продуктах элементарная площадка имеет треугольную (FEKO, EMC Studio) или в случае с CONCEPT-II прямоугольную и треугольную, что позволяет хорошо описывать, в том числе и искривленные поверхности. Точность МoМ тем выше, чем меньше размер элементарной площадки. Считается, что для получения приемлемой точности размер площадки не должен превышать  $\cdot/10$ , где  $\cdot$  - длина волны в свободном пространстве. Количество уравнений в СЛАУ равно числу элементарных площадок *N*, которое неизбежно увеличивается приувеличении размеров анализируемого объекта или при увеличении частоты. Поэтому легко увидеть, что непосредственное решение задачи типа рассеяния радиоволн на автомобиле с помощью МoМ потребует решения СЛАУ огромной размерности. На практике оно просто невозможно из-за ограниченной оперативной памяти ЭВМ, поэтому необходимо исследовать средства улучшения эффективности прямых методов решения электродинамических задач вообще, и MoM в частности, так, чтобы типичные проблемы ЭMC могли моделироваться с использованием реалистичных компьютерных ресурсов.

## <span id="page-16-0"></span>1.4 Создание полосковой линии в системе ТАLGAT

Данная работа содержит информацию, необходимую для построения конфигурации полосковой структуры (рис. 1.5) в системе TALGAT, для последующего вычисления погонных параметров и пр. Параметры структуры:  $(w=0, 5 \text{ MM}, s=1 \text{ MM}, d=3 \text{ W}, t=105 \text{ MKM}, h=300 \text{ MKM}).$ 

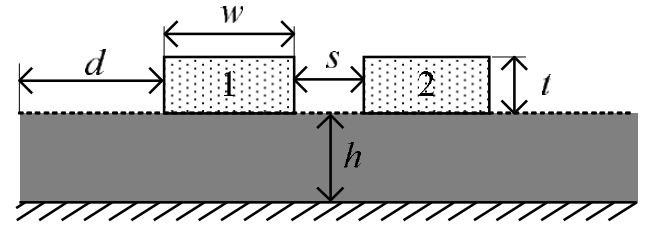

Рисунок 1.5 - Связанная микрополосковая линия (1, 2 - проводники)

Система TALGAT, базирующаяся на математических моделях на основе метода моментов, предназначена для компьютерного моделирования широкого класса задач электромагнитной совместимости за счет выполнения следующих основных функций: квазистатического анализа (вычисления матриц погонных параметров) произвольных двухмерных и трехмерных структур проводников и диэлектриков; электродинамического анализа произвольных трехмерных структур из проводов с RLC-нагрузками; вычисления временного и частотного откликов произвольных схем из отрезков многопроводных линий передач; структурно-параметрической оптимизации с указанными видами анализа.

Структурная схема системы приведена на рис. 1.6. Клиенты системы модули пользовательского интерфейса. Ядро системы - TLCORE. Вычислительные модули: МОМ2D - двухмерный квазистатический анализ; MOM3D - трехмерный квазистатический анализ; RESPONSE - вычисление оклика; MOMW - электродинамический анализ проводных структур. Модули оптимизации: ES - эволюционные стратегии; GA - генетические алгоритмы. Модули утилит - вспомогательные модули (матричные операции, работа с графиками и пр.). Для «общения» пользователя с системой используется интерпретируемый скриптовый язык TALGAT\_Script, использующий постфиксную запись выражений.

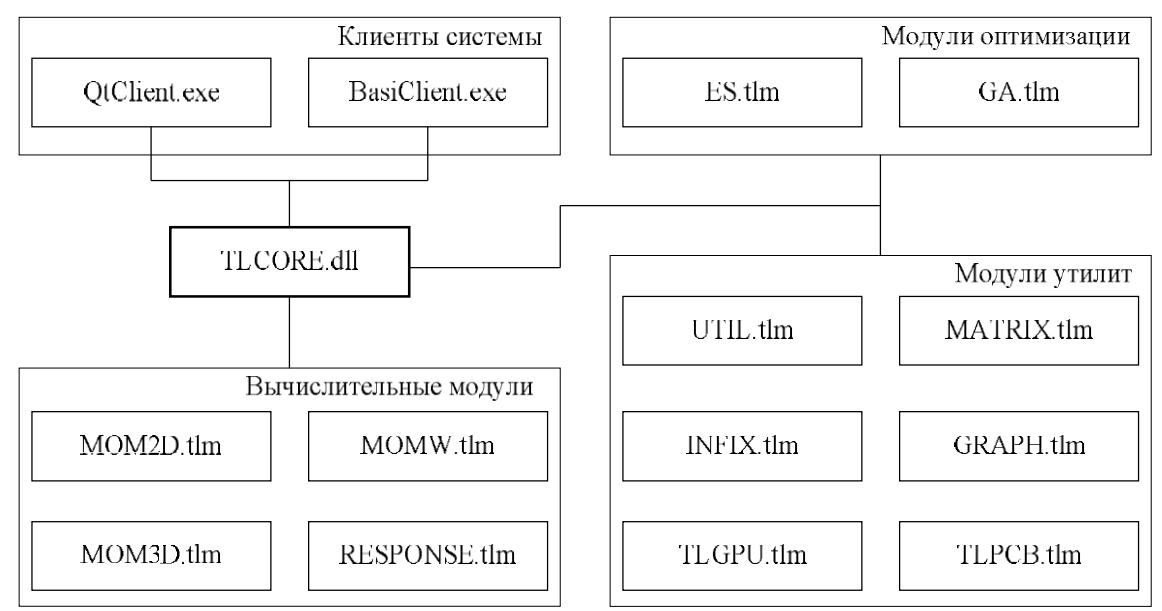

Рисунок 1.6 – Структурная схема системы TALGAT

Для выполнения практики необходимо подключить следующие модули: UTIL (команды общего назначения, математические и условные команды, преобразование типов, проверка версий и т.д.), MATRIX и MOM2D. Подключение осуществляется при помощи команды: INCLUDE *"имя модуля"*:

## **INCLUDE** "UTIL" **INCLUDE** "MATRIX" **INCLUDE** "MOM2D".

После подключения модулей необходимо задать тип бесконечной плоскости земли: конечная (0) или бесконечная (1), с помощью команды **SET\_INFINITE\_GROUND** *значение.* В рассматриваемом случае требуется бесконечная плоскость земля:

## **SET\_INFINITE\_GROUND** 1

Далее необходимо создать переменные для описания геометрии структуры (ширина проводника *t*, толщина диэлектрической подложки *h* и пр.). В системе TALGAT для этого используется команда SET "название переменной" присваиваемое значение, например:

## **SET** "t" 105e-6.

Для задания параметра *d* необходимо воспользоваться командой умножения MUL:

## **SET** "d" **MUL** 3. t

После здания переменных необходимо приступить к построение самой конфигурации. В первую очередь создаются проводники (CONDUCTOR), затем диэлектрик (DIELECTRIC).

Подробно разберем создание первого проводника. Первоначально используется команда **CONDUCTOR** без параметров (аналог имени класса). Далее используются линии (границы проводника), построение которых производится командами **LINE** и **LINETO**. Команда **LINE** *(x,y) (x1,y1)*, где х,у – координаты начальной точки линии, x1,y1 – координаты конечной

точки. Команда LINETOприменяется после команды **LINE**иначинается с точки координаты которой соответствуют координатам конечной точки, указанной в команде **LINE** (т.е. начинается с конца предыдущей линии). **LINETO** *(x2,y2)*, где x2,y2– координаты конечной точки. Рекомендуется рисовать линии против часовой стрелки (рис. 1.7).

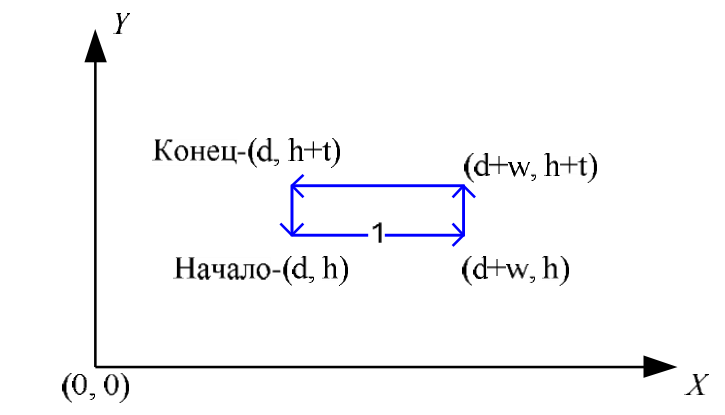

Рисунок 1.7 – Последовательность создания границ проводника с помощью линий

Поясним особенности использования арифметических операций. Сложение:

- выражению *a+b* соответствует **PLUS** ab;
- выражению*a+b+c* соответствует**PLUS**a**PLUS**bc или **PLUS PLUS** a b c.

Операции умножения (MUL), деления (DIV), разницы (MINUS) имеют аналогичный синтаксис.

С помощью описанных команд и рис.1.7 создать первый проводник. Второй проводник создается аналогичным образом.

Создание границ диэлектрика аналогично созданию границ проводника. Единственное отличие заключается в использовании в самом начале создания команды **DIELECTRIC** безпараметров вместо **CONDUCTOR**.

При необходимости комментирования части кода необходимо поставить перед тем, что надо комментировать двойной правый слеш // (или горячая клавиша ctrl  $+$  k).

После того как отрисовка конфигурации завершена, необходимо ее сохранить с помощьюкоманды:

**SET** *"имя конфигурации"* **GET\_CONFIGURATION\_2D**

#### Для отображения созданной конфигурации предназначена команда: **DRAW\_CONFIGURATION** *"имя конфигурации"*

Далее необходимо запкстить программу с помощью клавишу F5 на клавиатуре или нажать соответствующею кнопку в панели инструментов. После выполнения в главном окне программы будет отображена построенная конфигурация (рис. 1.8). Если отображаемая конфигурация не соответствует требуемой,необходимопровестисоответствующеюкорректировку.

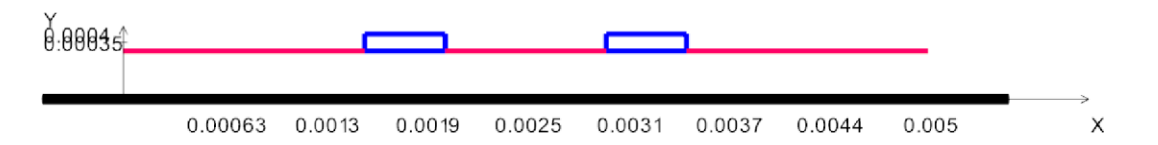

Рисунок 1.8 – Вид связанной микропослосковой линии в системе TALGAT (синий цвет – проводниковые границы, красный – диэлектрические границы)

## <span id="page-19-0"></span>**1.5 Расчет погонных параметров структуры**

Для расчета погонных параметров структуры необходимо корректно указать длину подынтервалов с помощью, которой сегментируется структура и назначенияотносительнойдиэлектрическойпроницаемости(рис.1.9).

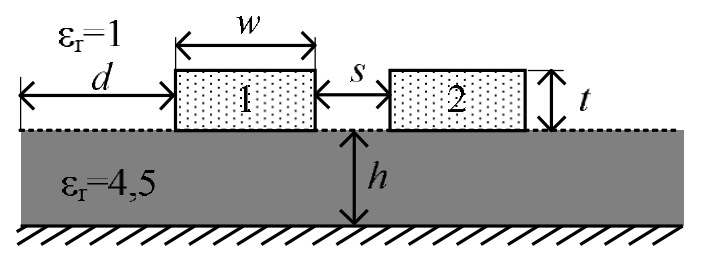

Рисунок 1.9 – Связанная линия и её параметры

Для задания автоматической сегментации необходимо воспользоваться командой (команду ввести до создания проводников и диэлектриков): **SET\_AUTO\_SEGMENT\_LENGTH** *длина подынтервала* или с помощью уже заданных параметров структуры, например **SET\_AUTO\_SEGMENT\_LENGTH DIV** *t* 2*.* (Второй вариант предпочтителен, поскольку буждет использованвдальнейшем.)

Для задания значения диэлектрической проницаемости используется команды:

*SET\_ER\_PLUS значение диэлектрической проницаемости; SET\_ER\_MINUS значение диэлектрической проницаемости.*

Внимание: При создании проводника указывается только SET\_ER\_PLUS.

Для построения подложки используется тот же подход, что и при создании проводника. Исключение составит только значение диэлектрической проницаемости (в данном случае используются команды SET\_ER\_PLUS и SET\_ER\_MINUS).

Различие в SET\_ER\_PLUS (5) и SET\_ER\_MINUS (1) предомонстрировано с помощью рис. 1.10. Так, SET\_ER\_PLUS находится справа по направлению стрелки, SET\_ER\_MINUS слева.

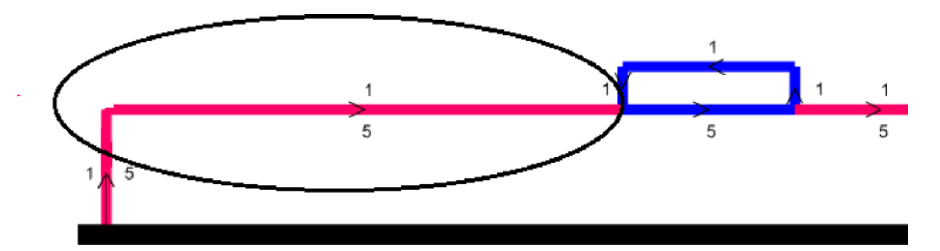

Рисунок 1.10 – Для задания относительной диэлектрической проницаемости Чтобы отобразить значения относительной диэлектрической проницаемости в открывшемся окне с построенной структурой необходимо нажать клавишу E. Пример создания слоя диэлектрика выглядит следующим образом:

DIELECTRIC SET\_ER\_PLUS 5. SET\_ER\_MINUS 1. LINE 0. h MUL 3. w h LINE MUL 4. w h PLUS s MUL 4. w h LINE PLUS s MUL 5. w h PLUS MUL 8. w s h Аналогичным образом прорисовываются все линии.

После выполнения скрипта в новом окне отобразиться структура, показанная на рис.1.11.

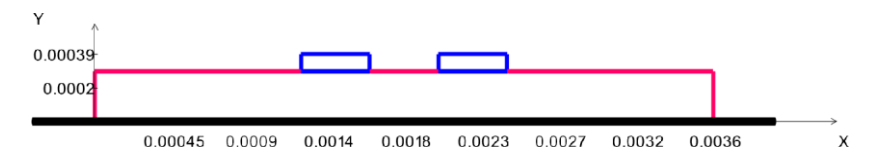

Рисунок1.11–Видсвязаннойполосковойлиниив системеTALGAT Иногда, для лучшего отображения требуется сделать линии тоньше, в открывшемся окне с построенной структурой необходимо нажать клавишу l.

Для того чтобы вычислить значение матриц используются команды: ECHO Cmn

SET "smn" SMN\_Cconf\_ig

ECHO TO\_STRING CALCULATE\_C smn conf\_ig

ECHO Lmn

SET "smn" SMN\_Lconf\_ig

ECHO TO\_STRING CALCULATE\_L smn conf\_ig

При запуске программы в консоли будут отображены полученные значения матриц L и C (рис. 1.12).

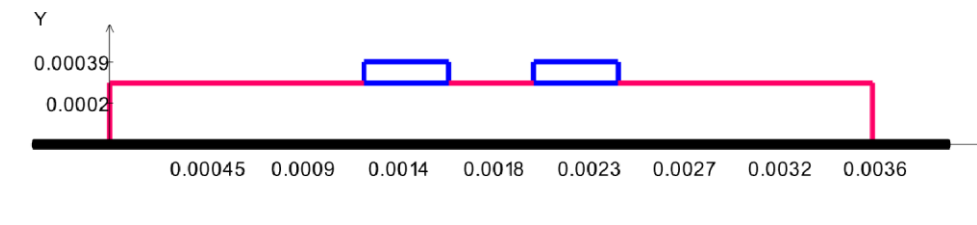

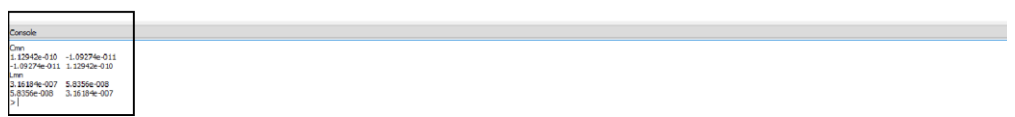

## Рисунок 1.12 – Вывод результатов расчета

Аналогично описанном выше процессу создания конфигурации можно воспользоваться специальным конфигуратором. Чтобы открыть конструктор, необходимо использовать инструмент . Далее необходимо задать размер ячейки, в данном случае 1 мм (рис. 1.13).

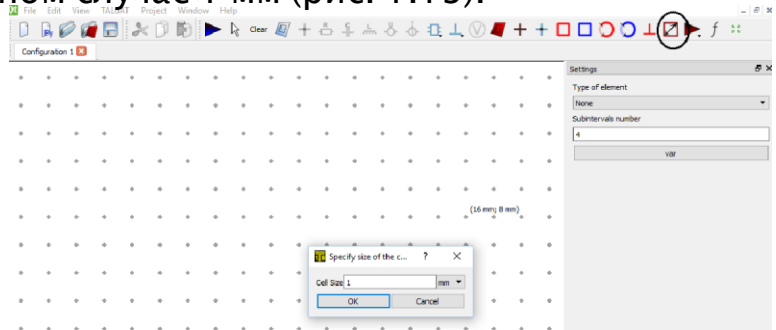

Рисунок 1.13 – Задание размера ячеек для рисования

Далее нужно задать бесконечную землю с помощью инструмента<sup>1</sup>. После этого с помощью специальных инструментов, представленных на панели, создается требуемаяконфигурация.Примерпоказаннарис.1.14.

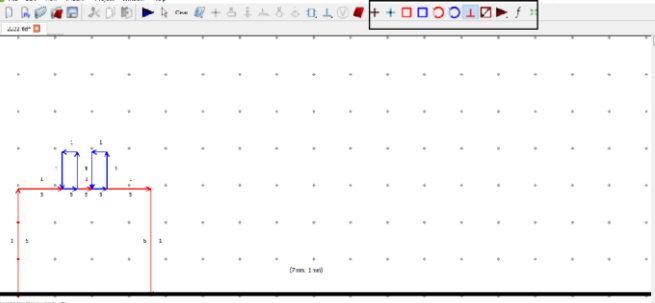

Рисунок 1.14 – Создание структуры с помощью «Конфигуратора» Если нужно изменить размеры структуры, для этого требуется выделить отрезок и задать координаты по х, у и указать относительную диэлектрическую проницаемость (рис. 1.15).

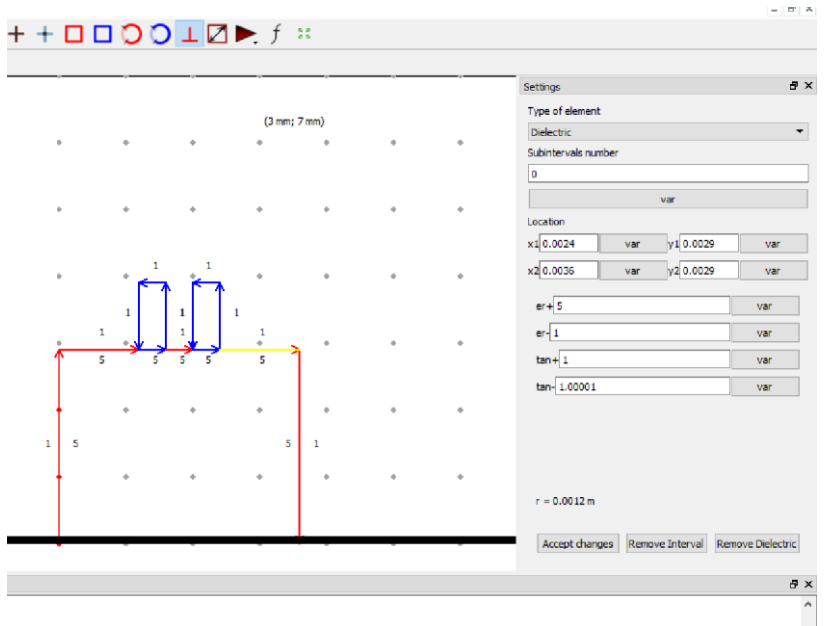

Рисунок 1.15 – Редактирование структуры

Далее необходимо запустить программу, после чего можно проанализировать результаты.

#### <span id="page-22-0"></span>**1.6 Вычисление волнового сопротивления коаксиального кабеля**

Для успешного выполнения работы необходимо с помощью руководства пользователя к системе TALGAT ознакомиться с особенностями представления круглых границ (кругового интервала), используя примеры описанные в нем.

Далее необходимо ознакомиться с параметрами кабеля RG-316\U, анализируемого на данном занятии. Конструкция кабеля приведена на рис. 1.16 (http://www.radiolab.ru).

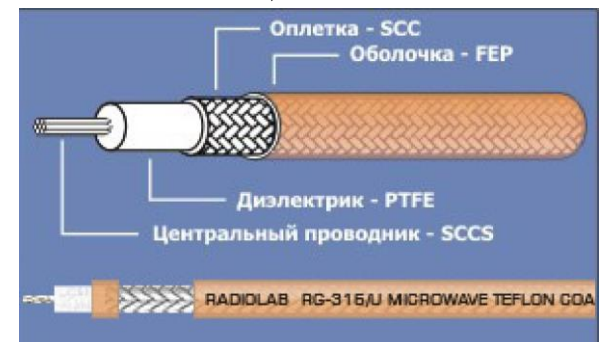

**SCCS** – посеребренная омедненная сталь. **PTFE** – фторопласт. **SCC** – посеребренная медь. **FEP**– экструдируемый тефлон.

Рисунок 1.16 – Конструкция RG-316\U

Геометрические и электрофизические параметры кабеля приведены на рис. 1.17 (http://www.radiolab.ru).

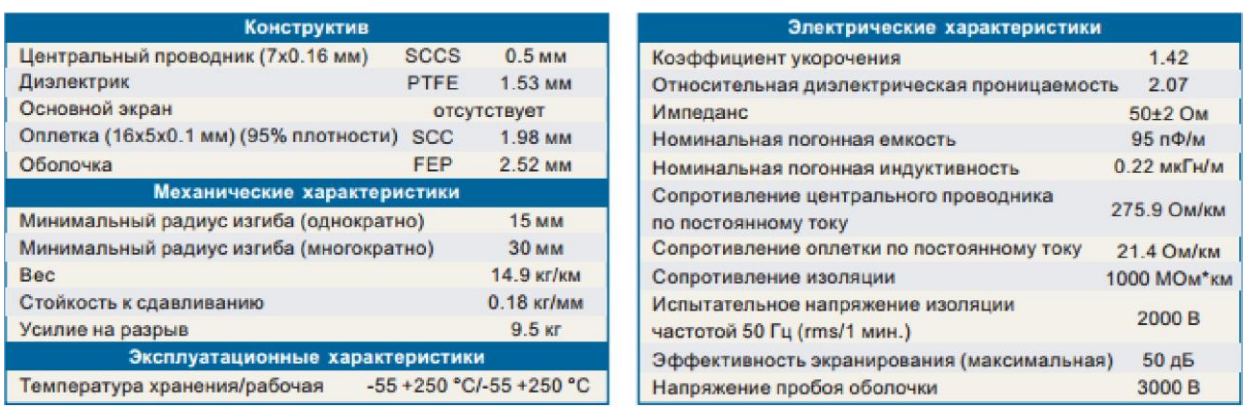

Рисунок 1.17 – Параметры кабеля RG-316\U

В ходе работы требуется вычислить погонные емкость и индуктивность и волновое сопротивление. Оценить различие в значениях, указанных в справочных данных и полученных численных путем.

На основе разработанного файла провести аналогичный расчет кабеля RG-402. Конструкция кабеля приведена на рис. 1.18, геометрические и электрофизические параметры кабеля приведены на рис. 1.19 (http://www.radiolab.ru). На основе полученных данных сформировать выводы по работе.

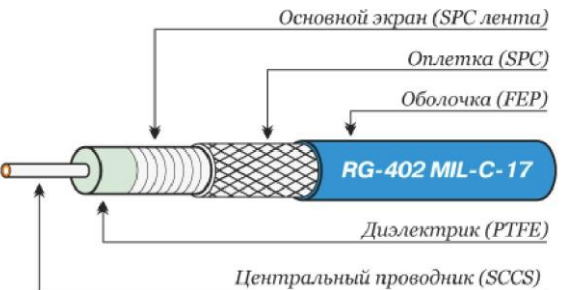

**SCCS** – посеребренная омедненная сталь. **PTFE** – фторопласт. **SCC** – посеребренная медь. **FEP**– экструдируемый тефлон.

## Рисунок 1.18 – Конструкция RG-402

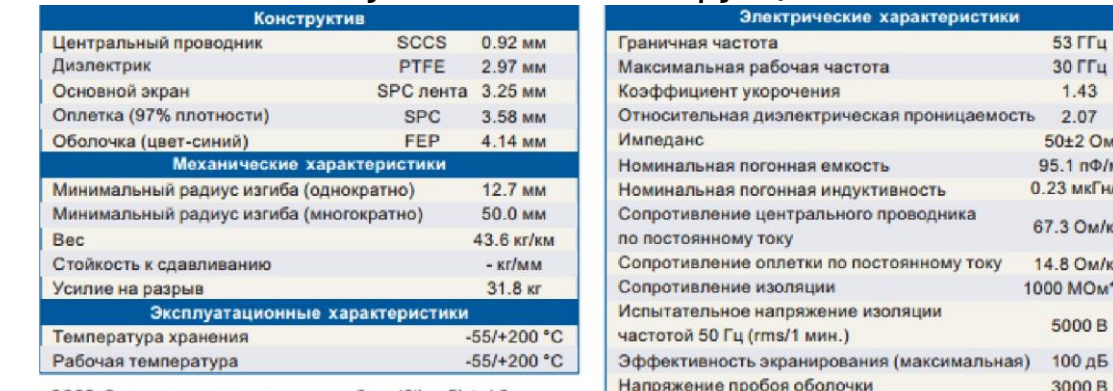

• SCCS: Омедненная сталь покрытая серебром (Silver Plated Copper

Рисунок 1.19 – Параметры кабеля RG-402

#### <span id="page-23-0"></span>**1.7 Оценка влияния сегментации структуры на точность вычислений**

Аналитические методы для решений задач линии передачи основываются на конформных отображениях. Это общепризнанный

53 FFu  $30$   $\Gamma$  $\Gamma$  $\mu$  $1.43$ 2.07 50±2 OM 95.1  $n\Phi/m$ 0.23 мкГн/м 67.3 Ом/км 14.8 Ом/км 1000 МОм\*км 5000 B

3000 B

математический метод для решения двухмерных уравнений Лапласа и Пуассона. Решение дает две погонные матрицы емкостей для однородного воздушного и диэлектрического заполнения, которые используется для нахождения других, представляющих интерес, параметров структуры.

Цель работы - сравнение результатов вычисления волнового сопротивления, полученного аналитически и вычислительно для оценки влияния сегментации на точность вычислений.

На рис. 1.20 приведено поперечное сечение микрополосковой линии.

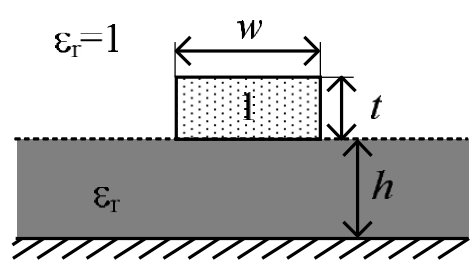

Рисунок 1.20 - Поперечное сечение микрополосковой линии Значения эффективной диэлектрической проницаемости (езф) и волнового сопротивления (Z) и вычисляются по следующим формулам (без учета толщины проводника):

$$
\epsilon_{\infty} \cdot \frac{\epsilon_{\infty} \Box 1}{\frac{2}{3}h} \frac{1}{\frac{2}{3} \sqrt{1} \Box 2h/w}}{m} ,
$$
\n
$$
Z \cdot \frac{60}{\sqrt{\epsilon_{\infty}}} \frac{\ln(\frac{2}{3}h \Box w)}{w} , \frac{2}{12\sqrt{\epsilon_{\infty}}} \frac{\sqrt{1} \Box 2h/w}{h} , \frac{2}{12\sqrt{\epsilon_{\infty}}}}{m} , \frac{2}{12\sqrt{\epsilon_{\infty}}}
$$
\n(1)

Для реализации вычисления, согласно данных формул необходимо воспользоваться пакетом Scilab. Сперва минимально опишем особенности его использования с учетом поставленной задачи.

Первоначально необходимо определить собственную подпрограммуфункцию в виде файла с расширением sci, используя встроенный редактор Scipad. Имя созданного файла и определяет имя функции, которое будет использоваться при ее вызове (т.е. имя функции должно совпадать в именем файла. Подпрограмма-функция должна содержать заголовок и оператор окончания. Заголовок идет в первой строке и начинается оператором function. После этого в заголовке указываются имена выходных переменных (если переменных несколько, то их имена перечисляются в квадратных скобках). Затем, после знака равенства, указывается имя функции и приводится заключенный в круглые скобки список имен входных переменных, разделенных запятой. После заголовка идет само тело функции, за которым следует оператор окончания endfunction.

Пример. После создания файла func.sci, в нем необходимо определить, что делает функция. В данном случае функция будет получать значение,

возводить его в квадрат и возвращать полученное значение. Таким образом, получим следующее.

function  $[y]$ =func(t)  $v=t^2$ endfunction.

После описания подпрограммы-функции ее необходимо запустить на исполнение функцией ехес. Для этого в командном окне ввести команду: exec('func.sci'). После этого из командного окна можно вызывать созданную функцию func. Пример: func(3). Результатом выполнения будет значение 9.

Для использования условных операторов используются следующие конструкции: if ( $yc \text{.}i$ овие) требуемое действие – end, if ( $yc \text{.}i$ овие) действие 1 – else действие 2 -end.

Использование арифметических операций +, -, /, \* аналогично общепринятому. Квадратный корень вычисляется с помощью встроенной функции sqrt(значение).

Для комментирования используется две косых черты (аналогично языкам  $C/C++$ ) – //. После чего комментируемый текст меняет цвет на зеленый.

Scilab поддерживает различные способы записи вещественных чисел. Например, допустимы записи: 4, -5.2, 32e3, 7.8e-5, -12E-10, -12D-10. Разделителем между мантиссой и порядком при вводе могут служить символы e, E, d, D. Разделителем между целой и дробной частями числа служит символ «точка». Запись -5,2 соответствует двум выражениям (-5 и 2). В среде Scilab не делается различия между целыми и вещественными числами, поэтому при создании переменных нет необходимости указывать их тип, как принято, например в  $C/C++$ .

С помощью описанного выше синтаксиса Scilab необходимо реализовать функцию microstrip, вычисляющею волновое сопротивление микрополосковой линии. После чего требуется реализовать аналогичное вычисления волнового сопротивления микрополосковой линии в системе TALGAT, с теми же параметрами. Затем учащая сегментацию, начиная от самой грубой (длина подынтервала равна ширине проводника), оценить ее влияние на точность вычислений, сравнивая с результатами согласно формулы (1).

## <span id="page-25-0"></span>1.8 Моделирования в системе Elcut

К решению задач квазистатического поля существуют различные подходы, они сводятся к аналитическому или численному решению соответствующих интегральных или дифференциальных уравнений Максвелла в частотной или временной области. Аналитические решения точны, но получены лишь для ограниченного круга простых структур. Численные решения приближенны, но применимы к произвольным структурам. Кроме того, они могут выполняться с заданной точностью, что,

при учёте сделанных допущений, вполне удовлетворительно в большинстве практических приложений.

Следует отметить большое разнообразие математических методов, которые используются в программах электродинамического моделирования. Среди них имеются прямые методы решения граничных задач, например, метод конечных элементов (МКЭ). Возможность анализировать практически любую структуру, то есть универсальность с точки зрения пользователя является отличительной и наиболее привлекательной их чертой. В случае МКЭ количество элементов разбиения зависит от размерности решаемой задачи и является максимально возможным.

Обычно решение граничной задачи ищется в частотной области. Метод конечных элементов позволяет вести разработку численных алгоритмов с высокой степенью универсальности. Эти алгоритмы оказываются весьма эффективными для широкого круга таких задач как: анализ волноводных и полосковых структур, моделирование антенни расчет сложных устройств.

Программный пакет Elcut разработан российской компанией ООО «ТОР». в 1990 года и представляет собой интегрированную диалоговую систему, позволяющую решать плоские и осесимметричные задачи следующих типов: расчет электрического поля, расчет магнитного поля, задачи теплопередачи, задачи механической прочности, мультидисциплинарные задачи. Моделирование производится методом конечных элементов. ELCUT - комплекс программ для инженернвых расчетов, широко используемый в научных исследованиях, промышленности и образовании.

При использовании ELCUT пользователь может работать с разными типами документов: задачи, геометрические модели, библиотеки свойств материалов и др. Каждый документ открывается в своём отдельном окне внутри главного окна программы. Одновременно можно открыть любое число любых окон. Переходя из окна в окно, происходит переключение с одного документа на другой. Только одно окно в каждый момент времени является активным. Можно изменять содержание активного документа, используя позиции меню, расположенного вверху главного окна ELCUT. Содержание меню различно для документов разных типов. ELCUT использует следующие типы документов:

Описание задачи соответствует каждой физической задаче, решаемой при помощи ELCUT. Этот документ содержит такие общие характеристики, кактипзадачи ("Электростатика", "Магнитостатика", "Теплопередача" и пр.), класс модели (плоская или осесимметричная) и тому подобные, а также имена других документов, ассоциированных с данной задачей.

Геометрическая модель содержит полное описание геометрии задачи, метки различных её частей и расчетную сетку конечных элементов. Разные задачи могут использовать общую модель (это, в частности, полезно при решении связанных задач.

*Физические свойства, или Данные,* различаются для разных типов задач (Свойства для электростатики, свойства для магнитного поля переменных токов и т.д.). Эти документы содержат значения свойств материалов, источников поля и граничных условий для разных помеченных геометрических объектов модели. Документ свойств может быть использованкак библиотека материалов для различных задач.

Чтобы решить задачу, нужно ассоциировать с ней имена как минимум двух документов: модели и физических свойств. Для большего удобства задача может ссылаться на два документа свойств одновременно: один из них, называемый справочник свойств, содержит свойства часто используемых материалов (библиотека материалов), а другой документ содержитданные, специфичные для данной задачи или группы задач.

В процессе решения задачи ELCUT создает еще один файл– файл результатов. Этот файл всегда имеет расширение **.res**, имя, совпадающее с именем файла описания задачи, и помещается в ту же папку, в которой находится файл описания задачи.

После запуска программы открывается основное окно программы. Графический интерфейс Elcut включает в себя: панель меню, панель инструментов, справочную панель, дерево проекта и рабочую область (рис.1.21). Повторный вызов справочной панели осуществляется нажатием клавиш  $Ctrl+FI$  или кнопки  $\mathbb{R}^2$  на панелиинструментов.

Дерево задачи также показывает имена файлов, на которые ссылается описание задачи. Ветви дерева *Физические свойства* и*Библиотека свойств*  содержат списки меток, присвоенных блокам, ребрам и вершинам (рис. 1.22).

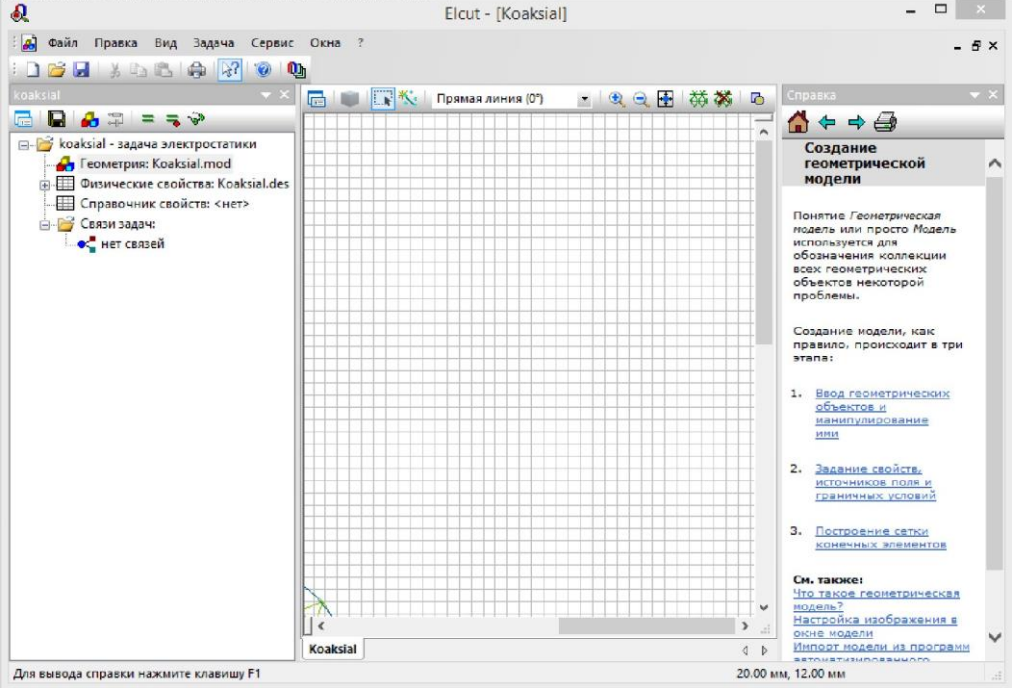

Рисунок1.21-ГлавноеменюипанельинструментовElcut

Значки слева от меток означают следующее:

- метка блока с заданными свойствами материала;  $\blacksquare$ 

- метка ребра с заданным граничным условием;

- метка вершины с заданным граничным условием или источником поля;

 $\mathcal{T} \rightarrow \mathcal{T}$  – метка для которой еще не заданы свойства; r.

- метка с естественными граничными условиями и без источника поля;

 $\Gamma$  - метка пустого блока, исключенного из расчета поля.

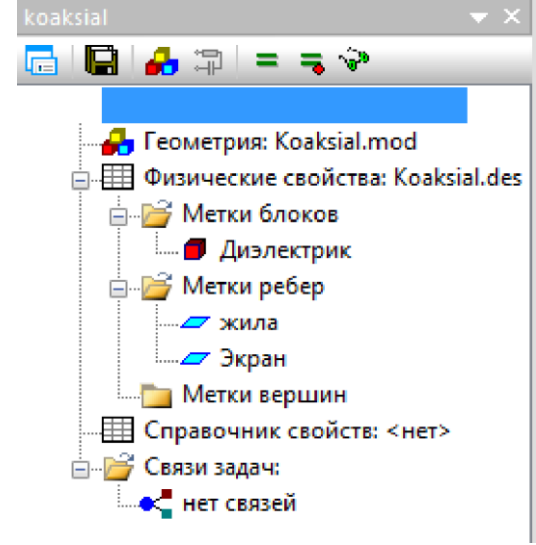

Рисунок 1.22 – Дерево задачи

Чтобы перейти к работе с документом, на который ссылается описание задачи, следует дважды щелкнуть по имени файла в дереве проекта или выбрать команду Открыть в контекстном меню. Создание модели в большинстве случаев происходит в три этапа:

- ввод геометрических объектов и манипуляции над ними;
- задание свойств, источников поля и граничных условий;
- построение сетки конечных элементов.

Для решения задачи необходимо выбрать команду Решить задачу в пунктеЗадачаглавногоменюElcutиливконтекстномменю(рис.1.23).

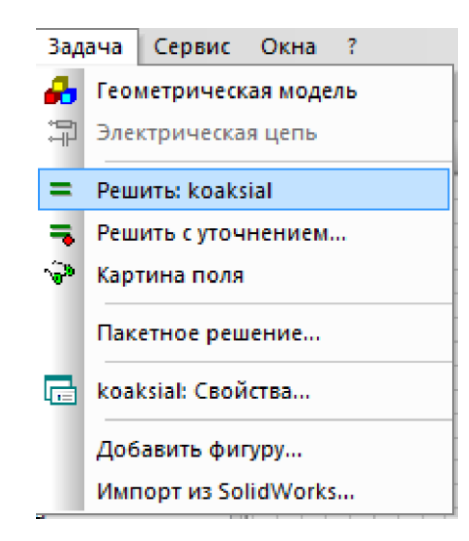

## Рисунок 1.23 – Вкладка задача

Программа дает возможность представить решение задачи несколькими способами:

- картины поля;
- локальные полевые значения;
- $\mathbf{E}(\mathbf{r})$ интегральные величины;
- мастера вычисления параметров;
- графики и таблицы в пространстве;  $\mathbf{r}$
- графики и таблицы во времени;
- схема присоединенной электрической цепи. ¥,

## <span id="page-29-0"></span>**1.9 Микрополосковая линия**

Цель работы – рассчитать электростатическое поле, определить собственную и взаимную емкость проводников.

Расчеты выполнить в системах Elcut Student, TALGAT и с помощью функции разработанной в Scilab ранее. Структура линии приведена на рис. 1.24.

Для моделирования в Elcut. Область задачи ограничена Землей снизу и бесконечна в трех других направлениях. Тип задачи: Задача электростатики. Класс задачи: Плоско-параллельная. Относительная диэлектрическая проницаемость воздуха  $\varepsilon 0 = 1$ . Относительная диэлектрическая проницаемость диэлектрика ε=2. Оболочка заземлена *U*=0В. Остальные размеры (в миллиметрах) приведены на рис. 1.24.

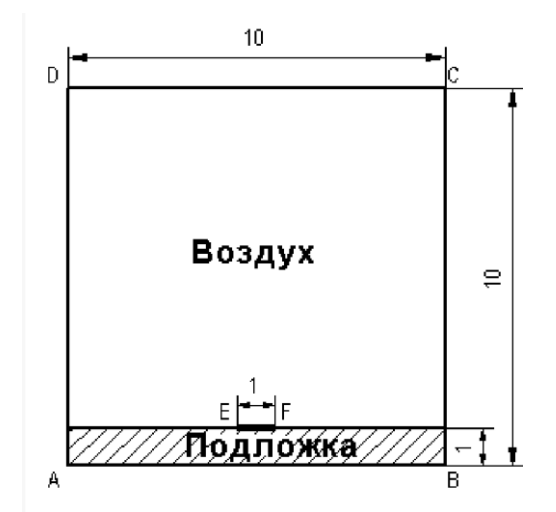

Рисунок 1.24 – Микрополосковая линия

Для начала работы нужно запустить программу Elcut, затем создать новый проект с помощью команды Создать задачу… пункта меню Файл или нажать сочетание клавиш Ctrl+N. В появившемся окне Создание задачи ввести название проекта и выбрать место сохранения файлов задачи. В следующем окне необходимо задать свойства задачи, в поле Тип задачи указать Электростатическое поле, в поле Класс модели – Плоская, Расчет – Обычный, Координаты – Декартовы, Единицы длины – Сантиметры. После задания всех свойств нажать кнопку Готово.

Для создания поля геометрического представления модели необходимо дважды кликнуть по разделу Геометрия в дереве задачи. Кликнув правой кнопкой мыши по координатной сетке выбрать пункт Сеткапривязки, установить шаги равными 0,5 см. Пользуясь кнопкой **холя разработ** о координатам выводимым в левом нижнем углу главного окна, изобразить расчетную модель заданных размеров (рис. 1.25). Ребро AD необходимо при этом совместить с вертикальной осью.

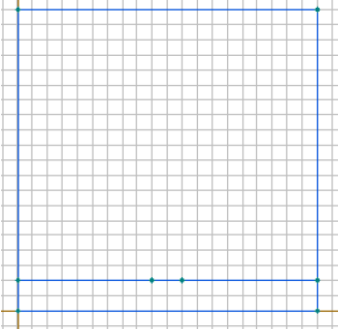

Рисунок 1.25 - Геометрическая модель структуры.

После определения геометрии модели необходимо присвоить метки геометрическим объектам: блокам, ребрам, вершинам. Для этого необходимо кликнув левой кнопки мыши по объекту выделить его, затем в контекстном меню выбрать пункт Свойства. В открывшемся окне необходимо ввести название метки блока – Подложка и нажать кнопку ОК.

Также второму блоку необходимо присвоить метку Воздух. Аналогичным образом метки присваиваются ребрам. Для одновременного выделения ребер, образованных вершинами A, B, C, D, нужно держать нажатой кнопку Ctrl. Выделенным ребрам присвоить метку Экран. Ребру EF присвоитьметкуПроводник.ВершинеEилиFприсвоитьметкуЗаряд.

Такжевокнесвойствметокможнозадатьшагдискретизации,дляболее точного построения сетки конечных элементов, но учитывая ограничения накладываемые студенческой версией программы в 255 узлов, рекомендуется для всех меток оставить автоматическое задание шагадискретизации.

Для задания физических свойств среды необходимо щелкнуть правой кнопкой мыши по метке Воздух в дереве задачи. В контекстном меню выбрать пункт Свойства. В появившемся окне следует ввести диэлектрическую проницаемость воздуха  $(s_5 = 1)$  и плотность электрического заряда в воздухе  $q = 0$ 

Аналогичным образом задать значение диэлектрической проницаемости для метки Подложка, для данной задачи это значение будет равно 10. Для задания граничных условий необходимо щелкнуть правой кнопкой мыши по метке Экран в дереве задачи. В контекстном меню выбрать пункт Свойства. В появившемся окне следует включить флажок Потенциал  $U = U_0$ , оставить значения по умолчанию. Аналогичным образом открыть окно свойств проводника. Включить флажок Изолированный проводник.

Чтобы ввести данные для метки вершины Заряд необходимо в окне свойств метки включить флажок Заряд и ввести значение равное 1. Сетка образована узлами, а линии, соединяющие узлы, делят всю область задачи на отдельные ячейки – конечные элементы.

Для автоматического создания расчетной сетки следует нажать кнопку Построение сетки **<u>** $\ddot{\varphi}$ **</u> на панели инструментов. Так же можно воспользоваться** командой Построить сетку в списке команд подменю Правка

Для решения задачи необходимо нажать кнопку Решить расположенную на панели инструментов После решения откроется окно Результат расчета, в котором будет изображена картина поля.

Далее производится расчет емкости проводника. Для этого нужно нажать кнопку Калькулятор **В**, расположенную на панели инструментов. Дважды нажать на пункт Мастер емкостей в меню калькулятора, в открывшемся диалоговом окне нажать кнопку Далее. Выбрать нужный проводник из предложенного списка, при этом его потенциал отобразится в поле Потенциал, нажать кнопку Далее. В следующем окне приводится список всех проводников, на которых было задано значение заряда. Нужно выбрать нужный проводник мышкой. Для того чтобы воспользоваться альтернативным способом вычисления емкости, нужно нажать Вычислить энергию, а затем кнопку Далее. Последняя страница мастера емкостей отображает значения, вычисленные двумя разными способами. При их сравнении возможно оценить точность полученных результатов. Также все вычисленныезначенияотображаютсявокнекалькулятора(рис.1.26).

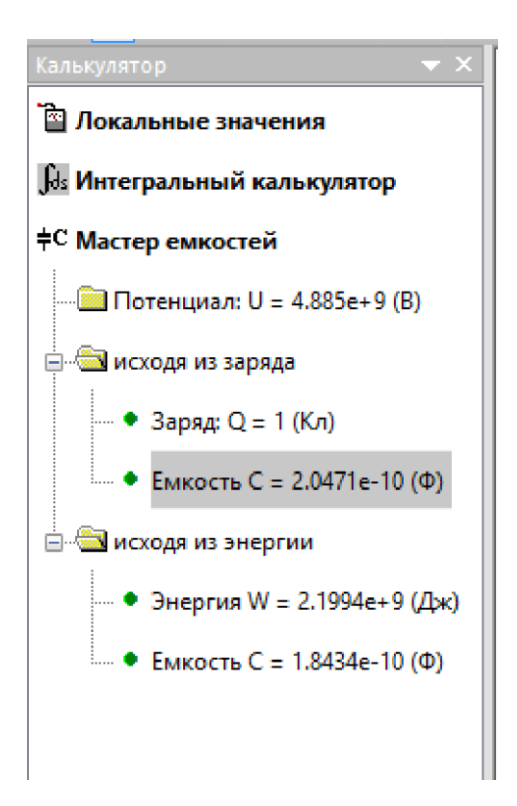

Рисунок 1.26 – Окно калькулятора

## <span id="page-32-0"></span>**1.10 Двухпроводная линия передачи**

Цель работы – рассчитать электростатическое поле, определить собственную и взаимную емкость проводников.

Расчеты выполнить в системах Elcut и TALGAT. Структура линии приведена на рис. 1.27.

Для моделирования в Elcut. Область задачи ограничена Землей снизу и бесконечна в трех других направлениях. Тип задачи: Задача электростатики. Класс задачи: Плоско-параллельная. Исходные данные: Размер проводника: 10х30мм. Расстояние между проводниками: 20 мм. Толщина диэлектрика: 10 мм. Относительная диэлектрическая проницаемость воздуха  $\epsilon$ 0=1. Относительная диэлектрическая проницаемость диэлектрика $\epsilon$ =2.

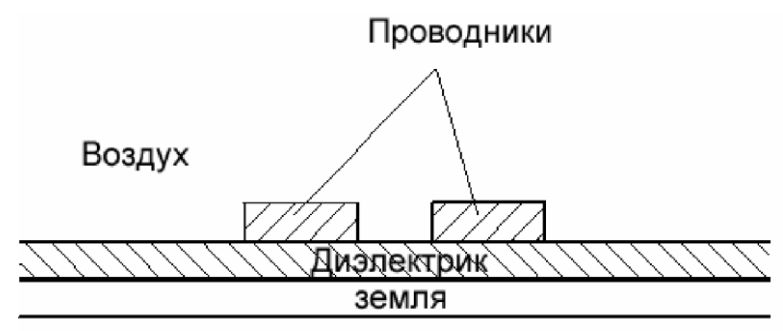

Рисунок 1.27 – Двухпроводная линия передачи

Для решения теоретически бесконечной задачи удобно определить область расчета как прямоугольник, достаточно большой (например, 24×40мм), для того чтобы исключить влияние краевых эффектов. Для

вычисления матрицы емкостей необходимо установить потенциалы *U*=1В у одного проводника и *U*=0 В у другого, тогда выражения для емкостей примут вид: собственная емкость *C*11=*C*22=*Q*1/*U*1, взаимная емкость *C*12=*C*21=*Q*2/*U*2, где заряды проводников *Q*<sup>1</sup> и *Q*<sup>2</sup> вычисляются как интегралы вдоль прямоугольных контуров, проведенных вокруг проводников 1 и 2 с отступом от их границ.

Сначала нужно запустить Elcut и создать новый проект. В окне свойств задачи задать: Тип задачи - Электростатическое поле, Класс модели -Плоская, Расчет – Обычный, Координаты – Декартовы, Единицы длины – Миллиметры. После задания всех свойств нажать кнопку Готово.

Для создания геометрической модели необходимо дважды кликнуть по разделу Геометрия в дереве задачи. Кликнув правой кнопкой мыши по координатной сетке выбрать пункт Сетка привязки, установить шаги равными 5 мм. Пользуясь кнопкой  $\mathbb{R}$  и ориентируясь по координатам выводимым в левом нижнем углу главного окна, изобразить расчетную модель заданных размеров. Ограничение размеров расчетной области при этом от -160 мм до 160 мм по горизонтальной оси, от 0 мм до 160 мм по вертикальной оси.

Далее необходимо присвоить метки блокам Воздух и Диэлектрик. А также ребрам: Земля, Проводник 1, Проводник 2. Для этого необходимо кликнув левой кнопки мыши по объекту выделить его, затем в контекстном меню выбрать пункт Свойства. В открывшемся окне необходимо ввести название метки. Шаг дискретизации для всех меток оставить автоматическим.

Для задания физических свойств среды необходимо щелкнуть правой кнопкой мыши по метке Воздух в дереве задачи. В контекстном меню выбрать пункт Свойства. В появившемся окне следует ввести диэлектрическую проницаемость воздуха  $(s_s = 1)$  и плотность электрического заряда в воздухе q = 0. Аналогичным образом задать значение диэлектрической проницаемости для метки Диэлектрик, для данной задачи это значение будет равно 2.

Для задания граничных условий необходимо щелкнуть правой кнопкой мыши по метке Земля в дереве задачи. В контекстном меню выбрать пункт Свойства. В появившемся окне следует включить флажок Потенциал  $U=$ U<sup>O</sup> , оставить значения по умолчанию. Аналогичным образом открыть окно свойств первого проводника и задать значение  $U_0 = 1$  В. Для второго проводника значение  $U_0 = 0$  В.

Создать сетку конечных элементов нажав кнопку Построение сетки на панели инструментов (**Ошибка! Источник ссылки не найден.**). Для решения задачи необходимо нажать кнопку Решить  $\Box$ , расположенную на панели инструментов. После решения откроется окно Результат расчета, в котором будет изображена картина поля.

Собственную емкость можно вычислить по формуле:

$$
C_{11} = C_{22} = \frac{Q_1}{U_1}
$$

Взаимная емкость вычисляется по формуле:

$$
C_{12}=C_{21}=Q_2/U_1.
$$

Здесь  $Q_1$  и  $Q_2$  заряды, которые вычисляются как интегралы вдоль прямоугольных контуров, построенных вокруг проводников с отступом от их границ. В качестве контуров для расчета зарядов  $Q_1$  и  $Q_2$  следует построить прямоугольники с координатами от -60 мм до 0 мм по горизонтальной оси, от 0 мм до 40 мм по вертикальной оси и от 0 мм до 60 мм по горизонтальной оси, от 0 мм до 40 мм по вертикальной оси соответственно.

После получения значений в Elcut, выполнить аналогичные вычисления в TALGAT и сравнить полученные значения, после чего сделать выводы по работе.

#### 1.11 **Электродинамическое моделирования в системе Concept-II**

Программный продукт CONCEPT-II был разработан в Гамбургском институте электромагнитной теории. Этот программный пакет предназначен для численного решения задач электромагнитного излучения и рассеивания в частотной области. Ядро вычислений основано на методе моментови интегральных уравнениях для электрических (EFIE) и магнитных полей (MFIE). CONCEPT-II может использоваться для вычисления токов, напряжений и полей, которые являются результатом какого-либо возбуждения металлических структур или диэлектрических тел. Электромагнитные поля могут быть вычислены как в ближней, так и в дальней зоне.

ПрограммаCONCEPT-IIпозволяетмоделироватьзадачи,включающиев себя кабельные структуры, произвольные нагрузки или источники возбуждения, а также структуры с произвольной металлической поверхностью, которые могут содержать апертуры, щели и стыки; диэлектрические тела с потерями произвольной формы; тела, покрытые тонкими слоями материала с конечной проводимостью (для анализа задач экранирования); произвольные гальванические связи проводов и металлических поверхностей; структуры, как в свободном пространстве, так и над идеально проводящей плоскостью. В системе реализовано сочетание метода моментов и метода физической оптики.

В последнее время разработчики представили новую, улучшенную версию программы Concept-II, с более удобным и понятным графическим интерфейсом. Для образовательных целей разработчики предлагают демонстрационную версию системы, которая и используется в данном пособии.

Далее кратко рассмотрен процесс установки CONCEPT-II. Для установки программы CONCEPT-II необходим файл с именем «concept-II-

12.0-p23-64bit-demo-setup.exe», который можно скачать с официального сайта разработчиков программы. [**Ошибка! Закладка не определена.**] Запустить файл установки и следовать указаниям установщика не меняя параметров (рис. 1.28).

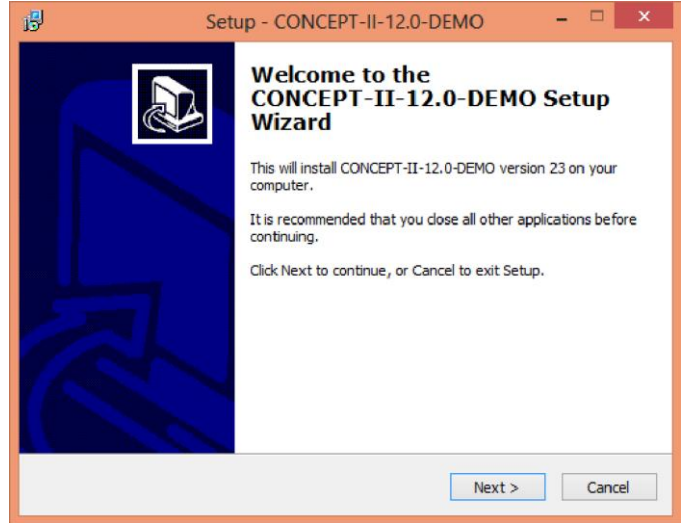

Рисунок 1.28 – Окно установки программы

Следующим этапом является расширение пути, для этого необходимо открыть папку «Мой компьютер», правой кнопкой мыши открыть свойства. Открываем вкладку «Дополнительные параметры системы» → «Переменные среды». Далее выбрать пункт "Path" в системных переменных и нажать «Изменить». Путь необходимо продлить символом «;» и прописать путь нахождения программы CONCEPT-II «C:\Program Files (x86)\gnuplot\bin» (рис. 1.29). Нажать ОК.

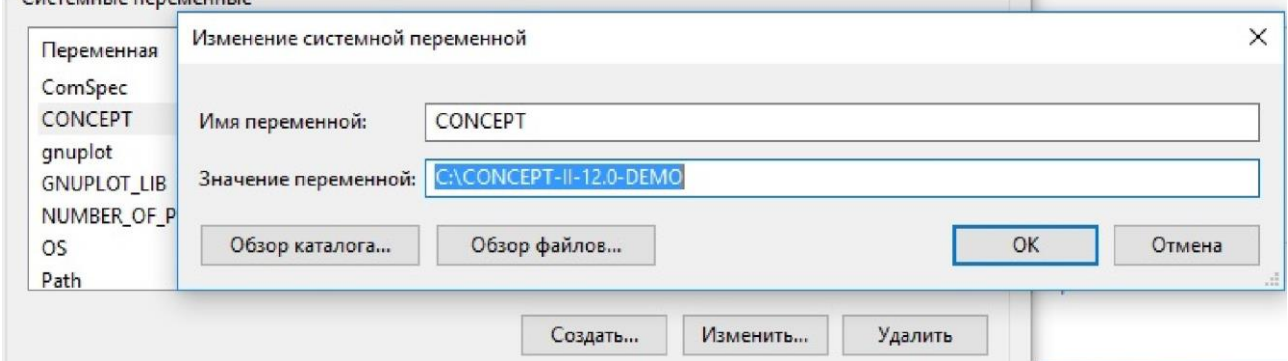

Рисунок 1.29 – Расширение пути

Для графического представления кривых потребуется расширение «Gnuplot». Для установки необходимо скачать файл «gnuplot.exe» с официального сайта разработчиков программы. Запустить установку и после завершения расширить путь в соответствии с пунктом 0 (рис. 1.30).
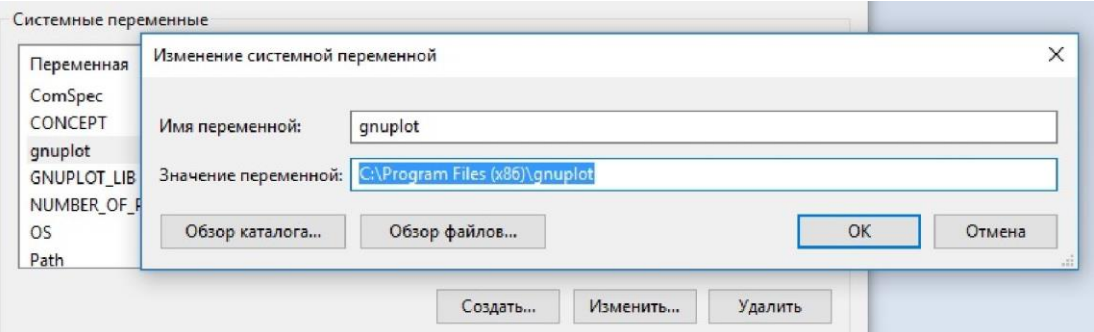

Рисунок 1.30 – Расширение пути для программы «Gnuplot»

Графический интерфейс программы CONCEPT-II включает в себя следующие элементы: панель меню, панель инструментов, рабочая область, окно для вывода системных сообщений, панель основных этапов моделирования (рис. 1.31).

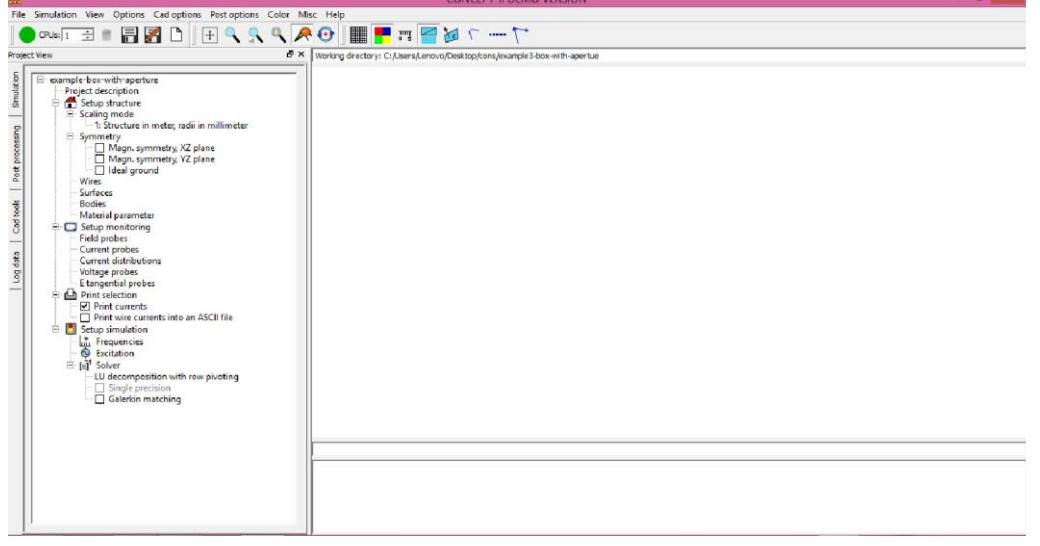

Рисунок 1.31 – Графический интерфейс программы CONCEPT-II Моделирование в CONCEPT-II состоит из следующих этапов: препроцессинг; ввод входных данных; проверка входной геометрии; вычисление;визуализациярезультатов.Далеерассмотрим ихподробнее.

На этапе препроцессинга и дискретизации поверхностей осуществляется создание структуры. Для моделирования сложных структур, CONCEPT-II содержит собственные инструменты дискретизации. Эти инструменты обеспечивают треугольные или смешенные сетки, состоящие из треугольников и четырехугольников. Также доступны *3D* средства просмотра. Возможно локальное усовершенствование поверхности сетки. Все необходимые инструменты содержаться во вкладке *Cad tools*, которая включает в себядведополнительные вкладки*Cad tools1* (рис.1.32*а*) и*Cad tools 2* (рис. 1.32 *б*).

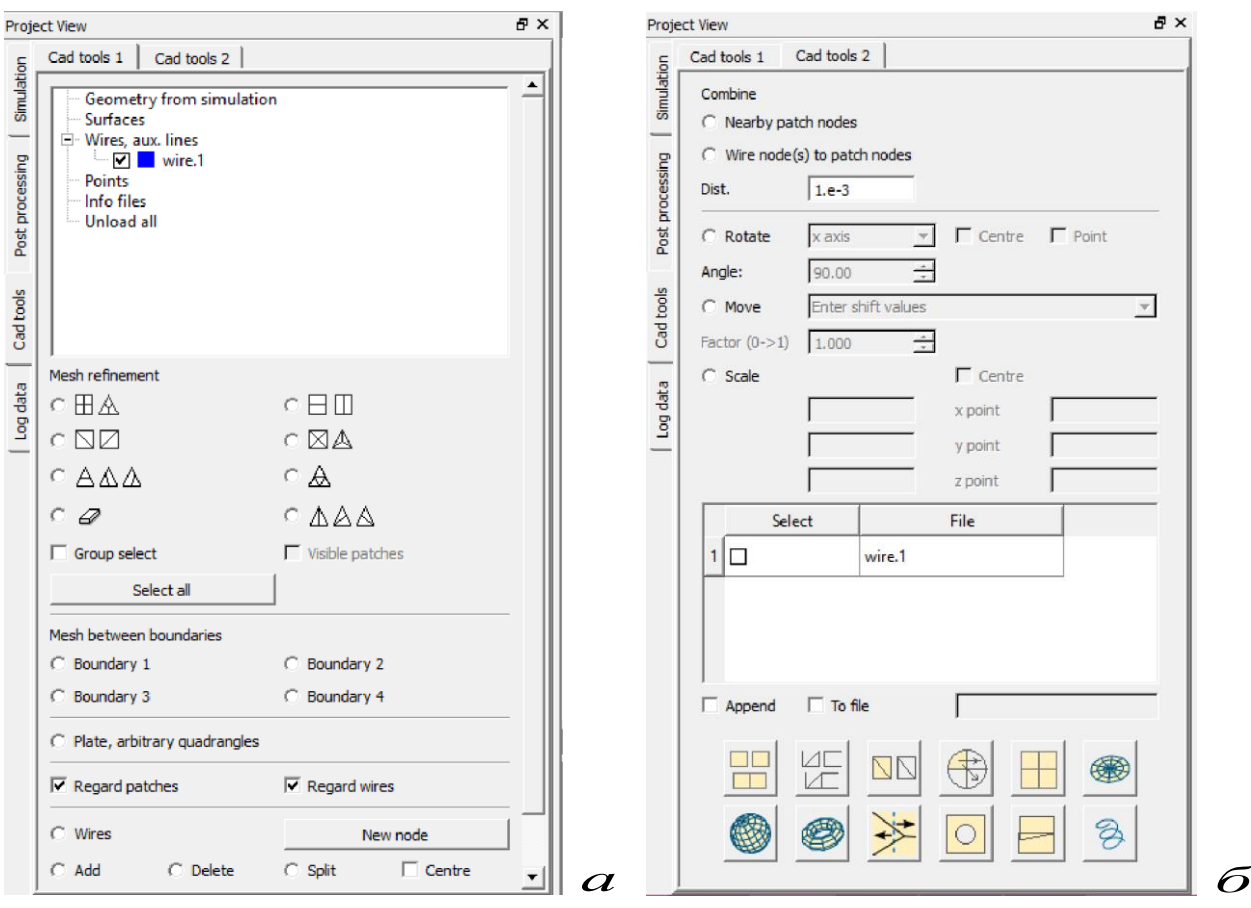

Рисунок 1.32 – Вкладки Cad tools 1 (а) и Cad tools 2 (*б*)

На этапе ввода данных формируется главный файл, который содержит информацию о входных данных (кабели, источники возбуждения, нагрузки и др.). В системе предусмотрены следующие источники возбуждения: генератор напряжения; подводимая мощность; источник поверхностных токов; плоская волна; вибратор Герца и др. Входные данные формируются во вкладке *Simulation* и хранятся в дереве проекта (рис. 1.33).

Дерево проекта включает в себя 4 основных раздела:

- 6 *Setup of the structure* (настройка структуры: геометрия, симметрия, виды проводов и т.д.).
- 7 *Setup monitoring* (настройка полей тока, напряжения, распределение тока).
- 8 *Setup printing* (настройка печати, используются значения по умолчанию).
- 9 *Setup simulation* (настройка моделирования: частоты дискретизации, тип возбуждения и выбор используемой структуры).

В разделе Setup simulation возможен выбор вычислительного режима из двух представленных. Одинарный режим вычисления Single precision дает верный результат для структур хорошо согласованных с источником возбуждения. Для вычислений более сложных структур содержащих отверстия наиболее точный результат можно получить в режиме Galerkin matching. Недостатком такого режима является то, что для вычисления требуются матрицы больших размеров и, следовательно,

затрачивается больше времени. Так же режим Galerkinmatching может использоваться для строго треугольной сетки.

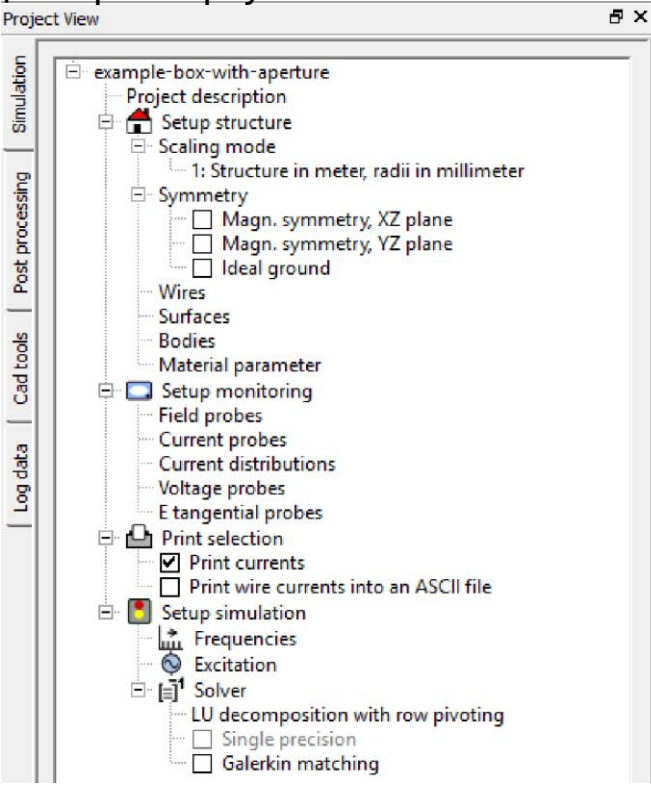

Рисунок 1.33 – Дерево проекта

На этапе проверки входной геометрии производится проверка заданной геометрии и правильности входных данных. Осуществляется проверка после построения структуры и установки всех параметров. Во вкладке *Simulation*  (панель меню) располагается кнопка *Run simulation front-en*d (рисунок 1.34), после нажатия которой запускается проверка геометрии. После успешного окончания проверки во вкладке *Post processing* активируется кнопка *Show complete structure* (рис. 1.34), которая позволяет достроить структуру на ОСНОВАНИИ ЗАДАННОЙ СИММЕТРИИ.<br>File | Simulation View Options Cad options Post options Color Mis

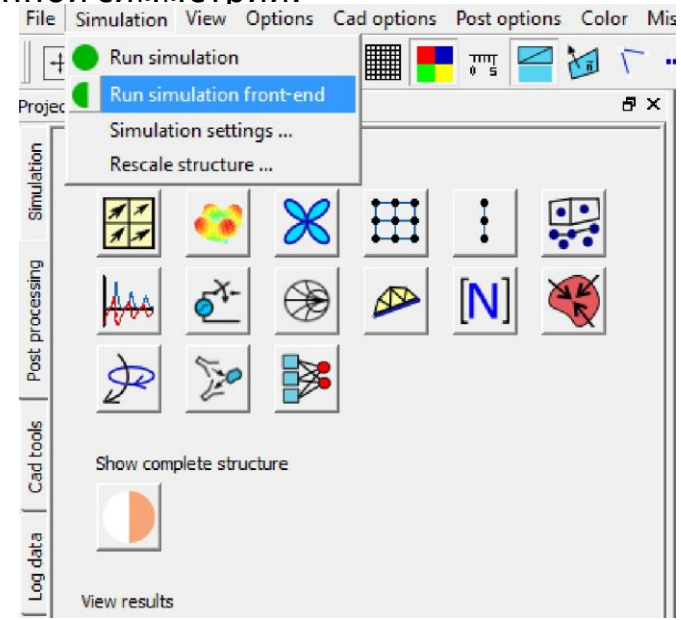

Рисунок 1.34 - Проверка заданной геометрии и правильности входных данных

На этапе вычислений производится запуск процесса вычисления. Вокне для вывода системных сообщений (рис. 1.35) отображается процесс расчета, время вычисления, анализируемая частотная точка и др.

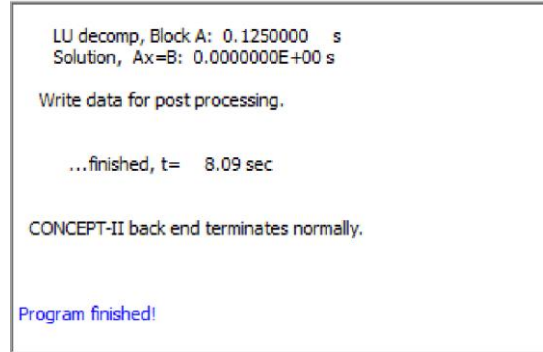

Рисунок 1.35 - Окно для вывода системных сообщений После окончания вычислений доступна вкладка Post processing, в которой находятся инструменты для графического отображения полученных результатов (рис. 1.36). Доступны аппроксимация распределение токов и другие характеристики, такие как графическое представление распределения токов на поверхностях, наведенное напряжение или токи, как функции частоты. Трехмерные представления электромагнитных полей позволяют идентифицировать полное электромагнитное поведение структуры. Весьма полезными, для практических исследований, являются анимации токов и распределения поля, которые могут быстро быть сгенерированы.

Результаты решения представляются в CONCEPT-II различными способами: *3D* и 2D диаграммы направленности; распределения токов на поверхностях и проводах; (I, U, E, H) как функция частоты и времени; 2D и ID распределения поля; электромагнитные поля в произвольных точках (как поток энергии, вектор Поинтинга); коэффициент удельного поглощения.

Вкладка Log data отвечает за просмотр полученных результатов для каждой графической формы представления вычислений.

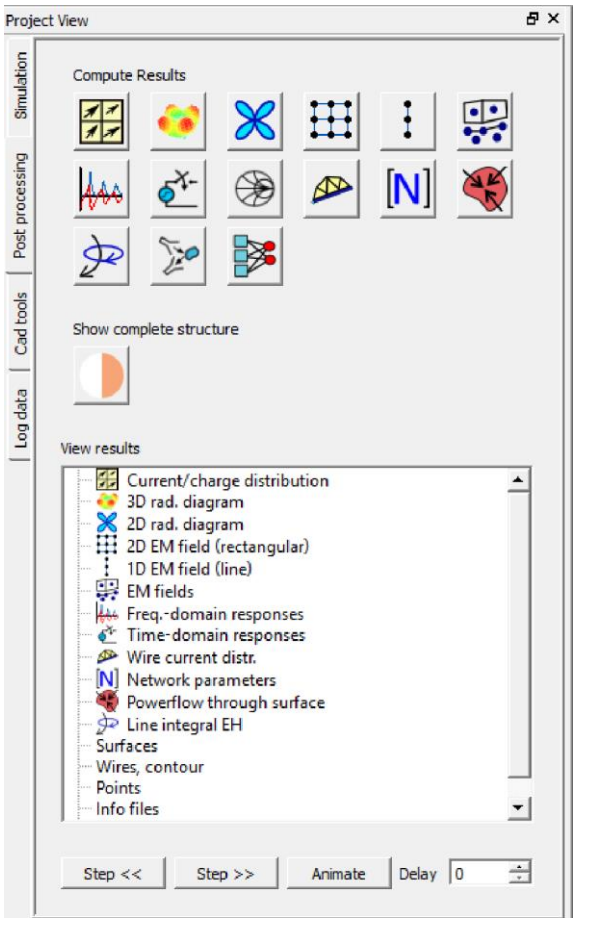

Рисунок 1.36 - Постобработка вычислений

# 2 Лабораторные занятия

# 2.1 Линии передачи

Цель работы - оценка перекрестных наводок в линиях передачи на примере печатной платы.

# 2.1.1 Порядок выполнения работы

Для выполнения оценки помех в линиях передачи на основной сигнал нужно выполнить следующие этапы:

- 1 Построить геометрические модели поперечных сечений заданных отрезков линий передач.
- 2 Вычислить матрицы погонных коэффициентов электростатической С и электродинамической Гиндукций.
- 3 Составить схемудля моделирования.
- 4 Задать нагрузки ивоздействие.
- 5 Вычислить временной отклик на импульсное воздействие

Указанные этапы целесообразно выполнить для многопроводной линии передачи (МПЛ), имеющей 2, 3, 4, 5 проводников. Все пункты выполняются в системе TALGAT.

Для корректного выполнения вышепоставленных задач необходимо в ПО TALGAT подключить следующие програмные модули:

МОМ2D - модуль двухмерного электростатического анализа.

UTIL - модуль для использования команд общего назначения (PLUS, DIV, MINUS, MUL и т.д.).

MATRIX - модуль матричных операций.

На рис. 2.1 представлены типовые слои и параметры исследуемой печатной платы.

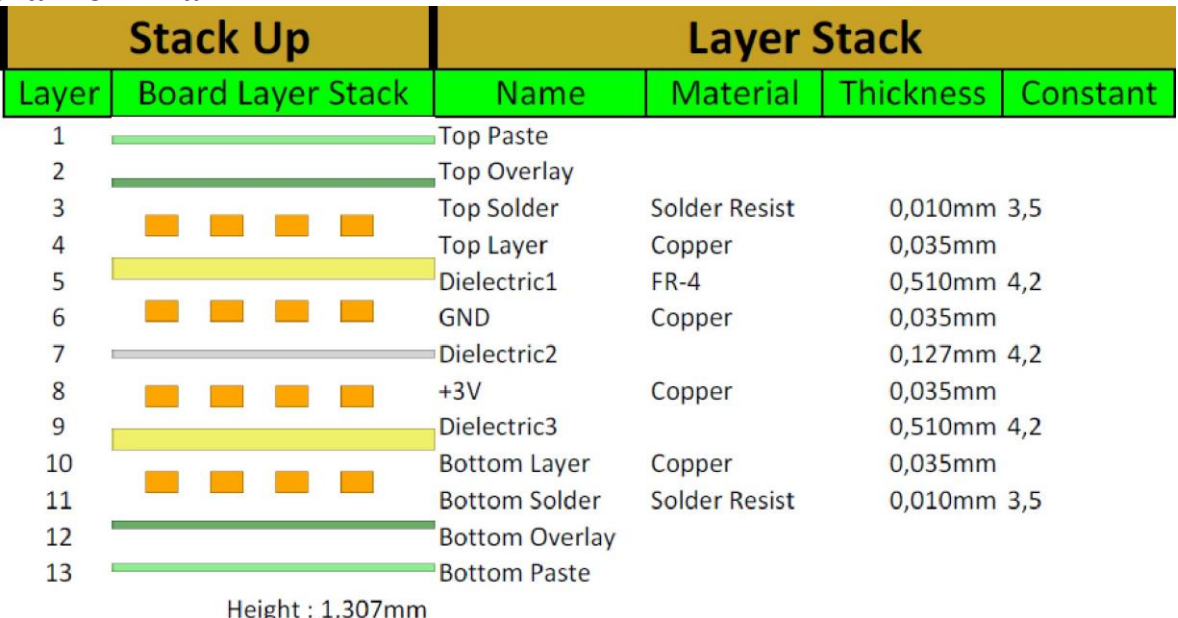

Рисунок 2.1 - Типовые слои и параметры исследуемой печатной платы

Пример поперечного сечения линии передачи приведен на рис. 2.2.

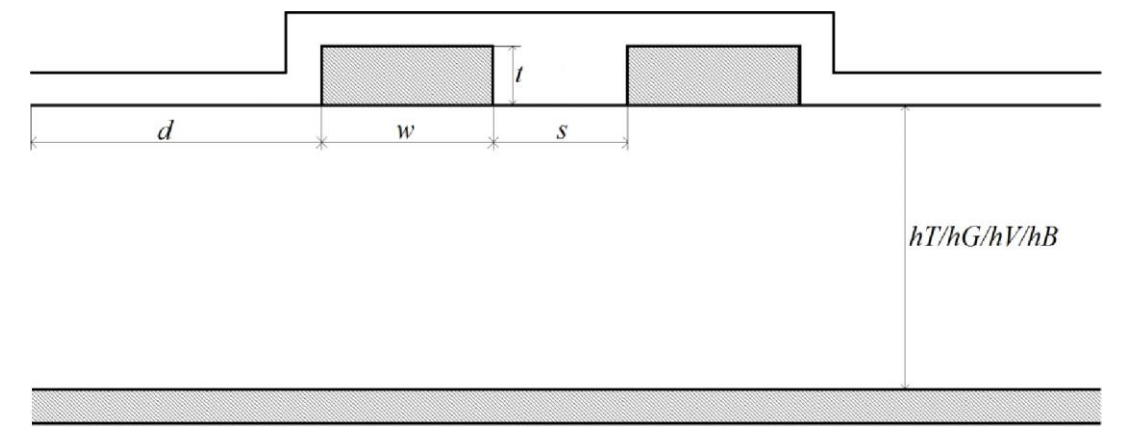

Рисунок 2.2 - Поперечное сечение линии передачи

Значения параметров исследуемых структур для построения поперечного сечения исследуемых линий следующие: ширина проводника  $w$  $=$  500 мкм, расстояние между проводниками  $s = 300$  мкм, высота проводников на слое ТОР и ВОТТОМ  $t = 50$  мкм, высота проводников на слое GND  $t = 35$  мкм, расстояние от края структуры до проводника  $d = 3 \times w$ , толщина слоев ТОР, ВОТТОМ, GND и +3V  $hT = 510$  мкм, толщина покрывающего диэлектрического слоя GND  $hG$ = 127 мкм, толщина покрывающих слоев диэлектриков ТОР и ВОТТОМ  $hB = 60$  мкм, диэлектрическая проницаемость воздуха  $ErAir = 1$ , диэлектрическая проницаемость ТОР и ВОТТОМ  $ErT$  и  $ErB = 3.5$ , диэлектрическая проницаемость GND и +3V  $E rG$  и  $E rV = 4,2$ . При построении поперечного автосегментация сечения используется  $\mathsf{C}$ граничным шагом (SET\_AUTO\_SEGMENT\_LENGTH) 10 мкм и бесконечная плоскость земли.

Далее приведен пример построения поперечного сечения трехпроводной линии передачи.

INCLUDE "MOM2D" // подключаемые модули INCLUDE "UTIL" // подключаемые библиотеки INCLUDE "MATRIX" / / подключаемые библиотеки

SET "w" 500.е-6 //ширина проводника SET "s" 300.e-6 //расстояние между проводниками SET "t" 50.е-6 //высота проводника **SET** "d" MUL 3. w  $//$  размах диэлектрика SET "hT"  $510.e-6$  // $60$  *(coma top layer u bottom*) SET "hG" 127.е-6 //высота покрывающего диэлектрика на gnd layer SET "hB" 10.е-6 //высота диэлектрика на bottom и top layer **SET "ErAir" 1.** //диэлектрическая проницаемость воздуха SET "ErT" 42.e-1 //диэлектрическая проницаемость диэлектриков  $GNDu+3V$ **SET** "ErB" 35.e-1 //диэлектрическая проницаемость bottom и top

SET "segm" 10.e-6 //шаг сегменташии

SET\_AUTO\_SEGMENT\_LENGTH segm SET\_INFINITE\_GROUND 1 // задание бесконечной земли

DIELECTRIC // *Покрывающий слой диэлектрика*  SET\_ER\_PLUS ErB SET\_ER\_MINUS ErAir LINE 0. PLUS hT hB MINUS d hB PLUS hT hB LINETO MINUS d hB PLUS PLUS hT hB t LINETO PLUS PLUS d hB w PLUS PLUS hT hB t LINETO PLUS PLUS d hB w PLUS hT hB LINETO PLUS PLUS d w MINUS s hB PLUS hT hB LINETO PLUS PLUS d w MINUS s hB PLUS t PLUS hT hB LINETO PLUS PLUS PLUS PLUS d w s w hB PLUS t PLUS hT hB LINETO PLUS PLUS PLUS PLUS d w s w hB PLUS hT hB LINETO PLUS PLUS PLUS PLUS d w s w MINUS s hB PLUS hT hB LINETO PLUS PLUS PLUS PLUS d w s w MINUS s hB PLUS t PLUS hT hB LINETO PLUS PLUS PLUS PLUS PLUS PLUS d w s w s w hB PLUS t PLUS hT hB LINETO PLUS PLUS PLUS PLUS PLUS PLUS d w s w s w hB PLUS hT hB LINETO PLUS PLUS PLUS PLUS PLUS PLUS PLUS d w s w s w hB MINUS d hB PLUS hT hB

DIELECTRIC // *Слой диэлектрика*  SET\_ER\_PLUS ErT SET\_ER\_MINUS ErB LINE 0. hT d hT LINE PLUS d w hT PLUS PLUS d w s hT LINE PLUS PLUS PLUS d w s w hT PLUS PLUS PLUS PLUS d w s w s hT LINE PLUS PLUS PLUS PLUS PLUS d w s w s w hT PLUS PLUS PLUS PLUS PLUS PLUS d w s w s w d hT

CONDUCTOR // *Первый проводник*  SET\_ER\_PLUS ErT LINE d hT PLUS d w hT SET\_ER\_PLUS ErB LINETO PLUS d w PLUS hT t LINETO d PLUS hT t LINETO d hT

CONDUCTOR // *Второй проводник*  SET\_ER\_PLUS ErT LINE PLUS s PLUS w d hT PLUS s PLUS w PLUS w d hT SET\_ER\_PLUS ErB LINETO PLUS s PLUS w PLUS w d PLUS hT t LINETO PLUS s PLUS w d PLUS hT t LINETO PLUS s PLUS w d hT

CONDUCTOR // *Третий проводник*  SET\_ER\_PLUS ErT LINE PLUS PLUS PLUS PLUS d w s w s hT PLUS PLUS PLUS PLUS PLUS d w s w s w hT SET\_ER\_PLUS ErB LINETO PLUS PLUS PLUS PLUS PLUS d w s w s w PLUS hT t LINETO PLUS PLUS PLUS PLUS d w s w s PLUS hT t LINETO PLUS PLUS PLUS PLUS d w s w s hT SET "conf\_ig" GET\_CONFIGURATION\_2D

#### DRAW\_CONFIGURATION conf\_ig

SET "mL\_THREE" CALCULATE\_L SMN\_L conf\_ig conf\_ig // Вычисление матрицы Lu присвоение ей имени «mL THREE»

SET "mCG" CALCULATE\_CG SMN\_CG conf\_ig conf\_ig 0. // Вычисление матрицы С SET "mC\_THREE" GET\_REAL\_MATRIX mCG // Вычисление матрицы С и присвоение ей имени « $mC$  THREE»

**ECHO LINE\_TO\_STRING** // матрица погонных индуктивностей  $L$ ECHO mL\_THREE

**ECHO LINE\_TO\_STRING** // матрица погонных емкостей  $C$ 

# **ECHO mC THREE**

После построения необходимых поперечных сечений требуется перейти к построению принципиальной схемы, для этого на панели меню выбирать Создать принципиальную схему ( Э. В открывшемся окне необходимо пользуясь панелью инструментов (  $\Box$  + А А А А В  $\bot$   $\oslash$ ) построить принципиальную схему для требуемого варианта задания. Перед

запуском анализа схемы нужно подключив вольтметры **W** к началу и к концу линий и выбрать временной отклик. В появившемся окне задать параметры для корректного отображения отклика, как показано на рис. 2.3.

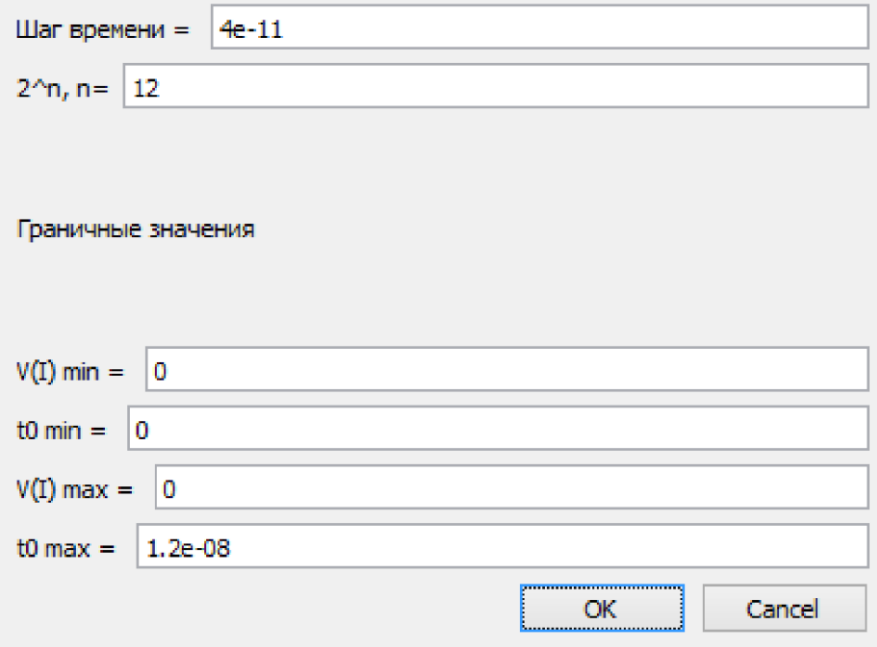

Рисунок 2.3 - Параметры временного сигнала

По результатам анализа проанализировать полученный отклик и определить уровень наводок на пассивные линии по отношению к активной. Вотчете также должны быть приведены выводы по лабораторной работе.

# 2.1.2 Задание для самостоятельно выполения

Для построения временного отклика необходимо построить схему в системе TALGAT и задать воздействующий импульс. Схема состоит из отрезков линий передач (матриц L и C), нагрузок (по 50 Ом), емкостей (по

0,1 пФ) и индуктивностей (по 500 пГн). Параметры воздействующего импульса: Амплитуда V=5В, длительность плоской вершины импульса  $tD=1$ нс, длительности переднего фронта и заднего  $tRT = tFT = 2$ нс.

#### **2.1.2.1 Вариант 1**

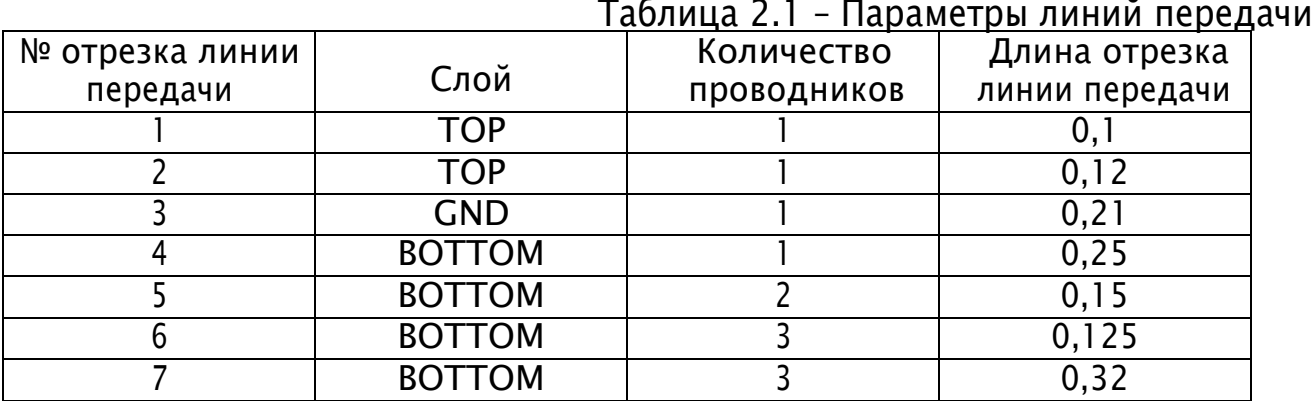

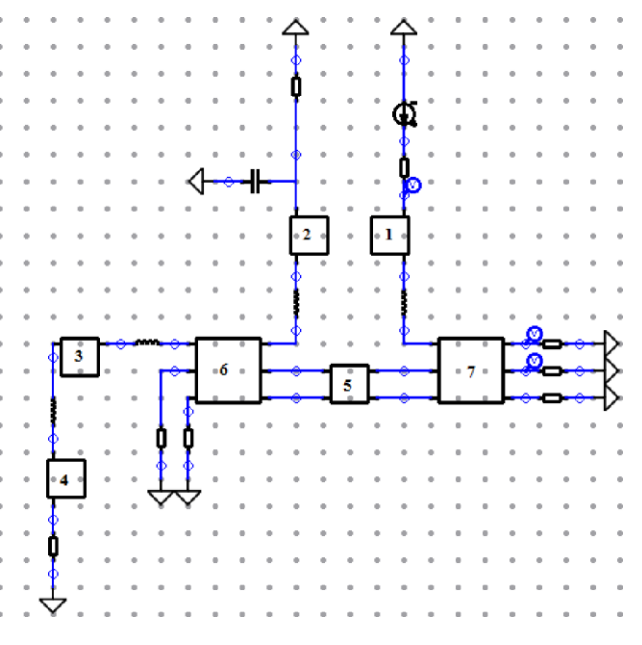

Рисунок 2.4 – Принципиальная схема

# **2.1.2.2 Вариант 2**

# Таблица 2.2 – Параметры линий передачи

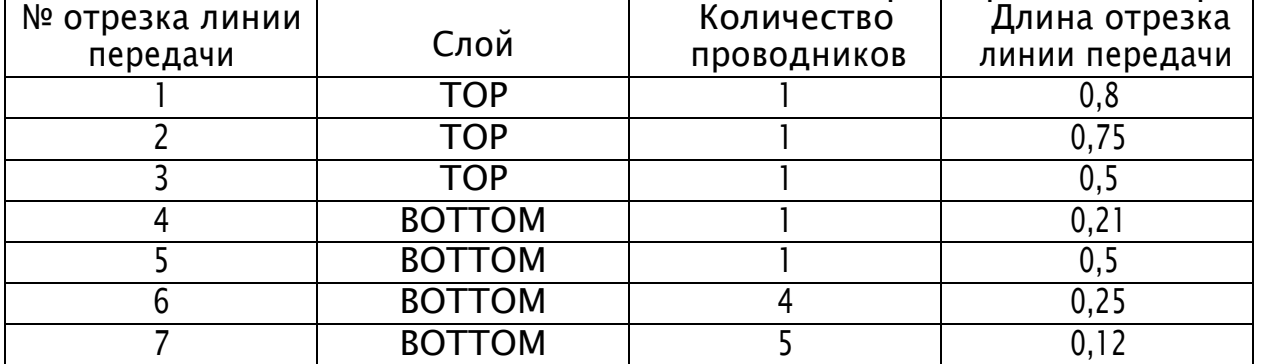

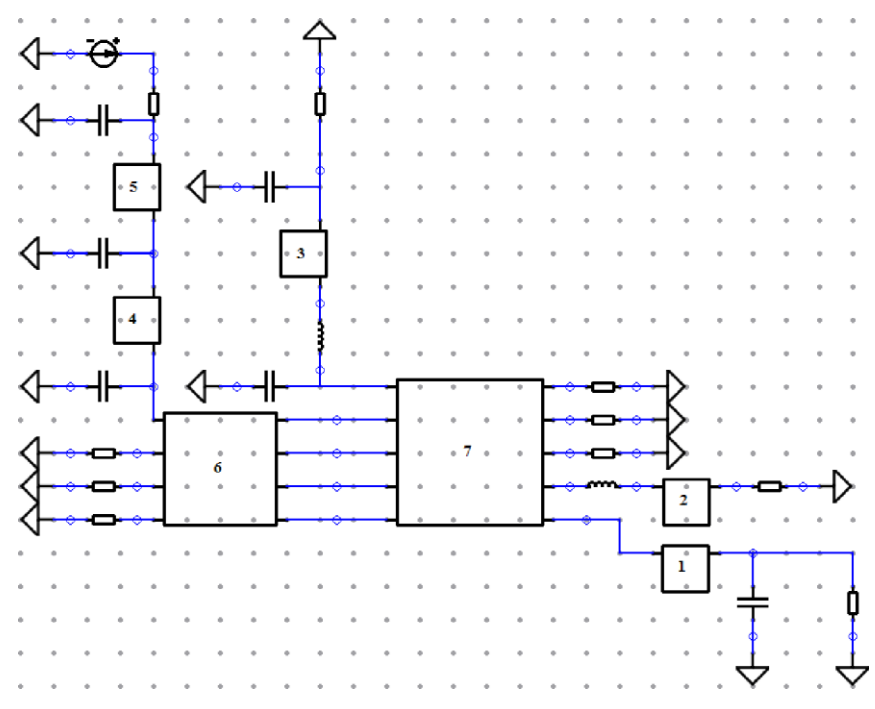

Рисунок 2.5 – Принципиальная схема

# **2.1.2.3 Вариант 3**

|                 | <u> Таблица 2.3 - Параметры линий перед</u> ачи |             |                |  |  |  |  |  |  |
|-----------------|-------------------------------------------------|-------------|----------------|--|--|--|--|--|--|
| № отрезка линии |                                                 | Количество  | Длина отрезка  |  |  |  |  |  |  |
| передачи        | Слой                                            | проводников | линии передачи |  |  |  |  |  |  |
|                 | <b>TOP</b>                                      |             | 0,05           |  |  |  |  |  |  |
|                 | <b>BOTTOM</b>                                   |             | 0,125          |  |  |  |  |  |  |
|                 | <b>BOTTOM</b>                                   |             | 0,05           |  |  |  |  |  |  |
|                 | <b>BOTTOM</b>                                   |             | 0,05           |  |  |  |  |  |  |
|                 | <b>BOTTOM</b>                                   |             | 0,375          |  |  |  |  |  |  |
| h               | <b>BOTTOM</b>                                   | า           | 0,125          |  |  |  |  |  |  |
|                 | <b>BOTTOM</b>                                   |             | 0,05           |  |  |  |  |  |  |
| 8               | <b>BOTTOM</b>                                   | 4           | 0,375          |  |  |  |  |  |  |
| 9               | <b>BOTTOM</b>                                   | 5           | 0,3            |  |  |  |  |  |  |
| 10              | <b>BOTTOM</b>                                   |             | 0,35           |  |  |  |  |  |  |
|                 |                                                 |             |                |  |  |  |  |  |  |

Рисунок 2.6 – Принципиальная схема

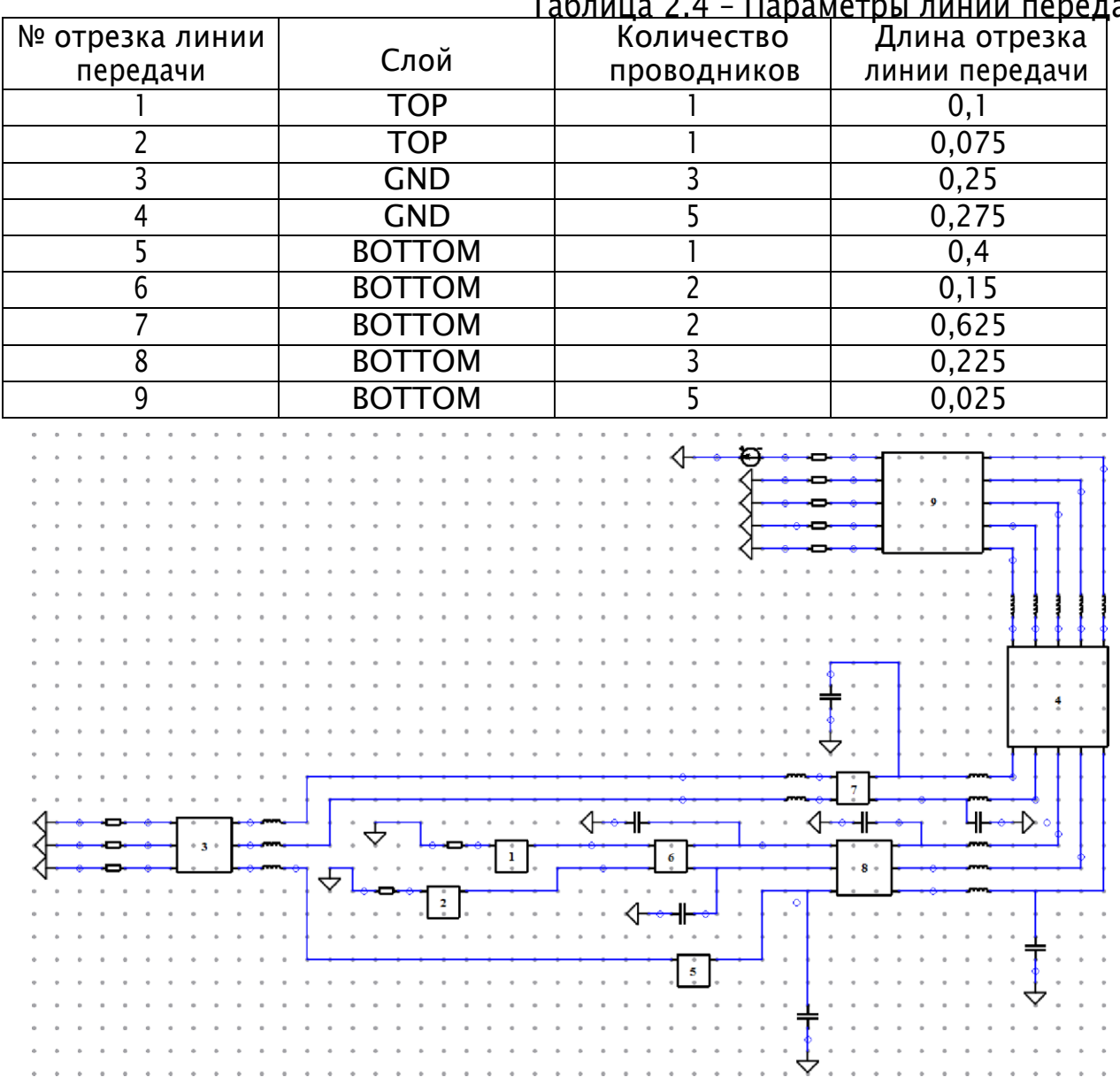

#### 2.1.2.4 Вариант 4

Таблица 2.4 - Параметры линий передачи

Рисунок 2.7 - Принципиальная схема

# 2.2 Коаксиальный кабель

Цель работы - изучение влияния конструктивных параметров коаксиального кабеля на картину электростатического поля во внутренней области.

Одножильный кабель на рабочее напряжение U0 имеет радиус жилы r1 и внутренний радиус оболочки r2 (рис. 2.8). В идеале оба проводника должны иметь общую ось, однако в процессе изготовления или эксплуатации возможно смещение проводников на расстояние d, что может привести к кабеля. пробою **ИЗОЛЯЦИИ** если максимальная напряженность электростатического поля превысит допустимое значение.

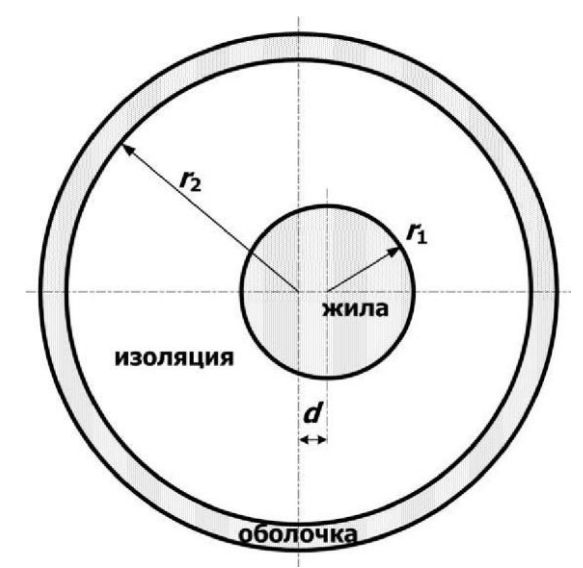

Рис. 2.8 – Конструкция коаксиального кабеля

Обычно при проектировании коаксиального кабеля задается радиус жилы r1, который выбирается по величине токовой нагрузки. Внешний радиус изоляции (внутренний радиус оболочки r2) определяется исходя из допустимого значения максимальной напряженности электростатического поля и рабочего напряжения кабеля Emax0:

$$
E_{\text{max}_0} = \frac{U_0}{r_1 \ln(r_2/r_1)}, \text{ or } r_2 = r_1 \cdot \exp(U_0/r_1 E_{\text{max}_0})
$$

Для уменьшения внешнего радиуса кабеля часто применяется изоляция из кабельной бумаги с различной диэлектрической проницаемостью слоев. При этом стараются обеспечить наименьшую неравномерность распределения напряженности электростатического поля вдоль радиуса. Существенного выравнивания поля можно добиться при выполнении определенных соотношений между диэлектрическими проницаемостями слоев и ихрадиусами.

В частности, для кабеля с двухслойной изоляцией (рис. 2.9) оптимальное распределение напряженности поля достигается при соблюдении равенства:

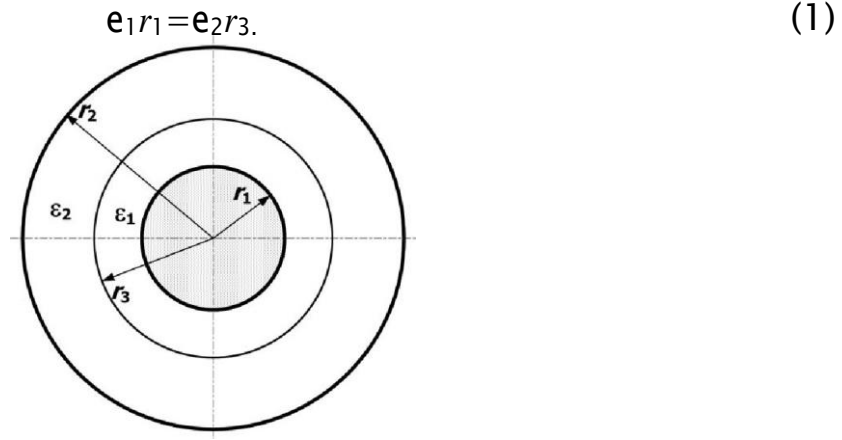

Рис. 2.9 – Кабель с градированной изоляцией Радиус оболочки *r*2 в этом случае может быть найден из равенства

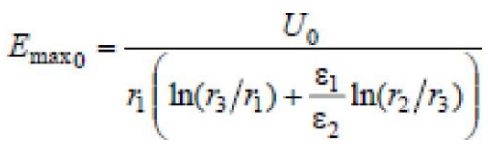

При расчете электростатического поля, создаваемое такой системой проводников, принимают, что потенциал на поверхности внутреннего проводника (жилы) равен U0, а потенциал на поверхности наружного проводника равен нулю. При этом поле сосредоточено в области диэлектрика, заполняющего кабель, и во внешнее пространство не проникает. Здесь учитывается и тот факт, что электростатическое поле в проводник не проникает, поэтому поверхности проводников становятся границами области существования поля.

Учитывая, что длина кабеля велика по сравнению с его диаметром, поле можно считать плоскопараллельным, т.е. не изменяющимся вдоль оси проводников. В однородном изотропном диэлектрике ( $\epsilon$  = const) такое поле описывается двухмерным уравнением Лапласа для электростатического потенциала U.

$$
\frac{2U}{x^2}\Box \frac{U}{y^2} = 0.
$$

В общем случае электростатическое поле для плоскопараллельной задачи описывается уравнением Пуассона.

$$
-\frac{1}{x}(\varepsilon_x \frac{U}{x}) \square - \frac{1}{y}(\varepsilon_y \frac{U}{x}) \square \rho,
$$

где · - объемная плотность заряда в рассматриваемой области, а диэлектрические свойства различны вдоль осей координат. Поэтому, для того чтобы уравнения Лапласа и Пуассона были эквивалентны, необходимо положить  $= 0$  изадать изотропность свойств диэлектрика( $e_x = e_y = e$ ).

Решение уравнения Лапласа может быть получено при учете условий на границах рассматриваемой области. Применительно к поставленной задаче следует задать потенциалы на поверхности проводящих цилиндров.

Перед началом работы в пакете ELCUT следует разработать расчетную модель решаемой задачи. При моделировании обычно стараются выделить часть конструкции, используя наличие симметрии в расположении элементов конструкции и приложенных нагрузок. Это позволяет повысить точность расчетов. В частности для анализируемой задачи в качестве оси симметрии может быть рассмотрена горизонтальная ось. Условие симметрии означает равенство нулю производной от электростатического потенциала по направлению нормали к поверхности  $\left(\partial U/\partial n=0\right)$ .

В результате расчетная модель приобретет вид. изображенный на рис. 2.10. Такая модель соответствует начальному расположению элементов. Если  $\Pi$ <sup>0</sup> условию задачи задан однослойный диэлектрик, T<sub>0</sub> полуокружность радиуса гЗ прорисовывать не следует.

Требуемые изменения модели после проведенного базового расчета будут проводиться путем смещения соответствующих элементов или

изменения их радиусов. Смещение жилы предполагается осуществлять вдоль осиOx,аизменениерадиусаобеспечиватьсмещениемузловыхточек.

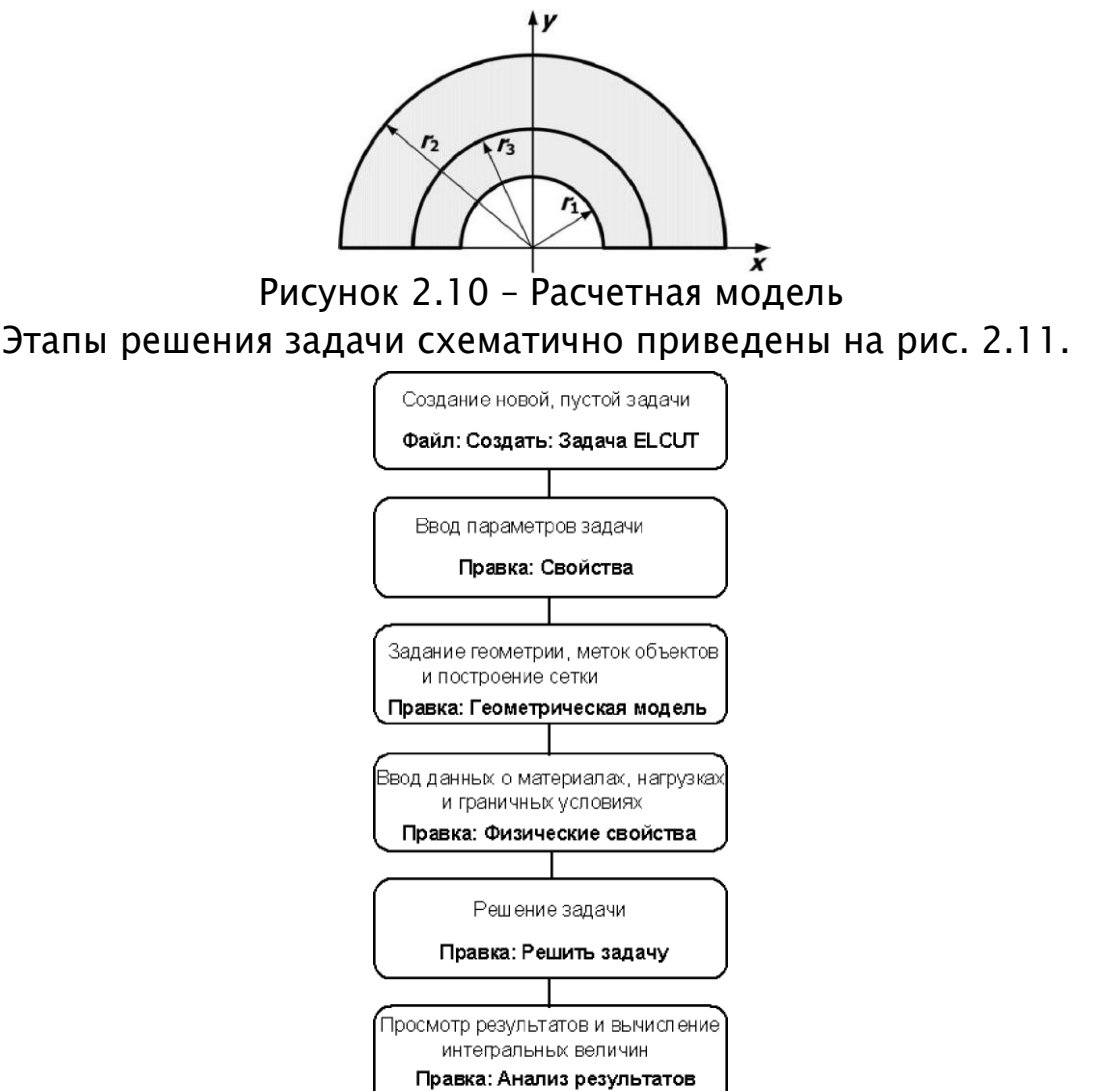

Рисунок 2.11 – Этапы решения задачи

# **2.2.1 Порядок выполнения работы:**

- 1 При создании новой задачи ELCUT («Файл»-«Создать задачу») в соответствующих диалоговых окнах указать: имя задачи – Lab1 также (также необходимо указать путь к папке на сетевом диске в папке группы где будут храниться файлы); тип задачи – электростатическое поле; класс модели – плоская; единицы длины – миллиметры; координаты – декартовы. В результате на рабочей панели слева появится Окно задачи (проекта) lab1.pbm, а в центре окно геометрического редактора с координатной сеткой, на которой красным цветом нанесены координатные оси.
- 6 Для построения геометрической модели необходимо установить шаг сетки равным 1 мм («Вид» - «Сетка привязки» или клик правой кнопкой мыши по координатной сетки - «Сетка привязки»). Далее необходимо перейти в режим вставки новых объектов с помощью  $\mathbb{K}$  и

используя инструменты «Половина круга (180 )» и «Прямая линия (0 )» нарисовать расчетную модель согласно заданных начальных размеров.

Далее необходимо назначить соответствующие метки. Для этого перейти в режим «Выделение объектов» и присвоить имена:

- Блокам замкнутым геометрическим областям, обладающим материальными свойствами (для данной задачи диэлектрической проницаемостью);
- ребрам линиям, ограничивающим расчетную область, на которых будут заданы граничные условия.

Для этого кликнуть правой кнопки мыши по объекту, который необходимо выделить, после чего он сменит цвет на красный, и выбрать пункт «Свойства». В появившемся диалоговом окне задать имя метки объекта.

7 Для задания (описания) физических свойств материалов необходимо двойным кликом мыши по имени блока в окне задачи вызвать диалоговое окно для ввода свойств. В появившемся окне ввести необходимое значение относительной диэлектрической проницаемости.

Правильность задания свойств меток выполняется с помощью рис. 2.12.

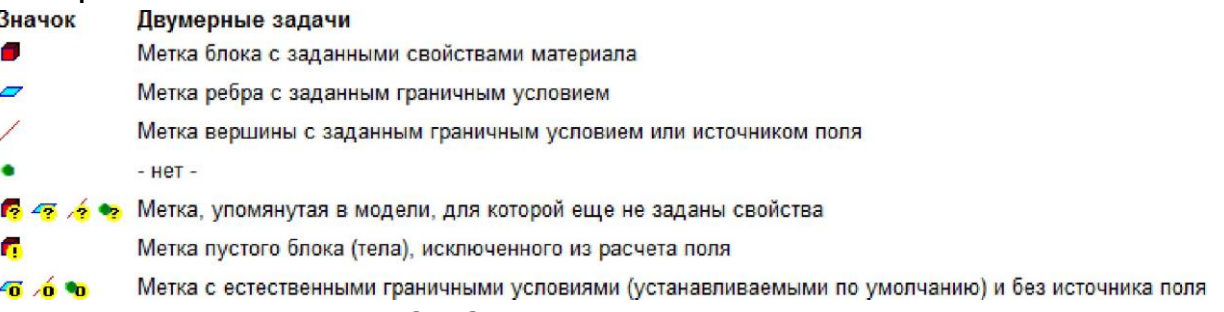

Рисунок 2.12 – Корректность задания меток

8 Далее необходимо задать граничные условия. Для этого двойным кликом по метке ребра в окне задачи вызвать диалоговое окно для ввода свойств. На рис. 2.13 показаны условия, соответствующие разным границам. Ребро b1b:U=0 В. Ребро a1a:U=U0. Ребра ab, a1b1:  $\cdot$ =0.

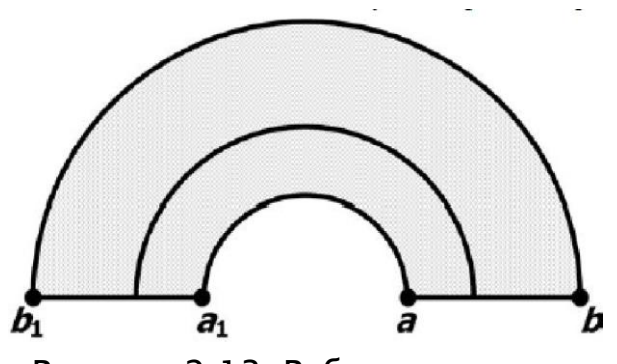

Рисунок 2.13–Ребра структуры

Для построения конечно-элементной сетки предварительно 9 необходимо задать шаг дискретизации (сегментации) расчетной области. Шаг дискретизации определит густоту сетки в различных областях модели. Для рассматриваемой задачи можно предположить существенную неоднородность поля вблизи жилы, поэтому здесь сетка должна быть гуще. Для задания шага необходимо двойным кликом по ребру вызвать окно свойств выделенных объектов переключатель с автоматического режима перевести в режим задан и указать необходимые значения (для ребра aa1 - 0.1 мм (в задании №3 -0.02 мм), для bb1 - 1 мм). Обратите внимание на то, что в отличие от поля метка, поле шаг дискретизации является общим для страниц диалога, относящихся к блокам, ребрам и вершинам, ввиду чего значения шагов дискретизации на разных страницах диалога всегда одинаковы. Если изменить шаг дискретизации на одной из этих страниц, значения, показываемые на остальных страницах, изменятся соответственно. Для построения сетки необходимо выбрать структуру

целиком или её часть и воспользоваться инструментом  $\overline{\mathfrak{G}}$ . (Для удалее

СЕТКИ ВОСПОЛЬЗОВАТЬСЯ ИНСТРУМЕНТОМ  $\overline{\mathcal{X}}$ .)

- 10 Для решения задачи необходимо нажать **Полей или в меню задача** выбрать пункт решить: lab1.pbm. После решения в основной части окна программы отобразится рассчитанная картина поля текущей задачи.
- Анализ результатов:  $11$ 
	- 7.1 Построить зависимость напряженности поля вдоль контура *ab*:
		- «Контур»-«Добавить (Линия/Ребро/Блок)»-□клик левой кнопки мыши по ребру. При необходимости сменить направление контура, чтобы он шел от узла а к узлу b («Контур»-«Сменить направление»).
		- «Вид»-«График» и из предложенного набора величин выбрать «Напряженность».
		- i. Распечатать график: «Файл»-«Печать».

7.2 Определить максимальное значение напряженности (соответствует узлу а) и занести в таблицу результатов

- «Вид»-«Локальные значения». В результате появляется новое окно.
- Кликом правой кнопки мыши по строке «Укажите точку» вызвать контекстное меню и выбрать пункт «Координаты точки».
- В предложенном поле ввести координаты узла а.
- Полученное значение записать в таблицу.
- 7.3 Закрыть окно «Анализрезультатов».
- 12 В соответствии с программой работы произвести необходимые геометрии задачи. **ИСПОЛЬЗУЯ** изменения  $\mathbf{B}$ **ВОЗМОЖНОСТИ** геометрического редактора (смещение объектов):

8.1 Левой кнопкой мыши выделить объект - ребро или узел (ребро  $a_1$  а при изучении влияния смещения жилы, узел  $a$   $(a_1)$  при изменении радиуса жилы, узел  $b(b_i)$  при изменении радиуса обмотки).

8.2 «Правка»-«Передвинуть выделенное». В появившемся диалоговом окне указать координаты вектора переноса (смещение производится только по оси  $Ox!$ ).

8.3 При изменении радиуса жилы или оболочки п.8.2 повторяется дважды (для каждого из узлов), при этом вектора переноса антисимметричны, например  $(2, 0)$  и  $(2, 0)$ .

- 13 Построить сетку (при этом не надо менять шаг дискретизации, а просто воспользоваться файловым меню - см. п. 5), решить задачу и выполнить пункт 7.2.
- 14 Пункты 8 и 9 повторить необходимое число раз. Для найденного окончательного варианта построить зависимость напряженности поля вдоль контура ab в соответствии с п.7.1 и распечатать картину эквипотенциальных линий.

# 2.2.2 Задание для самостоятельного выполнения

Задача №1. Определить, на какую величину может быть допущено смещение оси жилы кабеля по отношению к оси оболочки, чтобы максимальная напряженность поля в диэлектрике не превысила двойной по сравнению с максимальной напряженностью при совпадении осей. Изоляцию кабеля считать однородной.

Построить зависимость Emax(d) (результаты расчета Emax для различных d должны быть занесены в таблицу). Для построения использовать не менее 8-10 точек. Привести зависимости напряженности поля вдоль контура ab для исходной и конечной конфигурации. Привести картину эквипотенциальных линий для конечной модели.

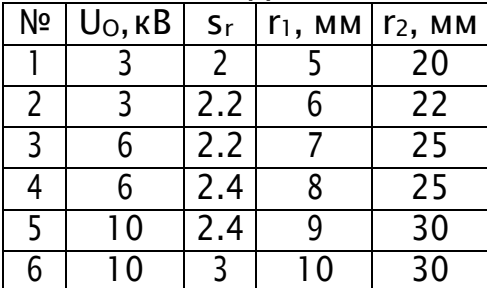

Задача №2. При заданном размере оболочки кабеля, рассчитанного на U0=3 кВ, определить оптимальный радиус жилы (соответствует минимальному значению максимальной напряженности поля в конструкции). Результирующее значение найти с точностью до десятых долей миллиметра. Исходное значение радиуса жилы приведено в таблице. Построить зависимость Emax(r1) (результаты расчета Emax для различных r1 должны быть занесены в таблицу). Для построения использовать не менее 8-10 точек. Привести зависимости напряженности поля вдоль контура ab для исходной и

оптимальной конструкции и картину эквипотенциальных линий для оптимальной модели.

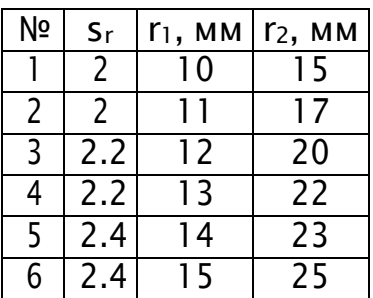

Задача №3. Исследовать, как изменится радиус оболочки кабеля при использовании двухслойного диэлектрика. Вначале по формуле (1) рассчитать радиус внутреннего слоя изоляции (r3), а потом изменять радиус оболочки так, чтобы напряженность не превысила Emax0 = 2.5 $\cdot$ 106 В/м. Базовый вариант - кабель с однородной изоляцией er2. Построить зависимость Emax(r2) (результаты расчета Emax для различных r2 должны быть занесены в таблицу). Для построения использовать не менее 6-8 точек. Привести зависимости напряженности поля вдоль контура ab для базового и оптимального варианта и картину эквипотенциальных линий для оптимальной модели.

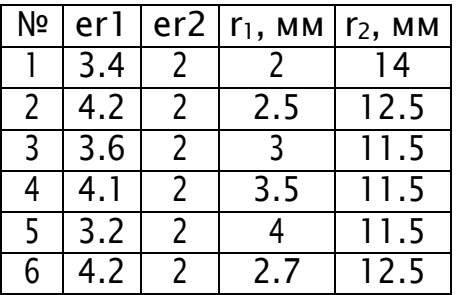

В этой задаче при прорисовке геометрии модели вводятся три полуокружности радиусами r1, r2 и r3 (r3 находят по формуле (1)). В результате получают 2 замкнутые области (между r1 и r3, и между r3 и r2), они обе должны быть проименованы. В предварительном расчете их свойства одинаковы и определены  $er2.$  В дальнейших расчетах свойства ближайшего к жиле блока изменяют на  $\epsilon$ г1.

# 2.3 Контурная антенна

Цель работы: получение навыков электродинамического моделирования методом моментов на примере моделирования контурной антенны в системе Concept-II.

Контурная антенна является широко используемым источником магнитного поля в ближней зоне. Её часто используют при проведении испытания на ЭМС. При этом её конструкция является достаточно примитивной. Поэтому данная антенна является хорошим примером для получения навыком электродинамического моделирования.

# **2.3.1 Порядок выполнения работы**

Исследуемой структурой является квадратная контурная антенна со следующими параметрами (рисунок 2.14): длина стороны  $a = 0, 1$  м, радиус провода r=1 мм, частота сигнала *f*=1 МГц, напряжение генератора *U*=1В.

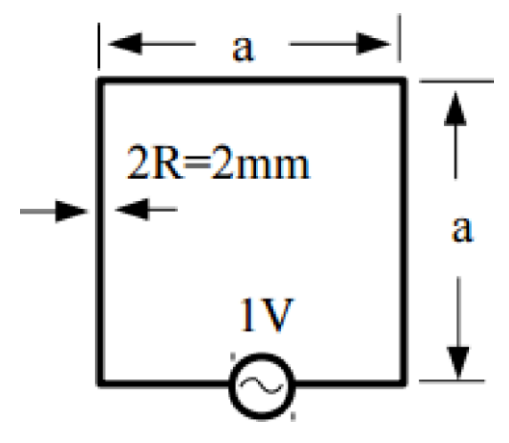

Рисунок 2.14 – Параметры контурной антенны

Для начала работы необходимо запустить CONCEPT-II и создать новый проект, для этого правой кнопкой мыши навести на панель меню *File → New Simulation*, ввести название проекта и нажать *ОК*.

На дереве проекта находится вкладка *Wires*, необходимо нажать правой кнопкой мыши и в всплывающем меню выбрать *Edit a new wire file*, откроется диалоговое окно (рисунок 2.15), в котором необходимо ввести параметры провода, а именно: координаты начала и конца провода, радиус провода и др. Название файла должны иметь имя следующих типов: xxx.wire или wire.xxx.

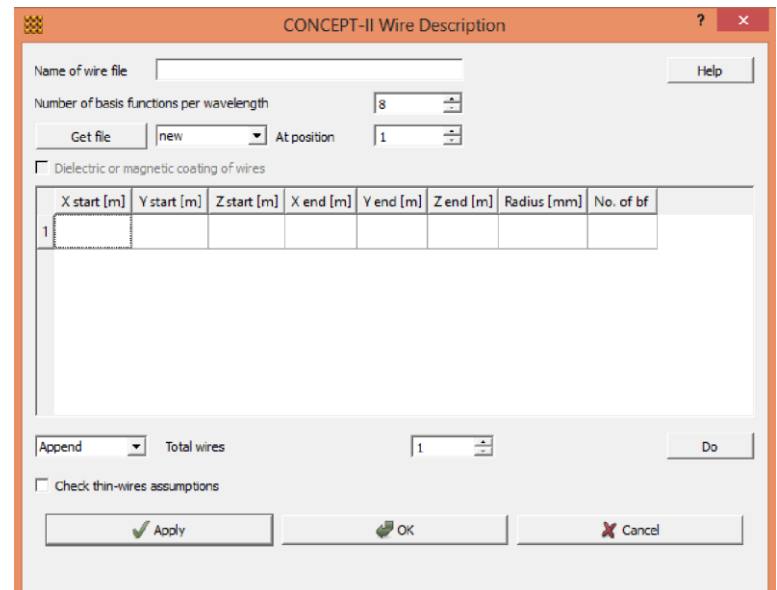

Рисунок 2.15 – Диалоговое окно для создания проводов Изначально имеется строчка для создания одного провода, необходимо добавить еще три, для этого в нижней части окна в графе *Total wires*  необходимо выбрать 3 (добавить три провода) и нажать *Do*. В итоге

появляется возможность создать четыре провода одновременно. Далее необходимо ввести координаты как показано на рисунке 2.16.

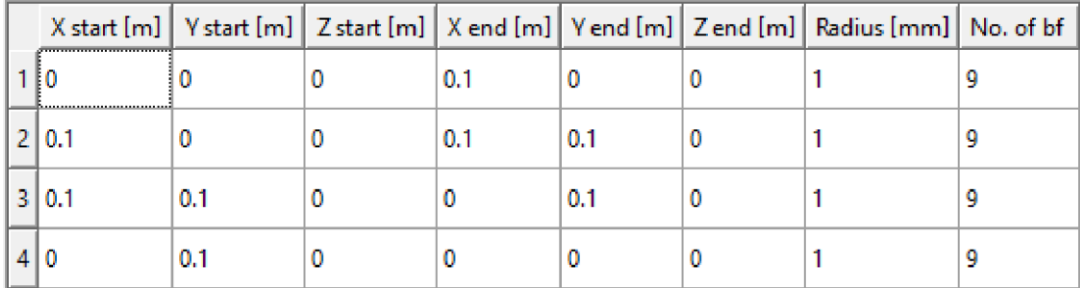

Рисунок 2.16 – Координаты и параметры необходимые для создания контурной антенны

Для того чтобы установить необходимую частоту генератора контурной антенны необходимо выполнить следующие действия:

- 1 В дереве проекта находится вкладка *Setup simulation*, щелкнуть правой кнопкой мыши на строчку *Frequencies*(частоты) → *Single Fre*.
- 15 Откроется диалоговое окно, в котором вводится необходимая частота 1 МГц (2.17), затем нажать *ОК*.<br>File Simulation View Options Cad options Post options Color Misc Help

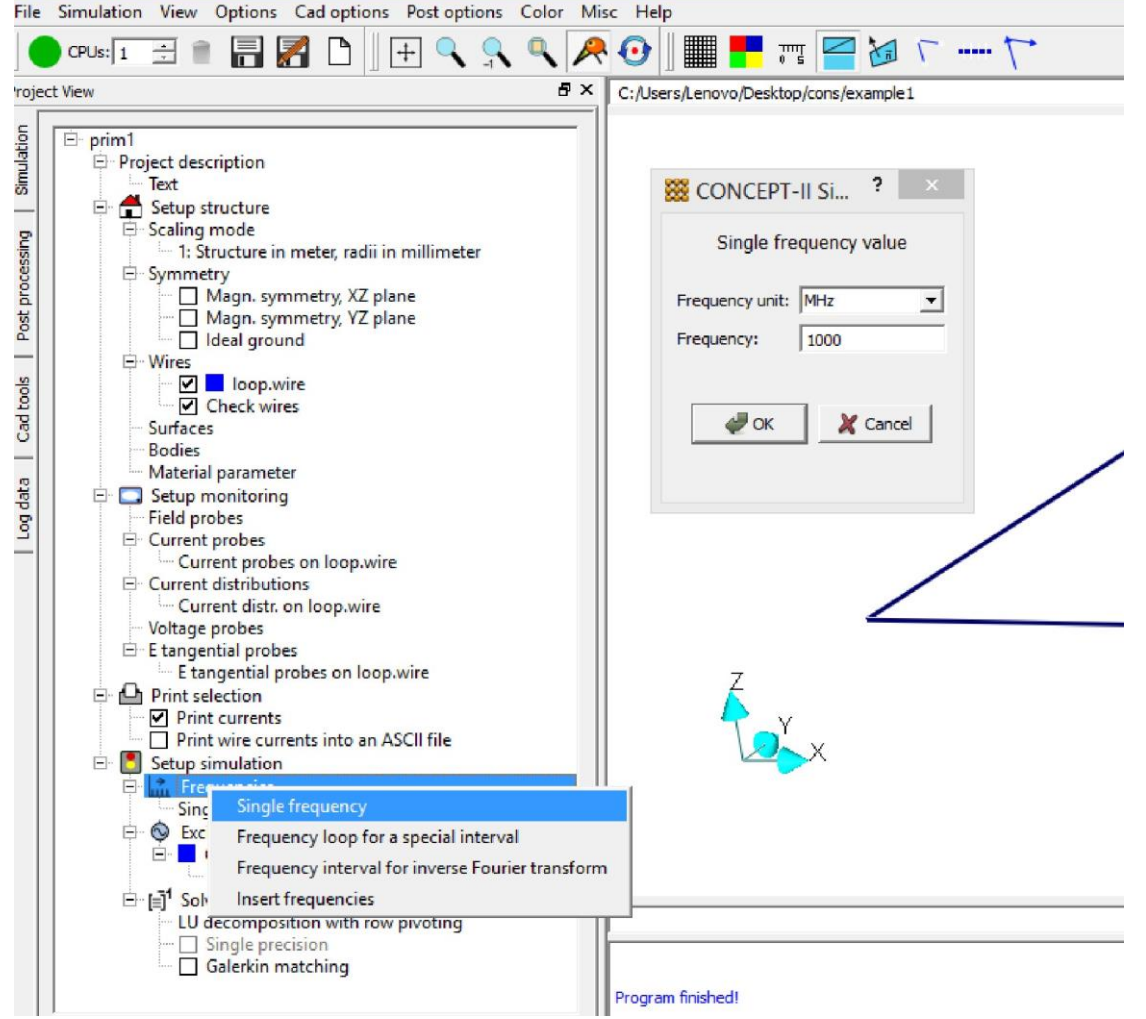

Рисунок 2.17 – Установка частоты генератора контурной антенны Для того чтобы установить необходимое напряжение генератора в дереве проекта, в разделе *Setup simulation* нужно щелкнуть правой кнопкой мыши на строчку *Excitation →Voltage generator(s)*, далее выбрать

необходимый проводник и ввести амплитуду и фазу как показано на рисунке 2.18, далее нажать *Apply → OK*.

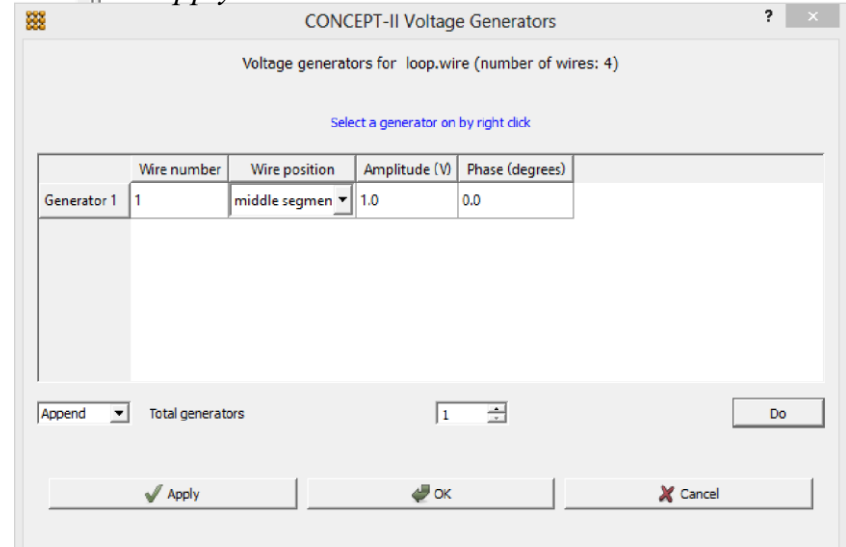

Рисунок2.18 – Размещение генератора напряжения на проводе После того, как была создана заданная структура и установлены все параметры, необходимо запустить процесс моделирования нажав на

кнопку . В процессе вычислений устанавливается система уравнений, интегральное уравнение электрического поля переходит в линейную систему уравнений, которая затем решается при помощи *LU*-разложения (разновидность метода Гаусса). Если активировать вкладку *Log data*, которая находится на левой панели вкладок графического интерфейса CONCEPT-II и нажать на *Concept-II-simulation* на дисплее можно увидеть содержимое файла журнала concept.out.

Вычисляется распределение тока автоматически и записывается на жесткий диск, данные при этом доступны для вычисления электромагнитных полей. Мы хотим, вычислить поле H вдоль пространственной траектории, проходящейчерезцентрпетли. Для этогонеобходимооткрыть вкладку*Post*

*processing* и нажать на кнопку  $\left| \frac{1}{2} \right|$ . Открывается вспомогательное окно, как показано на рисунке 2.19. Первая строчка содержит координаты начала и конца имеющегося провода и количество сегментов на которые разбивается проводник. Если выбрать *Field probes* (вторая строчка в ниспадающем меню), появляется возможность самостоятельно выбрать необходимый провод и ввести его координаты. После нажатия кнопки ОК начинается вычисление поля.

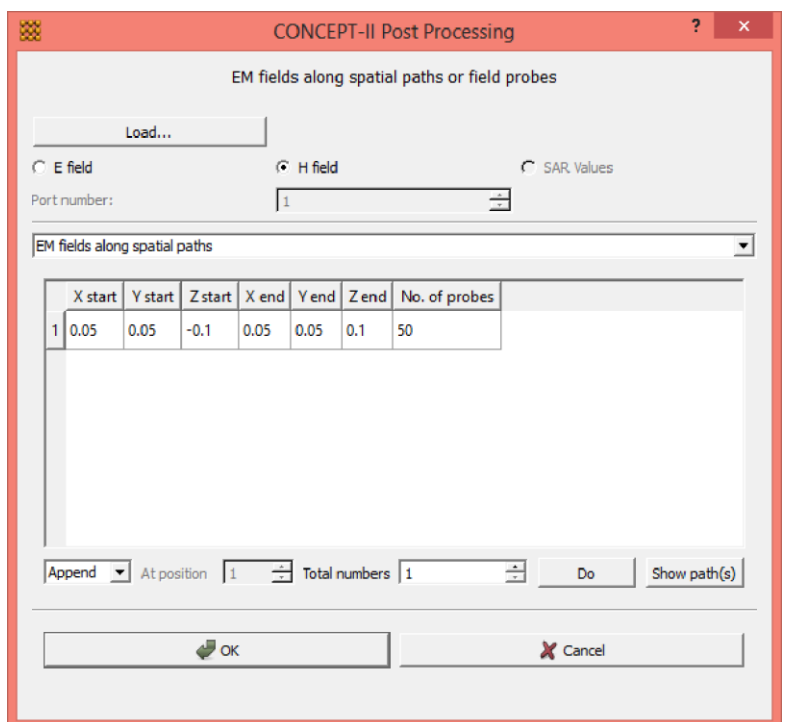

Рисунок 2.19 – Установка пространственного пути для вычисления электромагнитных полей

После окончания процесса вычисления открывается дополнительное диалоговое окно (рисунок 2.20), в котором можно выбрать необходимую компоненту поля, выводимую графически, которая будет отображаться в зависимости от местоположения. Так как изначально имеются данные для поля H по умолчанию имя файла «H-path1.asc» (рисунок 2.20). Необходимо поставить галочку на *«Max. magn.»* и нажать *ОК*.

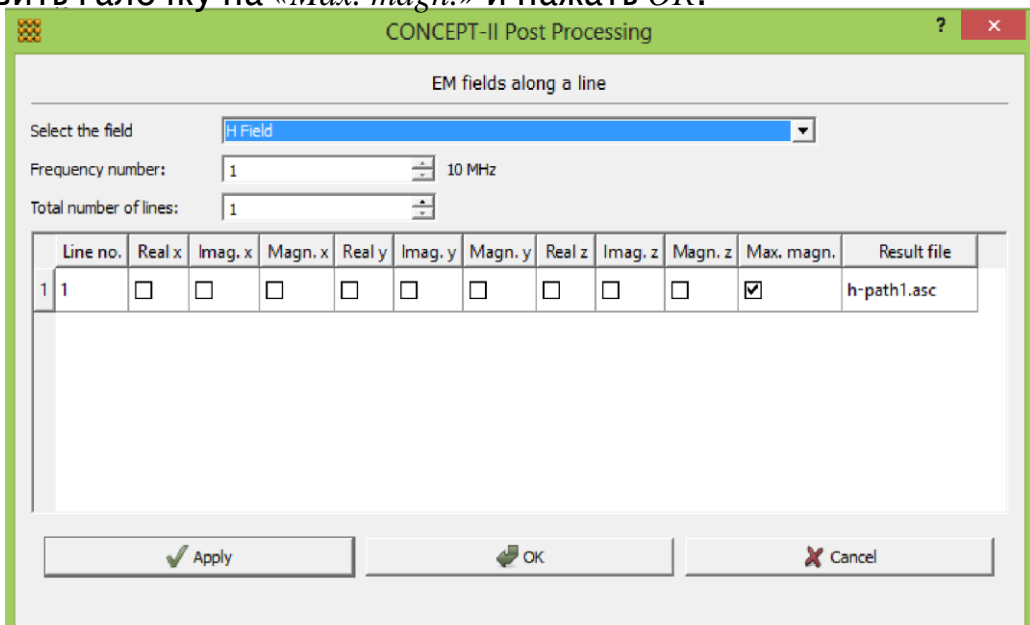

Рисунок 2.20 – Выбор компоненты поля

После вычислений на экране отображается график зависимости поля H от относительной длины линии (рисунок 2.21).

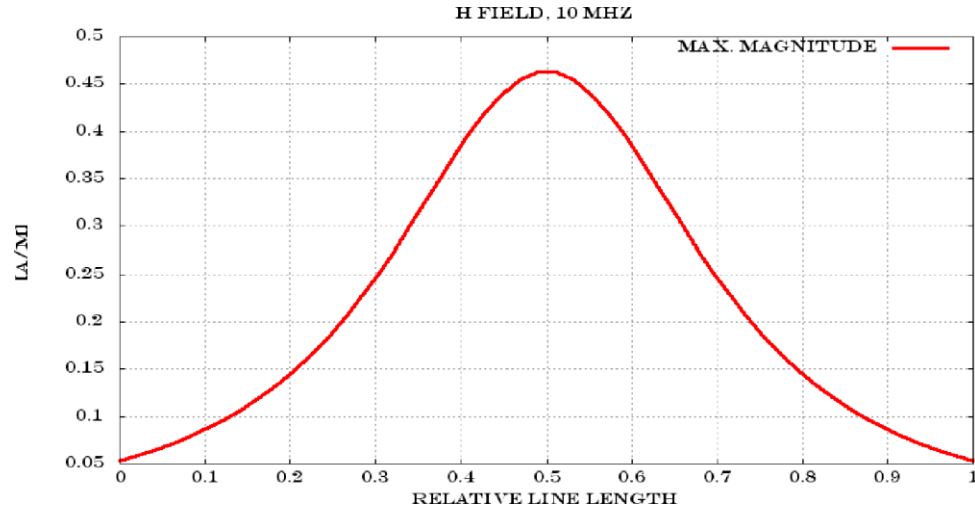

Рисунок 2.21 - График зависимости поля Н от относительной длины линии После получения результата вычисления представление кривой можно изменить двумя способами, нажав правой кнопкой мыши в вкладке Post processing в окне просмотр результатов (дерево пост-обработки) на строчку **IDEMfield(line)co3начком**  $\frac{1}{2}$ (рисунок 2.22).

Так называемое дерево пост-обработки дает возможность обеспечить быструю перезагрузку уже вычисленных результатов следующими способами:

- Curve selection выбор дополнительных компонент поля;
- $Show$  result возможность сравнение сохраненных результатов вычисления. Выходные форматы являются SVG, PNG и PostScript.

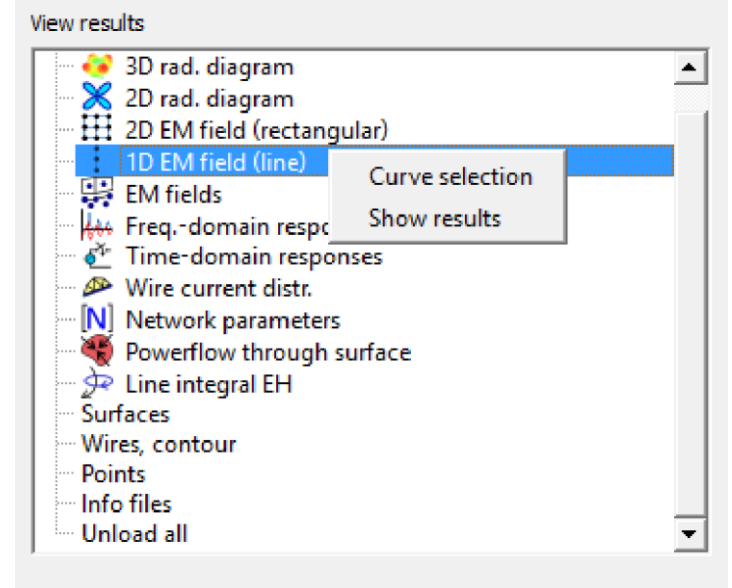

Рисунок 2.22 - Дерево пост-обработки

Для того чтобы перейти в формат представления 2D необходимо выполнить предварительные преобразование, а именно, изменение частоты с 1 МГц на 1000МГц. Для этого во вкладке Simulation в дереве проекта необходимо правой кнопкой мыши нажать на строчку Single frequency  $\rightarrow$  Set frequency и изменить значение частоты в открывшемся окне (рисунок 2.23).

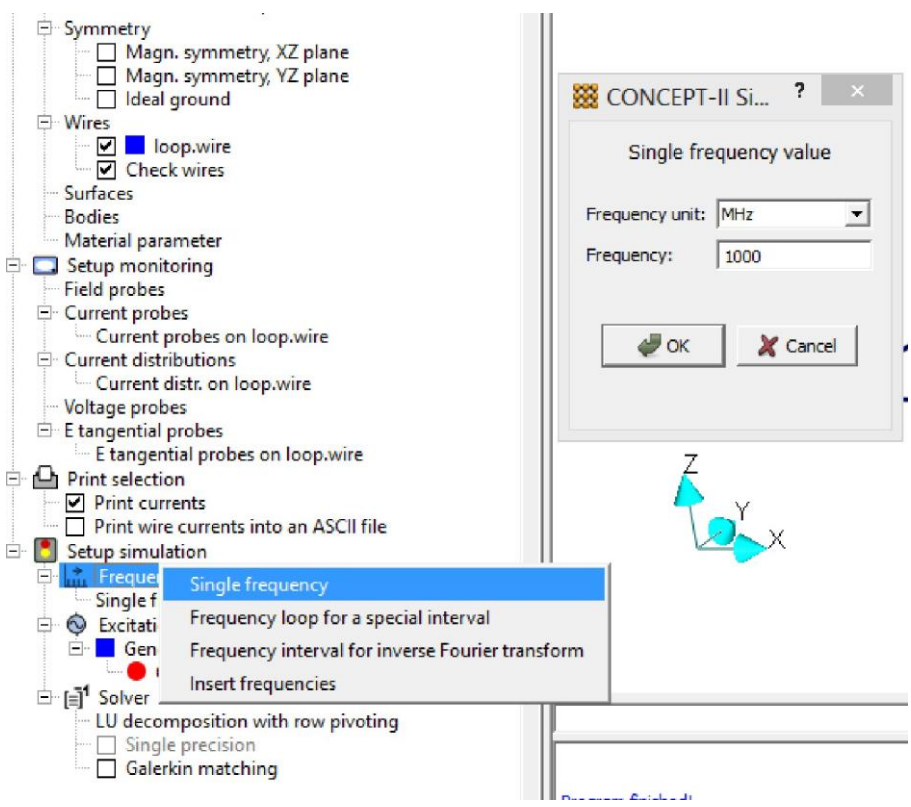

Рисунок 2.23 - Изменение частоты

необходимо изменений запустить После внесения процесс

моделирования повторно, нажав на кнопку • После того как появляется сообщение об окончание вычислений в нижнем окне графического интерфейса программы появляется возможность продолжить повторную обработку результатов вычисления.

Для того чтобы вычислить двумерное распределение электромагнитного

поля необходимо открыть вкладку Post processing и нажать на кнопку  $\left| \frac{\text{H}}{\text{H}} \right|$ после чего откроется диалоговое окно (рисунок 2.24) в котором необходимо использовать значения по умолчанию, но нужно проследить за тем чтобы координаты  $z$  для трех точек (P1, P2, P3), описывающих область 2D поле были равны нулю.

После нажатия кнопки ОК начнется процесс вычисления, по окончании которого открывается дополнительное диалоговое окно. В нем выбирается  $Field(s)$  at phases и рекомендуется установить шестнадцать фазовых интервалов (рисунок 2.25).

Нажав на кнопку ОК на экране графического интерфейса программы отобразиться распределение поля Н в двумерном пространстве для значения фаза равной 0°. Просмотр распределения поля при различных значениях фазы можно осуществлять пошагово или в виде анимации, для этого в левом нижнем углу во вкладке Post processing предусмотрены специальные кнопки (рисунок 2.26). Поле Delay отвечает за скорость просмотра анимации.

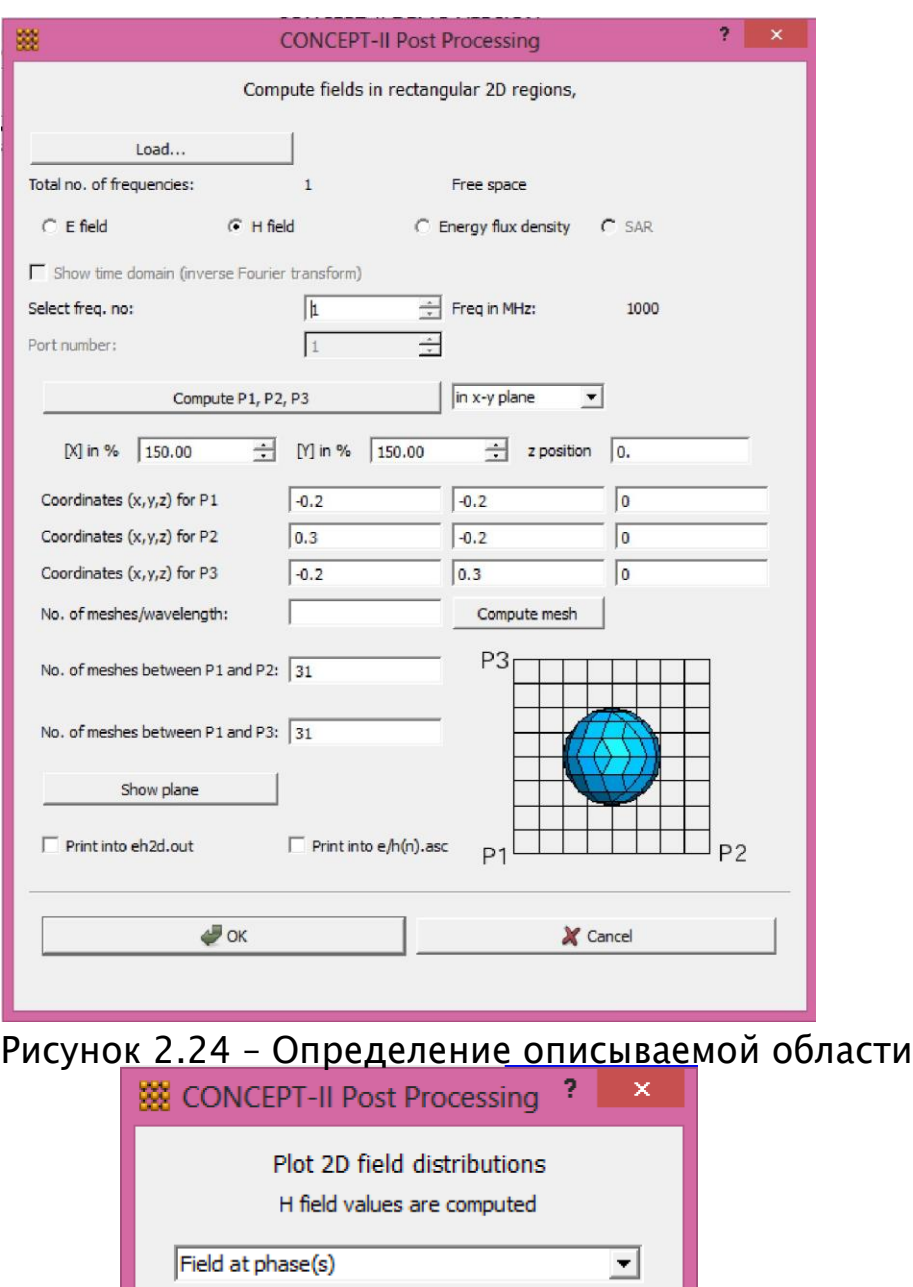

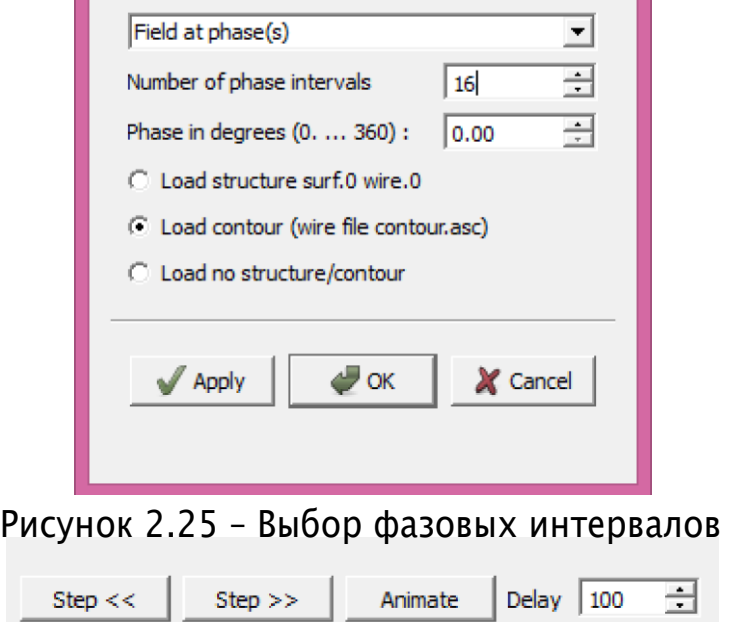

Рисунок2.26–Кнопкидляпереключения фазы

Для хорошего представления поля необходимо выполнить масштабирование, для этого на панели меню открыть вкладку *Post options → Arrows circles*, после чего открывается диалоговое окно, в котором нужно указать параметры в соответствии с рисунком 2.27. Далее необходимо активировать строчку *«circles»*. После нажатия кнопки *ОК*, на экране появляется представление поля *Н*, как показано на рисунке 2.28. Цвета представляют величину векторов поля.

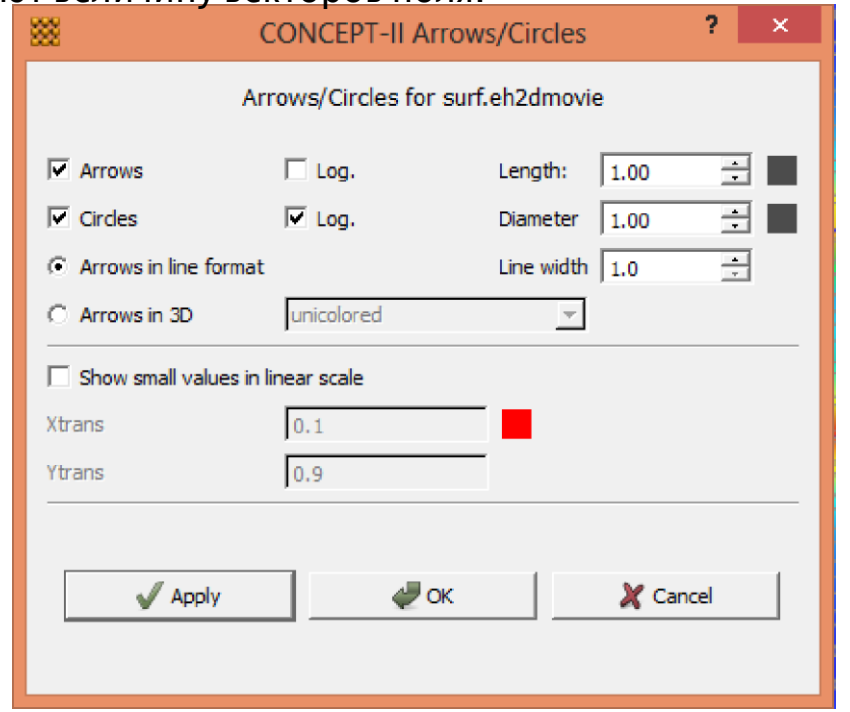

Рисунок 2.27 – Параметры для масштабирования

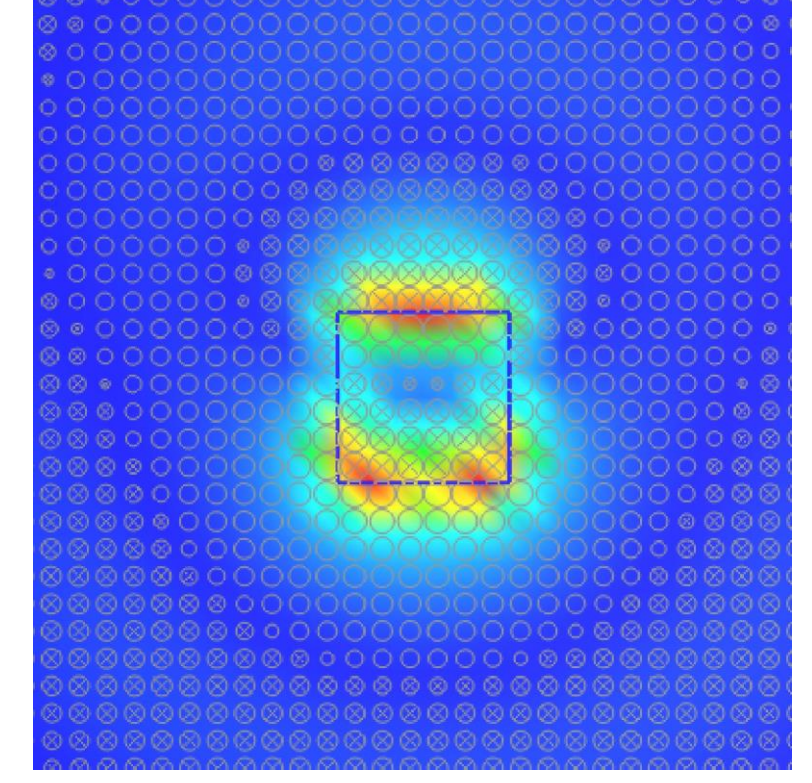

Рисунок 2.28 – Распределение поля H на частоте 1ГГц

Необходимо активировать вкладку *Post processing* и нажать на кнопку

, после чего откроется диалоговое окно, в котором необходимо сохранитьзначенияпо умолчаниюинажатькнопку*ОК* (рисунок2.29).

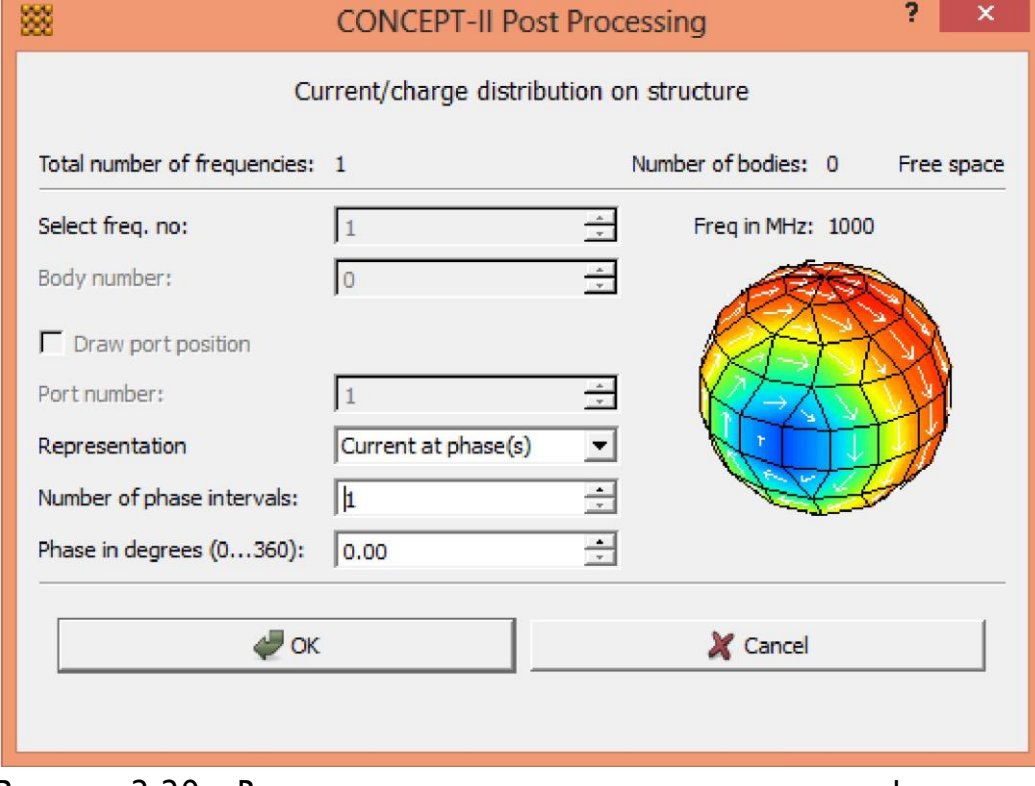

Рисунок 2.29 – Вспомогательное окно для создания графического представления распределениятока

Для лучшего представления распределения тока необходимо увеличить толщину проводников, для этого на понели меню открыть вкладку *Options → Setting for wires in the line mode...* и установить желаемую ширину проводников (ширина равна 10). Также удобно вывести нумерацию проводов во вкладке *Post processing*, в дереве пост-обработке правой кнопкой мыши нажать на строчку *wire.0 → Show labels*, в открывшемся окне отметить строку *Show element numbers* и нажать *OK*. В итоге на экране появится графическое представление распределения тока на частоте 1ГГц, как показано на рисунке2.30.

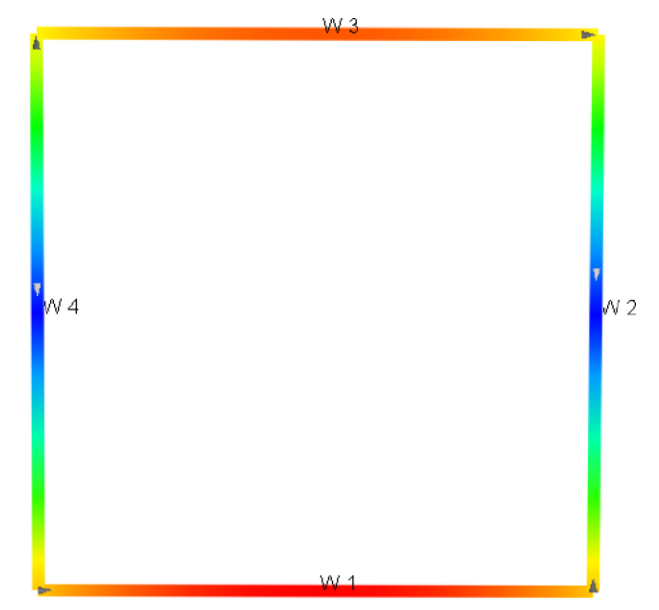

Рисунок 2.30 - Распределение тока на частоте 1ГГц

Каждый провод должен быть загружен в центре резистором в 50 Ом. Для этого необходимо открыть вкладку Simulation, в дереве проекта в разделе Wires правой кнопкой мыши нажать на строчку loop.wire и выбрать Set loads, послечего откроется вспомогательное окно как показано на рисунке 2.31.

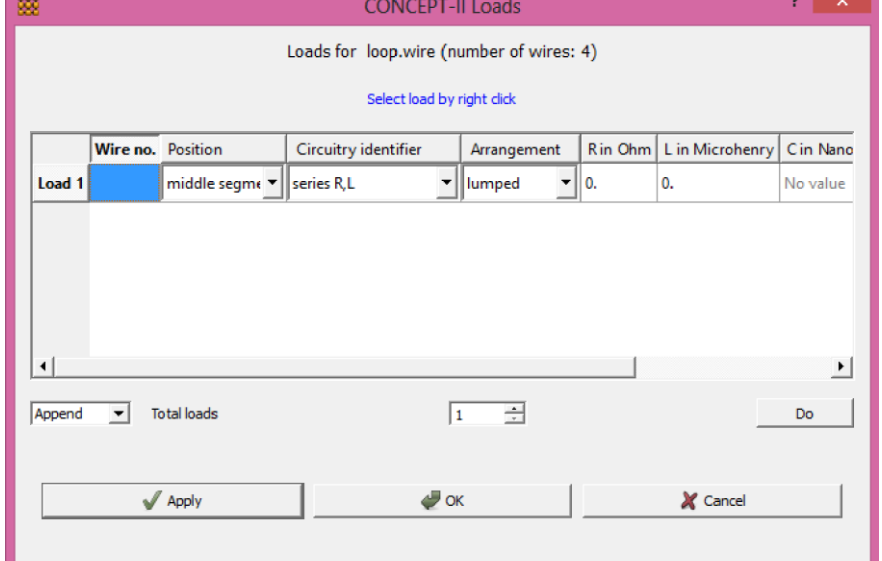

Рисунок 2.31 - Вспомогательное окно для нагрузки проводов

Для того чтобы создать нагрузку, необходимо правой кнопкой мыши нажать на провод на структуре контурной антенны, после чего в диалоговом окне появится строчка создания нагрузке, а на проводе графическое обозначение нагрузки в виде зеленого цилиндра, как показано на рисунке 2.32.

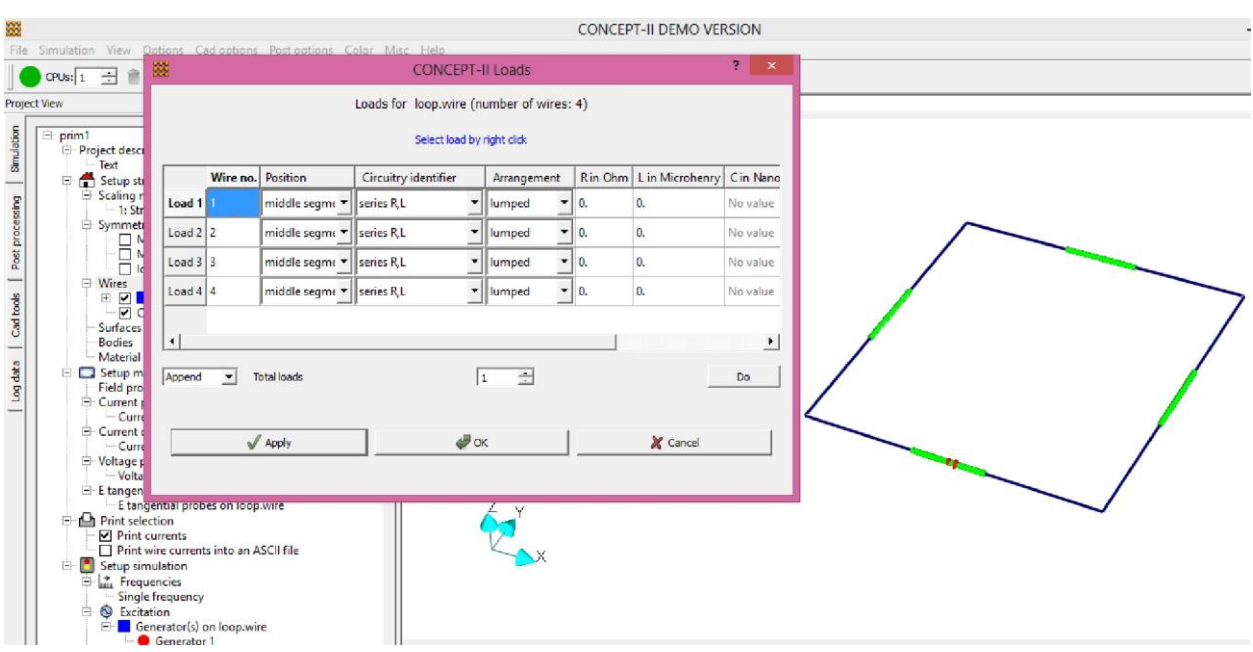

Рисунок 2.32 – Размещение сосредоточенных нагрузок на проводе Нагрузку можно расположить не только в середине провода, но и в начале и в конце, для этого необходимо правой кнопкой мыши в окне создания нагрузок нажать на ячейку в столбце *Position* и выбрать необходимое положение, после нажать *Apply*.

Устанавливать общее значение нагрузок можно нажав правой кнопкой мыши на столбец *R in Ohm → Set global*, и в открывшемся диалоговом окне ввести необходимое значение. Так же можно установить различные значения для каждойнагрузки, спомощью ввода в соответствующие строки.

# **2.3.2 Задание для самостоятельного выполнения**

- 1 Построитьотдельные графики,накоторыхбудутизображеныреальная и мнимая часть для каждой координаты поля.
- 16 Зафиксировать максимальные значения поля Н для следующих значений частоты: 1МГц, 10 МГц, 50 МГц, 100 МГц, 200 МГц, 500 МГц, 600 МГц. Результаты занести в табл. 2.5 и построить график зависимости максимального значения поля Н от частоты генератора.

Таблица2.5–ЗависимостьмаксимальногозначенияполяНотчастоты

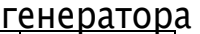

|            |  |                          |     |     | ι σιισρατυρα |
|------------|--|--------------------------|-----|-----|--------------|
| МΓ         |  | $^{\circ}$ 00 $^{\circ}$ | 200 | 500 | 60C          |
| Max. magn. |  |                          |     |     |              |

<sup>17</sup> Установив напряжение генератора 10 В, частоту генератора 1 ГГц, в формате 2D визуально определить значение фазы, при котором распространение поля вдоль поводов максимально.

19 В результате проделанной работы сделать выводы по каждому разделу

<sup>18</sup> Не изменяя значение напряжения генератора на частоте 1 МГц, установить нагрузку на каждый провод номиналом в 100Ом. Изменяя положения нагрузки вдоль провода установить, определить при каком положениибудет максимальным распространение поля Н.

и оформить отчет.

# **2.4 Диэлектрическая сфера**

Цель работы: получение навыков электродинамического моделирования методом моментов на примере анализа рассеяния диэлектрической сферы в системе Concept-II.

# **2.4.1 Порядок выполнения работы**

Исследуемой структурой является диэлектрическая сфера с относительной диэлектрической проницаемостью *ε<sup>r</sup>* = 4, радиусом *R* = 0.1 м. Сфера облучается плоской волной с амплитудой 1 В/м на частоте 900 МГц (рисунок 2.33).

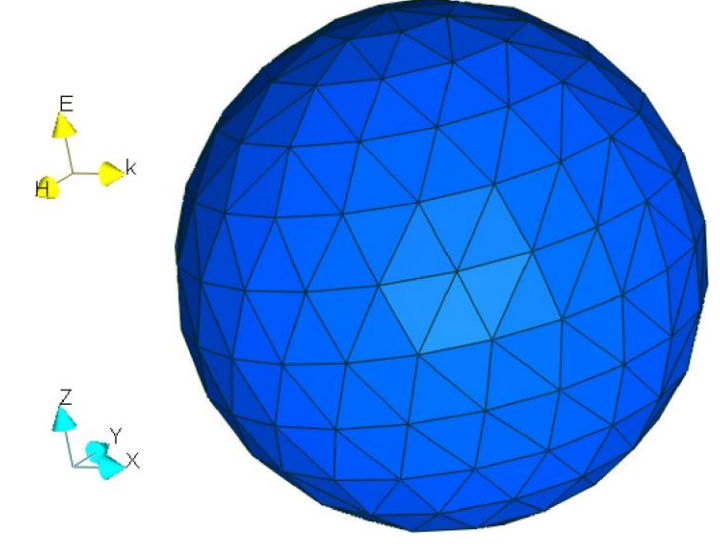

Рисунок2.33–Диэлектрическаясфера,помещеннаявполеплоскойволны Необходимо создать электрически и геометрически симметричную фигуру, то есть, создать половину сферы, для этого необходимо открыть

вкладку*Cad tools*инажатьнакнопку созначком . Откроется диалоговое окно (рисунок2.34), в котором необходимо указать следующие параметры: радиус 0.1 м, координаты центра (0;0;0), частота 900 МГц, количество частей на длину волны 12, симметрия относительно плоскости *XZ*. Нажать кнопку ОК. На экране появится половина структуры сферы.

Открыть вкладку *Simulation*, в дереве проекта правой кнопкой мыши нажать на строку заголовка и в всплывающем меню выбрать *Load all files from'CAD'*.Вдеревепроекта,вразделе*Symmetry*активироватьстроку*Magn. Symmetry, XZ plane*. Право кнопкой мыши нажать на строку *Bodies→ Add body*, после чего в данном разделе появятся строки созданной поверхности проекта (рисунок2.35).

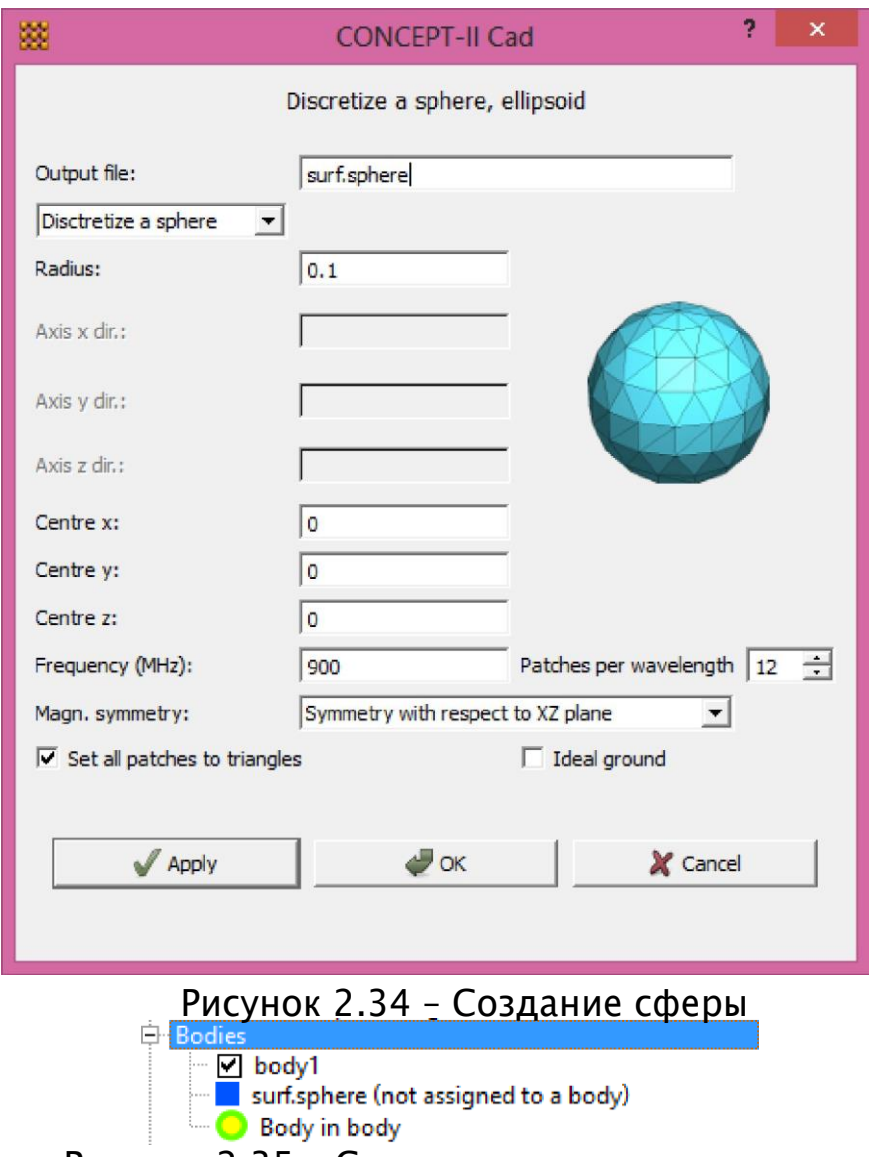

Рисунок 2.35 – Создание поверхности проекта

Правойкнопкоймыши нажатьна строку *body 1 →Surface selection by mouse* ивыбратьпроизвольныйучасток наполусфере. Правойкнопкоймыши нажать на строку *body 1 → Set material values*, откроется диалоговое окно, в котором необходимо ввести следующие данные: *conductivity 0, rel. permittivity 4, rel. permeability 1*. Нажать на кнопку *ОК*. Правой кнопкой мыши нажать на строку *surf.sphere → Set boundary condition* и в открывшемся диалоговом окневыбрать типповерхности *Dielectric boundary*.

Установить частоту генератора 900МГц. Параметры поля плоской волны задаются нажатием правой кнопкой мыши на строку *Excitation → Plane wave field*, после чего откроется диалоговое окно, в котором необходимо ввести следующие параметры (рисунок 2.36): *θ=270°,Φ=0°,Ψ=0, E [V/m]: 1*. Нажать кнопку *ОК* и запустить процесс моделирования.

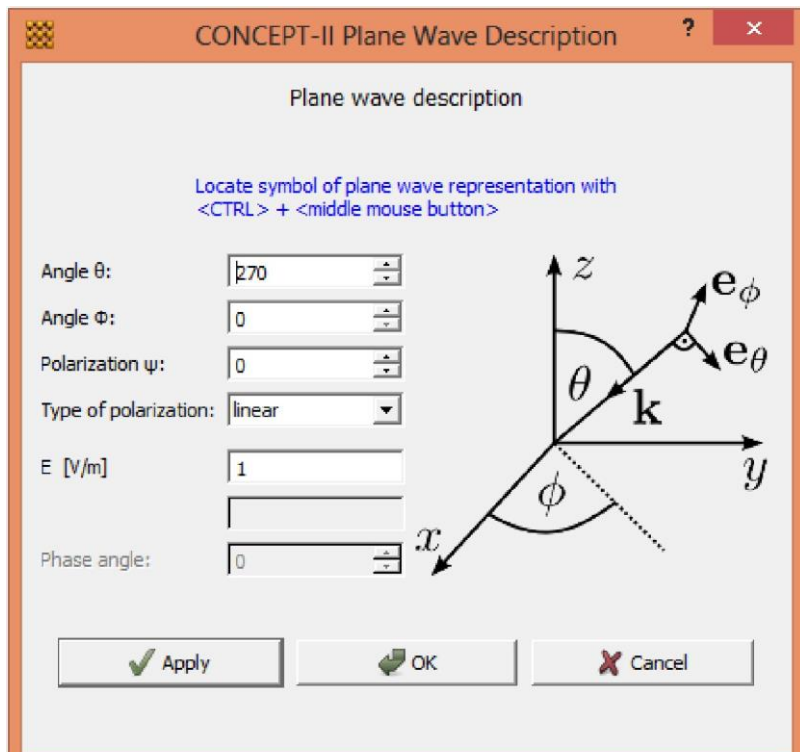

Рисунок 2.36 – Установка параметров поля плоской волны Для просмотра распределения тока на поверхности воспользоваться

инструментом со значком  $\boxed{22}$ . В диалоговом окне использовать значения по умолчанию. Следует обратить внимание на то, что распределение тока можно пронаблюдать как на внешней поверхности сферы (рисунок 2.37), так и на внутренней поверхности (рисунок 2.38), изменяя номер поверхности проекта.

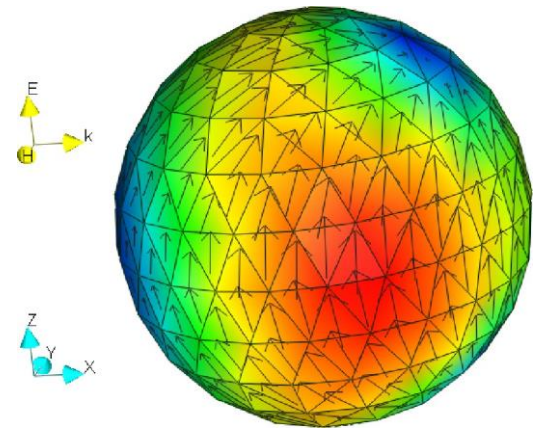

Рисунок2.37–Распределенияполянавнешнейповерхностисферы

# **2.4.2 Задание для самостоятельного выполнения**

- 1 Оценить изменение рассеяния при изменении диэлектрической проницаемости материала сферы (8–10значений).
- 2 Отобразить графическое представление распространения поля в плоскости *XZ* в формате*2D*.
- 3 Отобразить *3D* модели излучения мощности для следующих значений частоты: 300 МГц, 600 МГц, 900 МГц.
- 4 Для тех же значений частоты вывести диаграммы максимального излучения поля.
- 5 Сделать выводы по каждому разделу и оформить отчет.

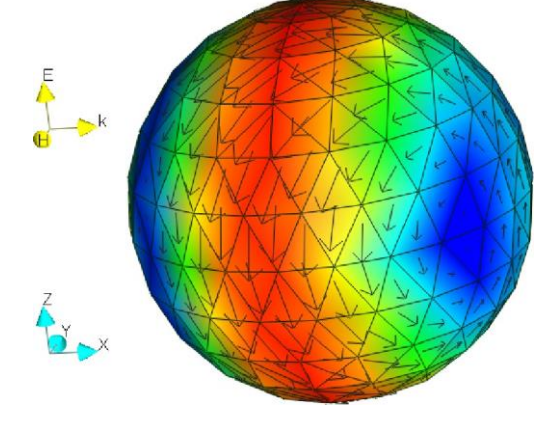

Рисунок 2.38 – Распределения поля на внутренней поверхности сферы

Любой вид занятий, создающий условия для зарождения самостоятельной мысли, познавательной и творческой активности студента связан с самостоятельнойработой. В широком смысле подсамостоятельной работой понимают совокупность всей самостоятельной деятельности студентов как в учебной аудитории, так и вне ее, в контакте с преподавателем и в его отсутствие.

В процессе подготовки к семинарским занятиям, студентам необходимо обратить особое внимание на проработку лекционного материала и самостоятельное изучение рекомендованной учебно-методической (а также научной и популярной) литературы. Самостоятельная работа с учебниками, учебными пособиями, научной, справочной и популярной литературой, материалами периодических изданий и Интернета, статистическими данными является наиболее эффективным методом получения знаний, позволяет значительно активизировать процесс овладения информацией, способствует более глубокому усвоению изучаемого материала, формирует у студентов свое отношение к конкретной проблеме. Более глубокому раскрытию вопросов способствует знакомство с дополнительной литературой, рекомендованной преподавателем по каждой теме семинарского или практического занятия, что позволяет студентам проявить свою индивидуальность в рамках выступления наданных занятиях, выявить широкий спектр мнений по изучаемой проблеме.

Для получения больших навыков работы с программными средствами рекомендуется ознакомление с инструкциями пользователя и рассмотрение тестовых примеров.

Отдельного внимания заслуживает изучение нормативной документации по ЭМС. При её изучении рекомендуется составлять конспекты, которые позволят систематизировать знания по обеспечению и моделированию ЭМС.
## **Список использованных источников**

- 1 ГОСТ Р 50397-2011 Совместимость технических средств электромагнитная. Термины и определения [Текст]. – взамен ГОСТ Р 50397–92; введ. 08.12.2011. – М.:Стандартинформ, 2011. – 61 с.
- 2 Harrington R.F. Matrix Methods for Field Problems, IEEE Proceedings, 1967, №2,p.136–149.
- 3 Учебный центр компании «Родник» [Электронный ресурс]. Режим доступа: [http://www.rodnik.ru/htmls/f\\_1\\_7.htm.](http://www.rodnik.ru/htmls/f_1_7.htm) (дата обращения 01.06.2016).
- 4 Геворкян, В.М. Электромагнитная совместимость электронных информационных систем. В 2 ч. Ч.2. Электромагнитная совместимость систем цифровой обработки и передачи данных : учебное пособие по курсу "Электромагнитная совместимость информационных систем" по направлению "Информатика и вычислительная техника", специализации "Системы цифровой обработки сигналов" / В. М. Геворкян; Ред. Ю. А. Казанцев; Моск. энерг.ин-т (МЭИТУ). –М.:ИздательскийдомМЭИ,2007. –308с.
- 5 Demo-Version| Institut [Электронный ресурс]. Режим доступа[:](http://www.tet.tuhh.de/concept/demo-version/) <http://www.tet.tuhh.de/concept/demo-version/> (дата обращения 01.06.2016).
- 6 Gnuplot homepage [Электронный ресурс]. Режим доступа[:](http://www.gnuplot.info/(%D0%B4%D0%B0%D1%82%D0%B0) [http://www.gnuplot.info/\(дата](http://www.gnuplot.info/(%D0%B4%D0%B0%D1%82%D0%B0) обращения01.06.2016).
- 7 Жобава Р.Г. Адаптивная схема Метода Моментов в применении к задачам электромагнитной совместимости. // EDA Express, №12, 2005, с. 14–19.
- 8 Газизов, Т.Р. Итерационные методы решения системы линейных алгебраических уравнений с плотной матрицей. / С.П. Куксенко, Т.Р. Газизов // – Томск: Томский государственный университет, 2007.
- 9 [http://elcut.ru/publications/publications\\_index.php.](http://elcut.ru/publications/publications_index.php)
- 10 Гончаров В.А. Методы моделирования электромагнитных полей в вычислительных средах. // Научный электронный архив. [Электронный ресурс]. – Режим доступа: <http://econf.rae.ru/article/5166>(дата обращения: 17.06.2016).
- 11 ELCUT. Моделирование электромагнитных, тепловых и упругих полей методом конечных элементов. Руководство пользователя. //Санкт-Петербург, 2015.
- 12 Воронин А.В. Применение программного пакета Elcut для моделирования потенциальных электрических полей: учебнометодическое пособие // Гомель: БелГУТ, 2010 – 70с.